# **CLOUDERA** Cloudera ODBC Driver for Apache **Hive**

#### **Important Notice**

© 2010-2023 Cloudera, Inc. All rights reserved.

Cloudera, the Cloudera logo, and any other product or service names or slogans contained in this document, except as otherwise disclaimed, are trademarks of Cloudera and its suppliers or licensors, and may not be copied, imitated or used, in whole or in part, without the prior written permission of Cloudera or the applicable trademark holder.

Hadoop and the Hadoop elephant logo are trademarks of the Apache Software Foundation. All other trademarks, registered trademarks, product names and company names or logos mentioned in this document are the property of their respective owners. Reference to any products, services, processes or other information, by trade name, trademark, manufacturer, supplier or otherwise does not constitute or imply endorsement, sponsorship or recommendation thereof by us.

Complying with all applicable copyright laws is the responsibility of the user. Without limiting the rights under copyright, no part of this document may be reproduced, stored in or introduced into a retrieval system, or transmitted in any form or by any means (electronic, mechanical, photocopying, recording, or otherwise), or for any purpose, without the express written permission of Cloudera.

Cloudera may have patents, patent applications, trademarks, copyrights, or other intellectual property rights covering subject matter in this document. Except as expressly provided in any written license agreement from Cloudera, the furnishing of this document does not give you any license to these patents, trademarks copyrights, or other intellectual property.

The information in this document is subject to change without notice. Cloudera shall not be liable for any damages resulting from technical errors or omissions which may be present in this document, or from use of this document.

**Cloudera, Inc. 1001 Page Mill Road, Building 2 Palo Alto, CA 94304-1008 [info@cloudera.com](mailto:info@cloudera.com?subject=Information Request) US: 1-888-789-1488 Intl: 1-650-843-0595 [www.cloudera.com](http://www.cloudera.com/)**

#### **Release Information**

Version: 2.7.0

Date: June 2023

# **Contents**

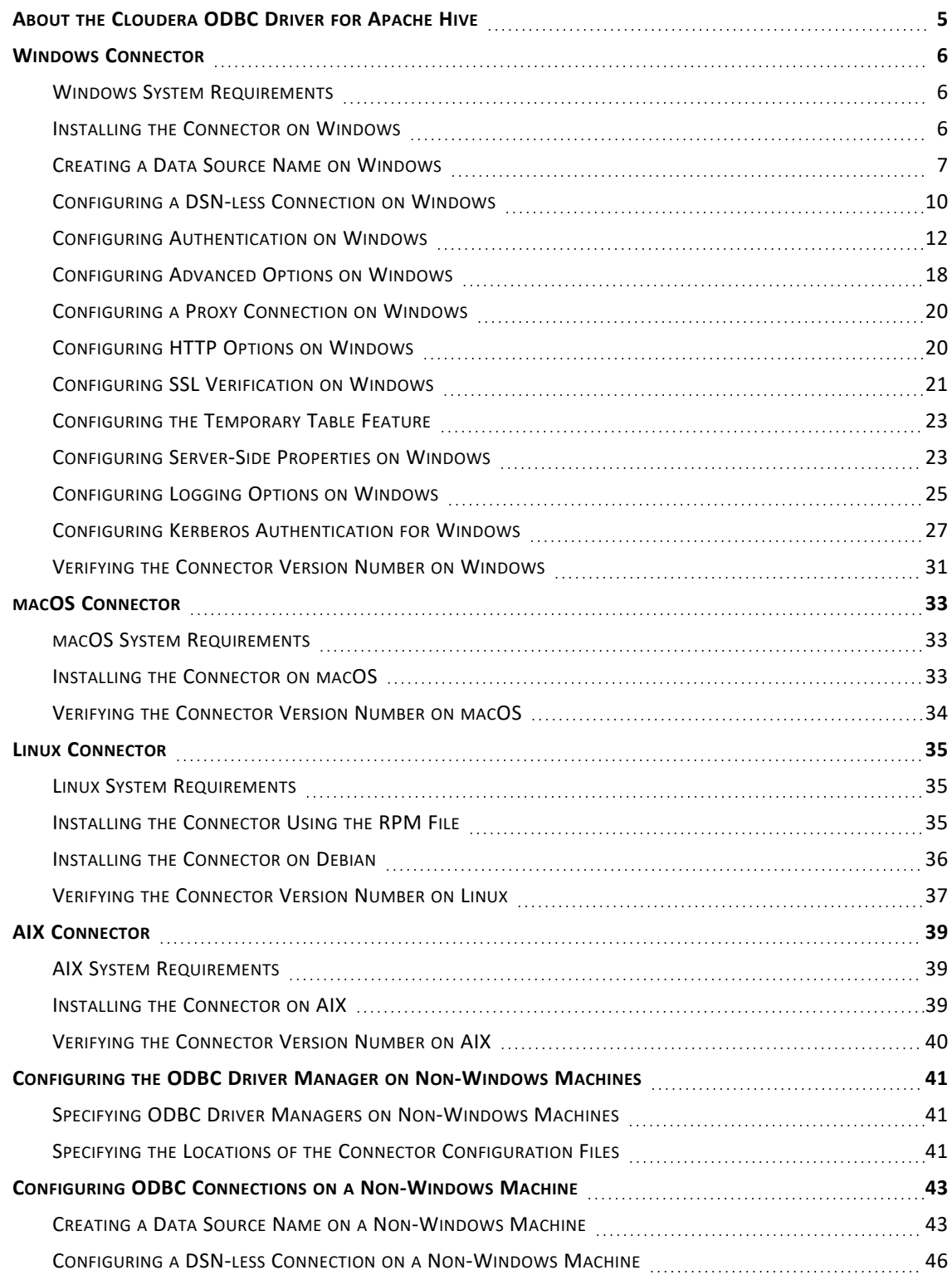

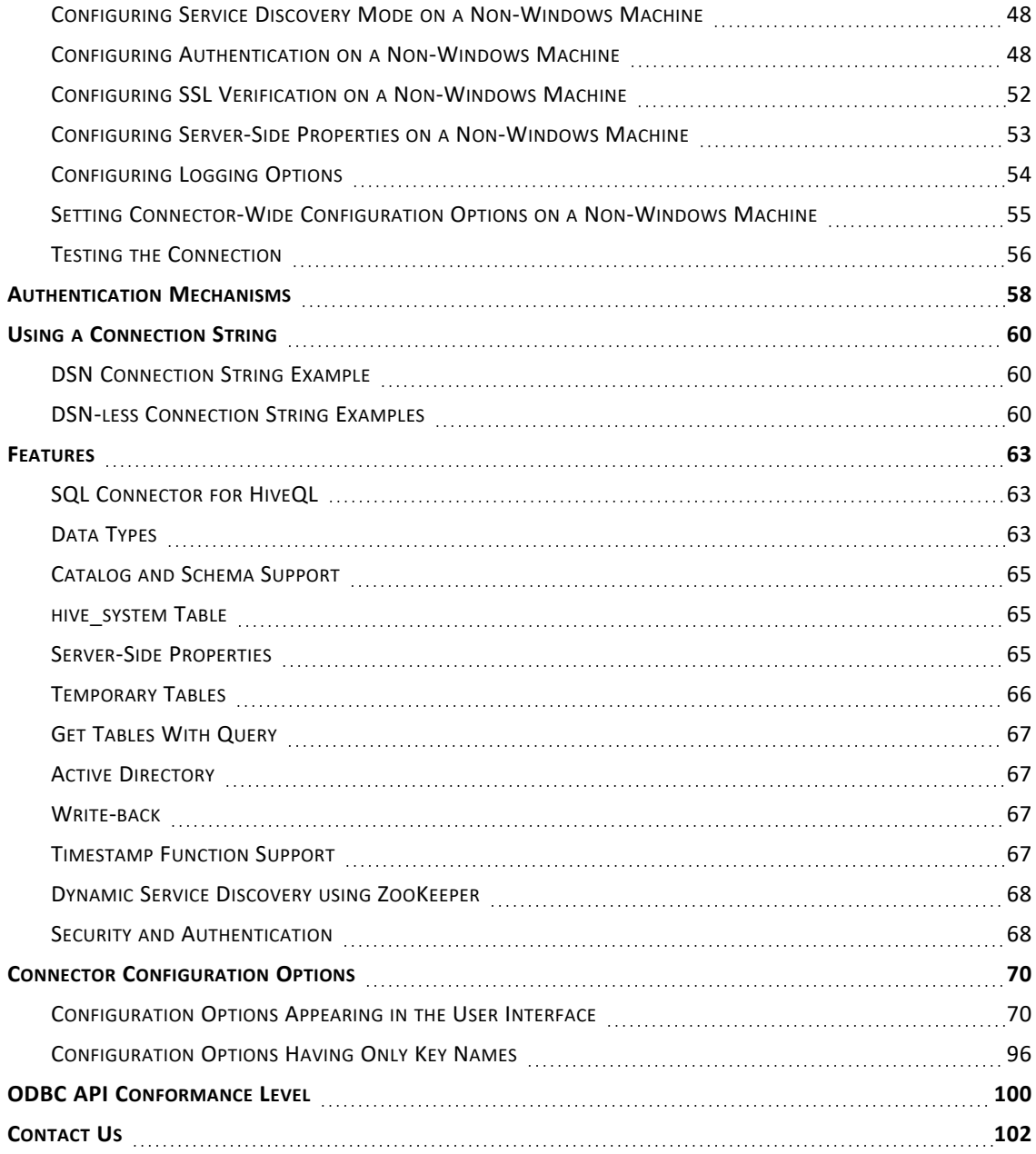

# <span id="page-4-0"></span>**About the Cloudera ODBC Driver for Apache Hive**

The Cloudera ODBC Driver for Apache Hive is used for direct SQL and HiveQL access to Apache Hadoop / Hive distributions, enabling Business Intelligence (BI), analytics, and reporting on Hadoop / Hive-based data. The connector efficiently transforms an application's SQL query into the equivalent form in HiveQL, which is a subset of SQL-92. If an application is Hive-aware, then the connector is configurable to pass the query through to the database for processing. The connector interrogates Hive to obtain schema information to present to a SQL-based application. Queries, including joins, are translated from SQL to HiveQL. For more information about the differences between HiveQL and SQL, see "SQL [Connector](#page-62-1) for HiveQL" on page 63.

The Cloudera ODBC Driver for Apache Hive complies with the ODBC 3.80 data standard and adds important functionality such as Unicode and 32- and 64-bit support for high-performance computing environments.

ODBC is one of the most established and widely supported APIs for connecting to and working with databases. At the heart of the technology is the ODBC connector, which connects an application to the database. For more information about ODBC, see *Data Access Standards* on the Simba Technologies website: <https://www.simba.com/resources/data-access-standards-glossary>. For complete information about the ODBC specification, see the *ODBC API Reference* from the Microsoft documentation: [https://docs.microsoft.com/en-us/sql/odbc/reference/syntax/odbc](https://docs.microsoft.com/en-us/sql/odbc/reference/syntax/odbc-api-reference)[api-reference.](https://docs.microsoft.com/en-us/sql/odbc/reference/syntax/odbc-api-reference)

The *Installation and Configuration Guide* is suitable for users who are looking to access data residing within Hive from their desktop environment. Application developers might also find the information helpful. Refer to your application for details on connecting via ODBC.

# <span id="page-5-1"></span><span id="page-5-0"></span>**Windows Connector**

## **Windows System Requirements**

The Cloudera ODBC Driver for Apache Hive supports Apache Hive versions 1.0 through 3.1.3, CDH versions 6.0 through 6.3, and CDP 7.0 and 7.1.

Install the connector on client machines where the application is installed. Before installing the connector, make sure that you have the following:

- Administrator rights on your machine.
- A machine that meets the following system requirements:
	- One of the following operating systems:
		- $\bullet$  Windows 10 or 8.1
		- Windows Server 2019, 2016, or 2012
	- 100 MB of available disk space
	- Visual C++ Redistributable for Visual Studio 2015 installed (with the same bitness as the connector that you are installing). You can download the installation packages at [https://www.microsoft.com/en](https://www.microsoft.com/en-ca/download/details.aspx?id=48145)[ca/download/details.aspx?id=48145](https://www.microsoft.com/en-ca/download/details.aspx?id=48145).

## <span id="page-5-2"></span>**Installing the Connector on Windows**

On 64-bit Windows operating systems, you can execute both 32- and 64-bit applications. However, 64-bit applications must use 64-bit connectors, and 32-bit applications must use 32-bit connectors. Make sure that you use a connector whose bitness matches the bitness of the client application:

- ClouderaHiveODBC32.msi for 32-bit applications
- ClouderaHiveODBC64.msi for 64-bit applications

You can install both versions of the connector on the same machine.

#### **To install the Cloudera ODBC Driver for Apache Hive on Windows:**

- 1. Depending on the bitness of your client application, double-click to run **ClouderaHiveODBC32.msi** or **ClouderaHiveODBC64.msi**.
- 2. Click **Next**.
- 3. Select the check box to accept the terms of the License Agreement if you agree, and then click **Next**.
- 4. To change the installation location, click **Change**, then browse to the desired folder, and then click **OK**. To accept the installation location, click **Next**.
- 5. Click **Install**.
- 6. When the installation completes, click **Finish**.

## <span id="page-6-0"></span>**Creating a Data Source Name on Windows**

Typically, after installing the Cloudera ODBC Driver for Apache Hive, you need to create a Data Source Name (DSN). A DSN is a data structure that stores connection information so that it can be used by the connector to connect to Hive.

Alternatively, you can specify connection settings in a connection string or as connector-wide settings. Settings in the connection string take precedence over settings in the DSN, and settings in the DSN take precedence over connector-wide settings.

The following instructions describe how to create a DSN. For information about specifying settings in a connection string, see "Using a [Connection](#page-59-0) String" on page 60. For information about connector-wide settings, see ["Configuring](#page-9-0) a DSN-less Connection on Windows" on page 10.

#### **To create a Data Source Name on Windows:**

1. From the Start menu, go to **ODBC Data Sources**.

#### **Note:**

Make sure to select the ODBC Data Source Administrator that has the same bitness as the client application that you are using to connect to Hive.

- 2. In the ODBC Data Source Administrator, click the **Drivers** tab, and then scroll down as needed to confirm that the Cloudera ODBC Driver for Apache Hive appears in the alphabetical list of ODBC drivers that are installed on your system.
- 3. Choose one:
	- To create a DSN that only the user currently logged into Windows can use, click the **User DSN** tab.
	- <sup>l</sup> Or, to create a DSN that all users who log into Windows can use, click the **System DSN** tab.

#### **Note:**

It is recommended that you create a System DSN instead of a User DSN. Some applications load the data using a different user account, and might not be able to detect User DSNs that are created under another user account.

- 4. Click **Add**.
- 5. In the Create New Data Source dialog box, select **Cloudera ODBC Driver for Apache Hive** and then click **Finish**. The Cloudera ODBC Driver for Apache Hive DSN Setup dialog box opens.
- 6. In the **Data Source Name** field, type a name for your DSN.
- 7. Optionally, in the **Description** field, type relevant details about the DSN.

8. In the **Hive Server Type** drop-down list, select **Hive Server 1** or **Hive Server 2**.

**Note:**

If you are connecting through Apache ZooKeeper, then **Hive Server 1** is not supported.

- 9. Specify whether the connector uses the ZooKeeper service when connecting to Hive, and provide the necessary connection information:
	- To connect to Hive without using the Apache ZooKeeper service, do the following:
		- a. From the **Service Discovery Mode** drop-down list, select **No Service Discovery**.
		- b. In the **Host(s)** field, type the IP address or host name of the Hive server.
		- c. In the **Port** field, type the number of the TCP port that the Hive server uses to listen for client connections.
	- Or, to discover Hive Server 2 services via the ZooKeeper service, do the following:
		- a. From the **Service Discovery Mode** drop-down list, select **ZooKeeper**.
		- b. In the **Host(s)** field, type a comma-separated list of ZooKeeper servers. Use the following format, where *[ZK\_Host]* is the IP address or host name of the ZooKeeper server and *[ZK\_Port]* is the number of the TCP port that the ZooKeeper server uses to listen for client connections:

*[ZK\_Host1]*:*[ZK\_Port1]*,*[ZK\_Host2]*:*[ZK\_Port2]*

- c. In the **ZooKeeper Namespace** field, type the namespace on ZooKeeper under which Hive Server 2 znodes are added.
- 10. In the **Database** field, type the name of the database schema to use when a schema is not explicitly specified in a query.

#### **Note:**

You can still issue queries on other schemas by explicitly specifying the schema in the query. To inspect your databases and determine the appropriate schema to use, type the show databases command at the Hive command prompt.

11. In the Authentication area, configure authentication as needed. For more information, see "Configuring [Authentication](#page-11-0) on Windows" on page 12.

#### **Note:**

Hive Server 1 does not support authentication. Most default configurations of Hive Server 2 require User Name authentication. To verify the authentication mechanism that you need to use for your connection, check the configuration of your Hadoop / Hive distribution. For more information, see ["Authentication](#page-57-0) Mechanisms" on page 58.

12. Optionally, if the operations against Hive are to be done on behalf of a user that is different than the authenticated user for the connection, type the name of the user to be delegated in the **Delegation UID** field. For more information, see ["Delegating](#page-16-0) [Authentication](#page-16-0) to a Specific User" on page 17.

**Note:**

This option is applicable only when connecting to a Hive Server 2 instance that supports this feature.

13. In the **Thrift Transport** drop-down list, select the transport protocol to use in the Thrift layer.

**Note:**

For information about how to determine which Thrift transport protocols your Hive server supports, see ["Authentication](#page-57-0) Mechanisms" on page 58.

- 14. If the Thrift Transport option is set to HTTP, then to configure HTTP options such as custom headers, click **HTTP Options**. For more information, see ["Configuring](#page-19-1) HTTP Options on [Windows"](#page-19-1) on page 20.
- 15. To configure the connector to connect to Hive through a proxy server, click **Proxy Options**. For more information, see ["Configuring](#page-19-0) a Proxy Connection on Windows" on page 20.
- 16. To configure client-server verification over SSL, click **SSL Options**. For more information, see ["Configuring](#page-20-0) SSL Verification on Windows" on page 21.

**Note:**

If you selected User Name as the authentication mechanism, SSL is not available.

- 17. To configure advanced connector options, click **Advanced Options**. For more information, see ["Configuring](#page-17-0) Advanced Options on Windows" on page 18.
- 18. To configure server-side properties, click **Advanced Options** and then click **Server Side Properties**. For more information, see ["Configuring](#page-22-1) Server-Side Properties on Windows" on [page](#page-22-1) 23.
- 19. To configure the Temporary Table feature, click **Advanced Options** and then click **Temporary Table Configuration**. For more information, see ["Configuring](#page-22-0) the Temporary Table [Feature"](#page-22-0) on page 23 and ["Temporary](#page-65-0) Tables" on page 66.

#### **Important:**

When connecting to Hive 0.14 or later, the Temporary Tables feature is always enabled and you do not need to configure it in the connector.

- 20. To configure logging behavior for the connector, click **Logging Options**. For more information, see ["Configuring](#page-24-0) Logging Options on Windows" on page 25.
- 21. To test the connection, click **Test**. Review the results as needed, and then click **OK**.

If the connection fails, then confirm that the settings in the Cloudera ODBC Driver for Apache Hive DSN Setup dialog box are correct. Contact your Hive server administrator as needed.

- 22. To save your settings and close the Cloudera ODBC Driver for Apache Hive DSN Setup dialog box, click **OK**.
- <span id="page-9-0"></span>23. To close the ODBC Data Source Administrator, click **OK**.

## **Configuring a DSN-less Connection on Windows**

Some client applications provide support for connecting to a data source using a connector without a Data Source Name (DSN). To configure a DSN-less connection, you can use a connection string or the Cloudera Hive ODBC Driver Configuration tool that is installed with the Cloudera ODBC Driver for Apache Hive. Settings in a connection string apply only when you connect to Hive using that particular string, while settings in the connector configuration tool apply to every connection that uses the Cloudera ODBC Driver for Apache Hive.

The following section explains how to use the connector configuration tool. For information about using connection strings, see "Using a [Connection](#page-59-0) String" on page 60.

#### **Note:**

- Settings in the connection string take precedence over settings in the DSN, and settings in the DSN take precedence over connector-wide settings.
- The drop-down lists in the connector configuration tool only display one option at a time. Use the scroll arrows on the right side of the drop-down list to view and select other options.

#### **To configure a DSN-less connection using the connector configuration tool:**

- 1. Choose one:
	- <sup>l</sup> If you are using Windows 7 or earlier, click **Start > All Programs > Cloudera ODBC Driver for Apache Hive 2.7 > Driver Configuration**.
	- Or, if you are using Windows 8 or later, click the arrow button at the bottom of the Start screen, and then click **Cloudera ODBC Driver for Apache Hive 2.7 > Driver Configuration**.

#### **Note:**

Make sure to select the Driver Configuration Tool that has the same bitness as the client application that you are using to connect to Hive.

2. If you are prompted for administrator permission to make modifications to the machine, click **OK**.

You must have administrator access to the machine to run this application because it makes changes to the registry.

3. In the **Hive Server Type** drop-down list, select **Hive Server 1** or **Hive Server 2**.

#### **Note:**

If you are connecting through Apache ZooKeeper, then **Hive Server 1** is not supported.

- 4. Specify whether the connector uses the ZooKeeper service when connecting to Hive:
	- <sup>l</sup> To connect to Hive without using the Apache ZooKeeper service, from the **Service Discovery Mode** drop-down list, select **No Service Discovery**.
	- Or, to discover Hive Server 2 services via the ZooKeeper service, do the following:
		- a. From the **Service Discovery Mode** drop-down list, select **ZooKeeper**.
		- b. In the **Host(s)** field, type a comma-separated list of ZooKeeper servers. Use the following format, where *[ZK\_Host]* is the IP address or host name of the ZooKeeper server and *[ZK\_Port]* is the number of the TCP port that the ZooKeeper server uses to listen for client connections:

*[ZK\_Host1]*:*[ZK\_Port1]*,*[ZK\_Host2]*:*[ZK\_Port2]*

- c. In the **ZooKeeper Namespace** field, type the namespace on ZooKeeper under which Hive Server 2 znodes are added.
- 5. In the Authentication area, configure authentication as needed. For more information, see "Configuring [Authentication](#page-11-0) on Windows" on page 12.

#### **Note:**

Hive Server 1 does not support authentication. Most default configurations of Hive Server 2 require User Name authentication. To verify the authentication mechanism that you need to use for your connection, check the configuration of your Hadoop / Hive distribution. For more information, see ["Authentication](#page-57-0) Mechanisms" on page 58.

6. Optionally, if the operations against Hive are to be done on behalf of a user that is different than the authenticated user for the connection, then in the **Delegation UID** field, type the name of the user to be delegated. For more information, see ["Delegating](#page-16-0) [Authentication](#page-16-0) to a Specific User" on page 17.

#### **Note:**

This option is applicable only when connecting to a Hive Server 2 instance that supports this feature.

7. In the **Thrift Transport** drop-down list, select the transport protocol to use in the Thrift layer.

For information about how to determine which Thrift transport protocols your Hive server supports, see ["Authentication](#page-57-0) Mechanisms" on page 58.

- 8. If the Thrift Transport option is set to HTTP, then to configure HTTP options such as custom headers, click **HTTP Options**. For more information, see ["Configuring](#page-19-1) HTTP Options on [Windows"](#page-19-1) on page 20.
- 9. To configure the connector to connect to Hive through a proxy server, click **Proxy Options**. For more information, see ["Configuring](#page-19-0) a Proxy Connection on Windows" on page 20.
- 10. To configure client-server verification over SSL, click **SSL Options**. For more information, see ["Configuring](#page-20-0) SSL Verification on Windows" on page 21.

#### **Note:**

If you selected User Name as the authentication mechanism, SSL is not available.

- 11. To configure advanced options, click **Advanced Options**. For more information, see ["Configuring](#page-17-0) Advanced Options on Windows" on page 18.
- 12. To configure server-side properties, click **Advanced Options** and then click **Server Side Properties**. For more information, see ["Configuring](#page-22-1) Server-Side Properties on Windows" on [page](#page-22-1) 23.
- 13. To configure the Temporary Table feature, click **Advanced Options** and then click **Temporary Table Configuration**. For more information, see ["Temporary](#page-65-0) Tables" on page 66 and ["Configuring](#page-22-0) the Temporary Table Feature" on page 23.

#### **Important:**

When connecting to Hive 0.14 or later, the Temporary Tables feature is always enabled and you do not need to configure it in the connector.

<span id="page-11-0"></span>14. To save your settings and close the Cloudera Hive ODBC Driver Configuration tool, click **OK**.

## **Configuring Authentication on Windows**

Some Hive Server 2 instances are configured to require authentication for access. To connect to a Hive server, you must configure the Cloudera ODBC Driver for Apache Hive to use the authentication mechanism that matches the access requirements of the server and provides the necessary credentials.

For information about how to determine the type of authentication your Hive server requires, see ["Authentication](#page-57-0) Mechanisms" on page 58.

You can specify authentication settings in a DSN, in a connection string, or as connector-wide settings. Settings in the connection string take precedence over settings in the DSN, and settings in the DSN take precedence over connector-wide settings.

If cookie-based authentication is enabled in your Hive Server 2 database, you can specify a list of authentication cookies in the HTTPAuthCookies connection property. In this case, the connector authenticates the connection once based on the provided authentication credentials. It then uses the cookie generated by the server for each subsequent request in the same connection. For more information, see ["HTTPAuthCookies"](#page-97-0) on page 98.

#### **Note:**

On Windows, the HTTPAuthCookies property must be set in a connection string.

#### **Using No Authentication**

When connecting to a Hive server of type Hive Server 1, you must use No Authentication. When you use No Authentication, Binary is the only Thrift transport protocol that is supported.

#### **To configure a connection without authentication:**

- 1. Choose one:
	- To access authentication options for a DSN, open the ODBC Data Source Administrator where you created the DSN, then select the DSN, and then click **Configure**.
	- Or, to access authentication options for a DSN-less connection, open the Cloudera Hive ODBC Driver Configuration tool.
- 2. From the **Mechanism** drop-down list, select **No Authentication**.
- 3. If the Hive server is configured to use SSL, then click **SSL Options** to configure SSL for the connection. For more information, see ["Configuring](#page-20-0) SSL Verification on Windows" on page [21.](#page-20-0)
- 4. To save your settings and close the dialog box, click **OK**.

#### **Using Kerberos**

This authentication mechanism is available only for Hive Server 2. When you use Kerberos authentication, the Binary transport protocol is not supported.

If the Use Only SSPI advanced option is disabled, then Kerberos must be installed and configured before you can use this authentication mechanism. For information about configuring Kerberos on your machine, see "Configuring Kerberos [Authentication](#page-26-0) for Windows" on page 27. For information about setting the Use Only SSPI advanced option, see ["Configuring](#page-17-0) Advanced Options on [Windows"](#page-17-0) on page 18.

#### **To configure Kerberos authentication:**

- 1. Choose one:
	- To access authentication options for a DSN, open the ODBC Data Source Administrator where you created the DSN, then select the DSN, and then click **Configure**.
- Or, to access authentication options for a DSN-less connection, open the Cloudera Hive ODBC Driver Configuration tool.
- 2. From the **Mechanism** drop-down list, select **Kerberos**.
- 3. Choose one:
	- <sup>l</sup> To use the default realm defined in your Kerberos setup, leave the **Realm** field empty.
	- Or, if your Kerberos setup does not define a default realm or if the realm of your Hive Server 2 host is not the default, then, in the **Realm** field, type the Kerberos realm of the Hive Server 2.
- 4. In the **Host FQDN** field, type the fully qualified domain name of the Hive Server 2 host.

To use the Hive server host name as the fully qualified domain name for Kerberos authentication, in the **Host FQDN** field, type **\_HOST**.

- 5. In the **Service Name** field, type the service name of the Hive server.
- 6. Optionally, if you are using MIT Kerberos and a Kerberos realm is specified in the **Realm** field, then choose one:
	- To have the Kerberos layer canonicalize the server's service principal name, leave the **Canonicalize Principal FQDN** check box selected.
	- Or, to prevent the Kerberos layer from canonicalizing the server's service principal name, clear the **Canonicalize Principal FQDN** check box.
- 7. To allow the connector to pass your credentials directly to the server for use in authentication, select **Delegate Kerberos Credentials**.
- 8. From the **Thrift Transport** drop-down list, select the transport protocol to use in the Thrift layer.

#### **Important:**

When using this authentication mechanism, the Binary transport protocol is not supported.

- 9. If the Hive server is configured to use SSL, then click **SSL Options** to configure SSL for the connection. For more information, see ["Configuring](#page-20-0) SSL Verification on Windows" on page [21.](#page-20-0)
- 10. To save your settings and close the dialog box, click **OK**.

#### **Using SAML 2.0**

This authentication mechanism enables you to authenticate via Single Sign-On using SAML 2.0 against supported servers.

#### **Important:**

In order to use SAML 2.0 for authentication, Thrift Transport must be set to HTTP and SSL must be enabled.

#### **To configure SAML 2.0 authentication:**

- 1. To access authentication options, open the ODBC Data Source Administrator where you created the DSN, then select the DSN, and then click **Configure**.
- 2. In the **Mechanism** drop-down list, select **SAML\_2.0**.
- 3. In the **Host** field, type the fully qualified domain name of the Hive server host.
- 4. In the **Port** field, type the number of the TCP port that the Hive server uses to listen for client connections.
- 5. Optionally, in the **Transport Buffer Size** field, type the number of bytes to reserve in memory for buffering unencrypted data from the network.

**Note:**

In most circumstances, the default value of 1000 bytes is optimal.

- 6. In the **Thrift Transport** drop-down list, select **HTTP**.
- 7. Optionally, click **SAML Options** and select the **Ignore SQL\_DRIVER\_NOPROMPT** check box. When the application is making a SQLDriverConnect call with a SQL\_DRIVER\_NOPROMPT flag, this option displays the web browser used to complete the browser based authentication flow.
- 8. Optionally, click **SAML Options** and select the **Enable Auth Cookie Caching** check box. When establishing a new connection using SAML SSO authentication, the connector caches the authorization cookie and does not open a new browser.
- 9. Click **HTTP Options** and in the **HTTP Path** field, type the partial URL corresponding to the Hive server. For more information, see ["Configuring](#page-19-1) HTTP Options on Windows" on page [20.](#page-19-1)
- 10. Click **SSL Options** and select the **Enable SSL** check box. For more information, see ["Configuring](#page-20-0) SSL Verification on Windows" on page 21
- 11. To save your settings and close the dialog box, click **OK**.

Tableau does not currently support SAML\_2.0 in the UI. To use SAML\_2.0 with the Tableau application:

• In the registry, HKEY\_LOCAL\_MACHINE\SOFTWARE\Cloudera\Cloudera ODBC Driver for Hive\Driver, add the following connector-wide configurations:

```
DriverConfigTakePrecedence=1,AuthMech=
12;ThriftTransport=2;HttpPath=
cliservice;SSL=1;SSOIgnoreDriverNoPrompt=1
```
After adding the above settings in the registry, all the connections with the Cloudera ODBC Driver for Apache Hive on this machine will use SAML\_2.0 authentication.

#### **Using User Name**

This authentication mechanism requires a user name but not a password. The user name labels the session, facilitating database tracking.

This authentication mechanism is available only for Hive Server 2. Most default configurations of Hive Server 2 require User Name authentication. When you use User Name authentication, SSL is not supported and SASL is the only Thrift transport protocol available.

#### **To configure User Name authentication:**

- 1. Choose one:
	- To access authentication options for a DSN, open the ODBC Data Source Administrator where you created the DSN, then select the DSN, and then click **Configure**.
	- Or, to access authentication options for a DSN-less connection, open the Cloudera Hive ODBC Driver Configuration tool.
- 2. From the **Mechanism** drop-down list, select **User Name**.
- 3. In the **User Name** field, type an appropriate user name for accessing the Hive server.
- 4. To save your settings and close the dialog box, click **OK**.

#### **Using User Name And Password**

This authentication mechanism requires a user name and a password.

This authentication mechanism is available only for Hive Server 2.

#### **To configure User Name And Password authentication:**

- 1. Choose one:
	- To access authentication options for a DSN, open the ODBC Data Source Administrator where you created the DSN, then select the DSN, and then click **Configure**.
- Or, to access authentication options for a DSN-less connection, open the Cloudera Hive ODBC Driver Configuration tool.
- 2. From the **Mechanism** drop-down list, select **User Name And Password**.
- 3. In the **User Name** field, type an appropriate user name for accessing the Hive server.
- 4. In the **Password** field, type the password corresponding to the user name you typed above.
- 5. To save the password, select the **Save Password (Encrypted)** check box.

#### **Important:**

The password is obscured, that is, not saved in plain text. However, it is still possible for the encrypted password to be copied and used.

- 6. From the **Thrift Transport** drop-down list, select the transport protocol to use in the Thrift layer.
- 7. If the Hive server is configured to use SSL, then click **SSL Options** to configure SSL for the connection. For more information, see ["Configuring](#page-20-0) SSL Verification on Windows" on page [21.](#page-20-0)
- <span id="page-16-0"></span>8. To save your settings and close the dialog box, click **OK**.

**Delegating Authentication to a Specific User**

Some Hive Server 2 instances support the ability to delegate all operations against Hive to the specified user, rather than to the authenticated user for the connection.

#### **To delegate all operations to a specified user:**

- 1. Choose one:
	- To access authentication options for a DSN, open the ODBC Data Source Administrator where you created the DSN, then select the DSN, and then click **Configure**.
	- Or, to access authentication options for a DSN-less connection, open the Cloudera Hive ODBC Driver Configuration tool.
- 2. In the **Delegation UID** field, type the name of the user to be delegated.
- 3. To save your settings and close the dialog box, click **OK**.

If the server returns an error message such as **Failed to validate proxy privilege of** *[RealUser]* **for [DelegationUID]**, you may need to modify the server's core-site.xml configuration file, as follows:

1. In the server's core-site.xml configuration file, add the following properties:

```
hadoop.proxyuser.[RealUser].groups=*
hadoop.proxyuser.[RealUser].hosts=*
```
Where *[RealUser]* is the authenticated user for the connection.

2. If you are using Kerberos authentication, then in the server's  $\text{core-site}$ ,  $\text{xml}$ configuration file, add the following properties:

```
hadoop.proxyuser.[Principal].groups=*
hadoop.proxyuser.[Principal].hosts=*
```
Where *[Principal]* is the primary Kerberos principal user. For example, if the primary Kerberos principal user is kerbuser@example.com, replace *[Principal]* with kerbuser.

<span id="page-17-0"></span>For more information on resolving this error, see your Hive Server documentation.

## **Configuring Advanced Options on Windows**

You can configure advanced options to modify the behavior of the connector.

The following instructions describe how to configure advanced options in a DSN and in the connector configuration tool. You can specify the connection settings described below in a DSN, in a connection string, or as connector-wide settings. Settings in the connection string take precedence over settings in the DSN, and settings in the DSN take precedence over connectorwide settings.

#### **To configure advanced options on Windows:**

- 1. Choose one:
	- To access advanced options for a DSN, open the ODBC Data Source Administrator where you created the DSN, then select the DSN, then click **Configure**, and then click **Advanced Options**.
	- Or, to access advanced options for a DSN-less connection, open the Cloudera Hive ODBC Driver Configuration tool, and then click **Advanced Options**.
- 2. To disable the SQL Connector feature, select the **Use Native Query** check box.

#### **Important:**

- When this option is enabled, the connector cannot execute parameterized queries.
- By default, the connector applies transformations to the queries emitted by an application to convert the queries into an equivalent form in HiveQL. If the application is Hive-aware and already emits HiveQL, then turning off the translation avoids the additional overhead of query transformation.
- 3. To defer query execution to SQLExecute, select the **Fast SQLPrepare** check box.
- 4. To allow connector-wide configurations to take precedence over connection and DSN settings, select the **Driver Config Take Precedence** check box.
- 5. To use the asynchronous version of the API call against Hive for executing a query, select the **Use Async Exec** check box.
- 6. To retrieve table names from the database by using the SHOW TABLES query, select the **Get Tables With Query** check box.

This option is applicable only when connecting to Hive Server 2.

- 7. To enable the connector to return SQL\_WVARCHAR instead of SQL\_VARCHAR for STRING and VARCHAR columns, and SQL\_WCHAR instead of SQL\_CHAR for CHAR columns, select the Unicode SQL Character Types check box.
- 8. To enable the connector to return the hive system table for catalog function calls such as SQLTables and SQLColumns, select the **Show System Table** check box.
- 9. To specify which mechanism the connector uses by default to handle Kerberos authentication, do one of the following:
	- <sup>l</sup> To use the SSPI plugin by default, select the **Use Only SSPI** check box.
	- To use MIT Kerberos by default and only use the SSPI plugin if the GSSAPI library is not available, clear the **Use Only SSPI** check box.
- 10. To enable the connector to automatically open a new session when the existing session is no longer valid, select the **Invalid Session Auto Recover** check box.

#### **Note:**

This option is applicable only when connecting to Hive Server 2.

- 11. To have the connector automatically attempt to reconnect to the server if communications are lost, select **AutoReconnect**.
- 12. To enable the connector to perform a query translation for the CREATE TABLE AS SELECT (CTAS syntax), select **Enable Transaction For CTAS**.
- 13. In the **Rows Fetched Per Block** field, type the number of rows to be fetched per block.
- 14. In the **Max Bytes Per Fetch Request** field, type the maximum number of bytes to be fetched.

#### **Note:**

- This option is applicable only when connecting to a server that supports result set data serialized in arrow format.
- The value must be specified in one of the following:
	- $\circ$  B (bytes)
	- <sup>o</sup> KB (kilobytes)
	- <sup>o</sup> MB (megabytes)
	- $\circ$  GB (gigabytes)

By default, the file size is in B (bytes).

15. In the **Default String Column Length** field, type the maximum data length for STRING columns.

- 16. In the **Binary Column Length** field, type the maximum data length for BINARY columns.
- 17. In the **Decimal Column Scale** field, type the maximum number of digits to the right of the decimal point for numeric data types.
- 18. In the **Socket Timeout** field, type the number of seconds that an operation can remain idle before it is closed.

This option is applicable only when asynchronous query execution is being used against Hive Server 2 instances.

19. In the **Query Timeout Override** field, type the number of seconds that a query can run before it is timed out.

#### **Note:**

When the value passed is an empty string, the connector does not attempt to override the SQL\_ATTR\_QUERY\_TIMEOUT attribute.

<span id="page-19-0"></span>20. To save your settings and close the Advanced Options dialog box, click **OK**.

## **Configuring a Proxy Connection on Windows**

If you are connecting to the data source through a proxy server, you must provide connection information for the proxy server.

#### **To configure a proxy server connection on Windows:**

- 1. To access proxy server options, open the ODBC Data Source Administrator where you created the DSN, then select the DSN, then click **Configure**, and then click **Proxy Options**.
- 2. In the **Proxy Host** field, type the host name or IP address of the proxy server.
- 3. In the **Proxy Port** field, type the number of the TCP port that the proxy server uses to listen for client connections.
- 4. In the **Proxy Username** field, type your user name for accessing the proxy server.
- 5. In the **Proxy Password** field, type the password corresponding to the user name.
- <span id="page-19-1"></span>6. To save your settings and close the Proxy Options dialog box, click **OK**.

## **Configuring HTTP Options on Windows**

You can configure options such as custom headers when using the HTTP transport protocol in the Thrift layer. For information about how to determine if your Hive server supports the HTTP transport protocol, see ["Authentication](#page-57-0) Mechanisms" on page 58.

The following instructions describe how to configure HTTP options in a DSN and in the connector configuration tool. You can specify the connection settings described below in a DSN, in a connection string, or as connector-wide settings. Settings in the connection string take precedence over settings in the DSN, and settings in the DSN take precedence over connectorwide settings.

#### **To configure HTTP options on Windows:**

- 1. Choose one:
	- If you are configuring HTTP for a DSN, open the ODBC Data Source Administrator where you created the DSN, then select the DSN, then click **Configure**, and then make sure that the Thrift Transport option is set to **HTTP**.
	- Or, if you are configuring HTTP for a DSN-less connection, open the Cloudera Hive ODBC Driver Configuration tool and then make sure that the Thrift Transport option is set to **HTTP**.
- 2. To access HTTP options, click **HTTP Options**.

#### **Note:**

The HTTP options are available only when the Thrift Transport option is set to HTTP.

- 3. In the **HTTP Path** field, type the partial URL corresponding to the Hive server.
- 4. To create a custom HTTP header, click **Add**, then type appropriate values in the **Key** and **Value** fields, and then click **OK**.
- 5. To edit a custom HTTP header, select the header from the list, then click **Edit**, then update the **Key** and **Value** fields as needed, and then click **OK**.
- 6. To delete a custom HTTP header, select the header from the list, and then click **Remove**. In the confirmation dialog box, click **Yes**.
- <span id="page-20-0"></span>7. To save your settings and close the HTTP Properties dialog box, click **OK**.

## **Configuring SSL Verification on Windows**

If you are connecting to a Hive server that has Secure Sockets Layer (SSL) enabled, you can configure the connector to connect to an SSL-enabled socket. When using SSL to connect to a server, the connector supports identity verification between the client (the connector itself) and the server.

The following instructions describe how to configure SSL in a DSN and in the connector configuration tool. You can specify the connection settings described below in a DSN, in a connection string, or as connector-wide settings. Settings in the connection string take precedence over settings in the DSN, and settings in the DSN take precedence over connectorwide settings.

#### **Note:**

If you selected User Name as the authentication mechanism, SSL is not available.

#### **To configure SSL verification on Windows:**

- 1. Choose one:
	- To access SSL options for a DSN, open the ODBC Data Source Administrator where you created the DSN, then select the DSN, then click **Configure**, and then click **SSL Options**.
- Or, to access advanced options for a DSN-less connection, open the Cloudera Hive ODBC Driver Configuration tool, and then click **SSL Options**.
- 2. Select the **Enable SSL** check box.
- 3. To allow authentication using self-signed certificates that have not been added to the list of trusted certificates, select the **Allow Self-signed Server Certificate** check box.
- 4. To allow the common name of a CA-issued SSL certificate to not match the host name of the Hive server, select the **Allow Common Name Host Name Mismatch** check box.
- 5. To specify the CA certificates that you want to use to verify the server, do one of the following:
	- To verify the server using the trusted CA certificates from a specific .  $pem$  file, specify the full path to the file in the **Trusted Certificates** field and clear the **Use System Trust Store** check box.
	- Or, to use the trusted CA certificates .  $pem$  file that is installed with the connector, leave the **Trusted Certificates** field empty, and clear the **Use System Trust Store** check box.
	- <sup>l</sup> Or, to use the Windows trust store, select the **Use System Trust Store** check box.

#### **Important:**

- If you are using the Windows Trust Store, make sure to import the trusted CA certificates into the Trust Store.
- **If the trusted CA supports certificate revocation, select the Check Certificate** Revocation check box.
- 6. From the **Minimum TLS Version** drop-down list, select the minimum version of TLS to use when connecting to your data store.
- 7. To configure two-way SSL verification, select the **Two-Way SSL** check box and then do the following:
	- a. In the **Client Certificate File** field, specify the full path of the PEM file containing the client's certificate.
	- b. In the **Client Private Key File** field, specify the full path of the file containing the client's private key.
	- c. If the private key file is protected with a password, type the password in the **Client Private Key Password** field. To save the password, select the **Save Password (Encrypted)** check box.

#### **Important:**

The password is obscured, that is, not saved in plain text. However, it is still possible for the encrypted password to be copied and used.

8. To save your settings and close the SSL Options dialog box, click **OK**.

## <span id="page-22-0"></span>**Configuring the Temporary Table Feature**

You can configure the driver to create temporary tables. For more information about this feature, including details about the statement syntax used for temporary tables, see ["Temporary](#page-65-0) Tables" on [page](#page-65-0) 66.

#### **Important:**

When connecting to Hive 0.14 or later, the Temporary Tables feature is always enabled and you do not need to configure it in the driver.

#### **To configure the Temporary Table feature:**

- 1. Choose one:
	- To configure the temporary table feature for a DSN, open the ODBC Data Source Administrator where you created the DSN, then select the DSN and click **Configure**, then click **Advanced Options**, and then click **Temporary Table Configuration**.
	- Or, to configure the temporary table feature for a DSN-less connection, open the Cloudera Hive ODBC Driver Configuration tool, then click **Advanced Options**, and then click **Temporary Table Configuration**.
- 2. To enable the Temporary Table feature, select the **Enable Temporary Table** check box.
- 3. In the **Web HDFS Host** field, type the host name or IP address of the machine hosting both the namenode of your Hadoop cluster and the WebHDFS service. If this field is left blank, then the host name of the Hive server is used.
- 4. In the **Web HDFS Port** field, type the WebHDFS port for the namenode.
- 5. In the **HDFS User** field, type the name of the HDFS user that the driver uses to create the necessary files for supporting the Temporary Table feature.
- 6. In the **Data File HDFS Dir** field, type the HDFS directory that the driver uses to store the necessary files for supporting the Temporary Table feature.

#### **Note:**

Due to a known issue in Hive (see [https://issues.apache.org/jira/browse/HIVE-4554\)](https://issues.apache.org/jira/browse/HIVE-4554), HDFS paths with space characters do not work with versions of Hive prior to 0.12.0.

- 7. In the **Temp Table TTL** field, type the number of minutes that a temporary table is guaranteed to exist in Hive after it is created.
- <span id="page-22-1"></span>8. To save your settings and close the Temporary Table Configuration dialog box, click **OK**.

## **Configuring Server-Side Properties on Windows**

You can use the connector to apply configuration properties to the Hive server.

The following instructions describe how to configure server-side properties in a DSN and in the connector configuration tool. You can specify the connection settings described below in a DSN, in a connection string, or as connector-wide settings. Settings in the connection string take

precedence over settings in the DSN, and settings in the DSN take precedence over connectorwide settings.

#### **To configure server-side properties on Windows:**

- 1. Choose one:
	- To configure server-side properties for a DSN, open the ODBC Data Source Administrator where you created the DSN, then select the DSN, then click **Configure**, then click **Advanced Options**, and then click **Server Side Properties**.
	- Or, to configure server-side properties for a DSN-less connection, open the Cloudera Hive ODBC Driver Configuration tool, then click **Advanced Options**, and then click **Server Side Properties**.
- 2. To create a server-side property, click **Add**, then type appropriate values in the **Key** and **Value** fields, and then click **OK**. For example, to set the value of the mapreduce.job.queuename property to myQueue, type **mapreduce.job.queuename** in the **Key** field and then type **myQueue** in the **Value** field.

#### **Note:**

For a list of all Hadoop and Hive server-side properties that your implementation supports, type  $set -v$  at the Hive CLI command line or Beeline. You can also execute the set  $-v$  query after connecting using the connector.

- 3. To edit a server-side property, select the property from the list, then click **Edit**, then update the **Key** and **Value** fields as needed, and then click **OK**.
- 4. To delete a server-side property, select the property from the list, and then click **Remove**. In the confirmation dialog box, click **Yes**.
- 5. To configure the connector to convert server-side property key names to all lower-case characters, select the **Convert Key Name To Lower Case** check box.
- 6. To change the method that the connector uses to apply server-side properties, do one of the following:
	- To configure the connector to apply each server-side property by executing a query when opening a session to the Hive server, select the **Apply Server Side Properties With Queries** check box.
	- Or, to configure the connector to use a more efficient method for applying serverside properties that does not involve additional network round-tripping, clear the **Apply Server Side Properties With Queries** check box.

#### **Note:**

The more efficient method is not available for Hive Server 1, and it might not be compatible with some Hive Server 2 builds. If the server-side properties do not take effect when the check box is clear, then select the check box.

7. To save your settings and close the Server Side Properties dialog box, click **OK**.

## <span id="page-24-0"></span>**Configuring Logging Options on Windows**

To help troubleshoot issues, you can enable logging. In addition to functionality provided in the Cloudera ODBC Driver for Apache Hive, the ODBC Data Source Administrator provides tracing functionality.

#### **Important:**

Only enable logging or tracing long enough to capture an issue. Logging or tracing decreases performance and can consume a large quantity of disk space.

#### **Configuring Connector-wide Logging Options**

The settings for logging apply to every connection that uses the Cloudera ODBC Driver for Apache Hive, so make sure to disable the feature after you are done using it. To configure logging for the current connection, see ["Configuring](#page-25-0) Logging for the Current Connection" on page 26.

#### **To enable connector-wide logging on Windows:**

- 1. To access logging options, open the ODBC Data Source Administrator where you created the DSN, then select the DSN, then click **Configure**, and then click **Logging Options**.
- 2. From the **Log Level** drop-down list, select the logging level corresponding to the amount of information that you want to include in log files:

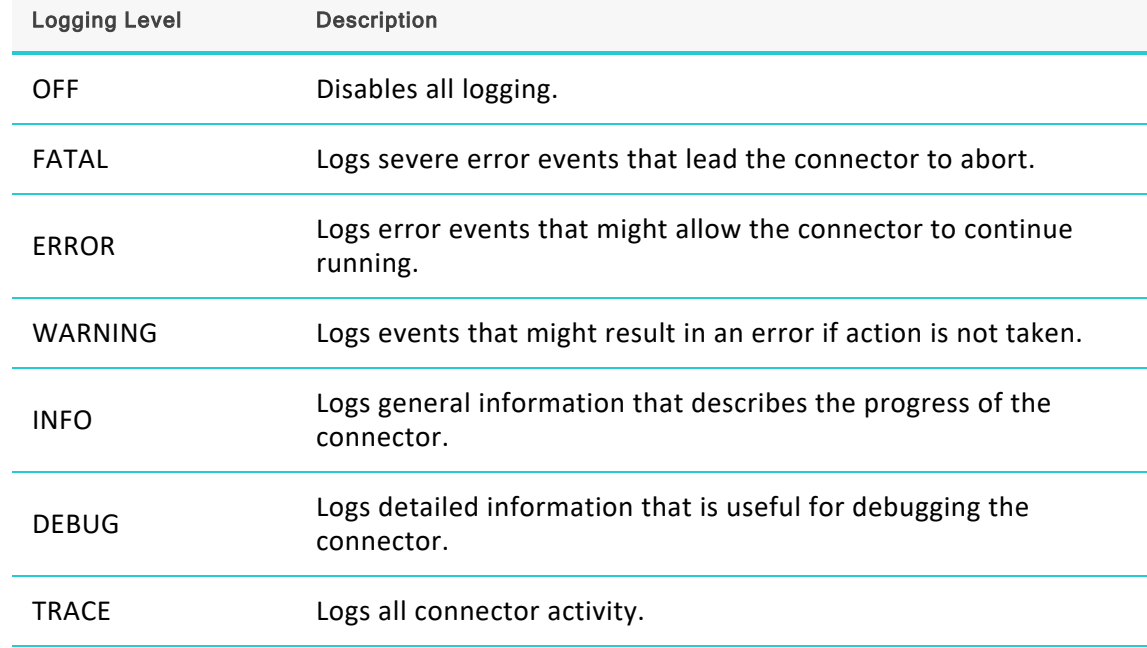

- 3. In the **Log Path** field, specify the full path to the folder where you want to save log files.
- 4. If requested by Technical Support, type the name of the component for which to log messages in the **Log Namespace** field. Otherwise, do not type a value in the field.
- 5. In the **Max Number Files** field, type the maximum number of log files to keep.

After the maximum number of log files is reached, each time an additional file is created, the connector deletes the oldest log file.

6. In the **Max File Size** field, type the maximum size of each log file in megabytes (MB).

#### **Note:**

After the maximum file size is reached, the connector creates a new file and continues logging.

- 7. Click **OK**.
- 8. Restart your ODBC application to make sure that the new settings take effect.

The Cloudera ODBC Driver for Apache Hive produces the following log files at the location you specify in the Log Path field:

- A clouderaodbcdriverforapachehive.log file that logs connector activity that is not specific to a connection.
- A clouderaodbcdriverforapachehive connection *[Number]*.log file for each connection made to the database, where *[Number]* is a number that identifies each log file. This file logs connector activity that is specific to the connection.

#### **To disable connector logging on Windows:**

- 1. Open the ODBC Data Source Administrator where you created the DSN, then select the DSN, then click **Configure**, and then click **Logging Options**.
- 2. From the **Log Level** drop-down list, select **LOG\_OFF**.
- 3. Click **OK**.
- <span id="page-25-0"></span>4. Restart your ODBC application to make sure that the new settings take effect.

**Configuring Logging for the Current Connection**

You can configure logging for the current connection by setting the logging configuration properties in the DSN or in a connection string. For information about the logging configuration properties, see ["Configuring](#page-24-0) Logging Options on Windows" on page 25. Settings in the connection string take precedence over settings in the DSN, and settings in the DSN take precedence over connector-wide settings.

#### **Note:**

If the LogLevel configuration property is passed in via the connection string or DSN, the rest of the logging configurations are read from the connection string or DSN and not from the existing connector-wide logging configuration.

To configure logging properties in the DSN, you must modify the Windows registry. For information about the Windows registry, see the Microsoft Windows documentation.

#### **Important:**

Editing the Windows Registry incorrectly can potentially cause serious, system-wide problems that may require re-installing Windows to correct.

#### **To add logging configurations to a DSN on Windows:**

- 1. On the Start screen, type **regedit**, and then click the **regedit** search result.
- 2. Navigate to the appropriate registry key for the bitness of your connector and your machine:
	- <sup>l</sup> 32-bit System DSNs: **HKEY\_LOCAL\_ MACHINE\SOFTWARE\WOW6432Node\ODBC\ODBC.INI\***[DSN Name]*
	- <sup>l</sup> 64-bit System DSNs: **HKEY\_LOCAL\_MACHINE\SOFTWARE\ODBC\ODBC.INI\***[DSN Name]*
	- <sup>l</sup> 32-bit and 64-bit User DSNs: **HKEY\_CURRENT\_USER\SOFTWARE\ODBC\ODBC.INI\** *[DSN Name]*
- 3. For each configuration option that you want to configure for the current connection, create a value by doing the following:
	- a. If the key name value does not already exist, create it. Right-click the *[DSN Name]* and then select **New > String Value**, type the key name of the configuration option, and then press **Enter**.
	- b. Right-click the key name and then click **Modify**.

To confirm the key names for each configuration option, see ["Connector](#page-69-0) [Configuration](#page-69-0) Options" on page 70.

- c. In the Edit String dialog box, in the **Value Data** field, type the value for the configuration option.
- 4. Close the Registry Editor.
- <span id="page-26-0"></span>5. Restart your ODBC application to make sure that the new settings take effect.

## **Configuring Kerberos Authentication for Windows**

**Active Directory**

The Cloudera ODBC Driver for Apache Hive supports Active Directory Kerberos on Windows. There are two prerequisites for using Active Directory Kerberos on Windows:

- MIT Kerberos is not installed on the client Windows machine.
- The MIT Kerberos Hadoop realm has been configured to trust the Active Directory realm so that users in the Active Directory realm can access services in the MIT Kerberos Hadoop realm.

#### **MIT Kerberos**

**Downloading and Installing MIT Kerberos for Windows 4.0.1**

For information about Kerberos and download links for the installer, see the MIT Kerberos website: [http://web.mit.edu/kerberos/.](http://web.mit.edu/kerberos/)

#### **To download and install MIT Kerberos for Windows 4.0.1:**

- 1. Download the appropriate Kerberos installer:
	- For a 64-bit machine, use the following download link from the MIT Kerberos website: <http://web.mit.edu/kerberos/dist/kfw/4.0/kfw-4.0.1-amd64.msi>.
	- For a 32-bit machine, use the following download link from the MIT Kerberos website: <http://web.mit.edu/kerberos/dist/kfw/4.0/kfw-4.0.1-i386.msi>.

#### **Note:**

The 64-bit installer includes both 32-bit and 64-bit libraries. The 32-bit installer includes 32-bit libraries only.

- 2. To run the installer, double-click the .msi file that you downloaded above.
- 3. Follow the instructions in the installer to complete the installation process.
- 4. When the installation completes, click **Finish**.

**Setting Up the Kerberos Configuration File**

Settings for Kerberos are specified through a configuration file. You can set up the configuration file as an .ini file in the default location, which is the  $C:\PerogramData\MIT\Kerberos5$ directory, or as a . conf file in a custom location.

Normally, the C:\ProgramData\MIT\Kerberos5 directory is hidden. For information about viewing and using this hidden directory, refer to Microsoft Windows documentation.

#### **Note:**

For more information on configuring Kerberos, refer to the MIT Kerberos documentation.

#### **To set up the Kerberos configuration file in the default location:**

- 1. Obtain a krb5.conf configuration file. You can obtain this file from your Kerberos administrator, or from the /etc/krb5.conf folder on the machine that is hosting the Hive Server 2 instance.
- 2. Rename the configuration file from krb5.conf to krb5.ini.
- 3. Copy the krb5.ini file to the C:\ProgramData\MIT\Kerberos5 directory and overwrite the empty sample file.

#### **To set up the Kerberos configuration file in a custom location:**

- 1. Obtain a krb5.conf configuration file. You can obtain this file from your Kerberos administrator, or from the  $/etc/krb5$ .conf folder on the machine that is hosting the Hive Server 2 instance.
- 2. Place the krb5.conf file in an accessible directory and make note of the full path name.
- 3. Open the System window:
	- **.** If you are using Windows 7 or earlier, click **Start e**, then right-click **Computer**, and then click **Properties**.
	- <sup>l</sup> Or, if you are using Windows 8 or later, right-click **This PC** on the Start screen, and then click **Properties**.
- 4. Click **Advanced System Settings**.
- 5. In the System Properties dialog box, click the **Advanced** tab and then click **Environment Variables**.
- 6. In the Environment Variables dialog box, under the System Variables list, click **New**.
- 7. In the New System Variable dialog box, in the **Variable Name** field, type **KRB5\_CONFIG**.
- 8. In the **Variable Value** field, type the full path to the krb5.conf file.
- 9. Click **OK** to save the new variable.
- 10. Make sure that the variable is listed in the System Variables list.
- 11. Click **OK** to close the Environment Variables dialog box, and then click **OK** to close the System Properties dialog box.

**Setting Up the Kerberos Credential Cache File**

Kerberos uses a credential cache to store and manage credentials.

#### **To set up the Kerberos credential cache file:**

- 1. Create a directory where you want to save the Kerberos credential cache file. For example, create a directory named  $C$ : \temp.
- 2. Open the System window:
	- **.** If you are using Windows 7 or earlier, click **Start e**, then right-click **Computer**, and then click **Properties**.
	- <sup>l</sup> Or, if you are using Windows 8 or later, right-click **This PC** on the Start screen, and then click **Properties**.
- 3. Click **Advanced System Settings**.
- 4. In the System Properties dialog box, click the **Advanced** tab and then click **Environment Variables**.
- 5. In the Environment Variables dialog box, under the System Variables list, click **New**.
- 6. In the New System Variable dialog box, in the **Variable Name** field, type **KRB5CCNAME**.

7. In the **Variable Value** field, type the path to the folder you created above, and then append the file name  $krb5cache$ . For example, if you created the folder  $C:\temp$ , then type C:\temp\krb5cache.

#### **Note:**

krb5cache is a file (not a directory) that is managed by the Kerberos software, and it should not be created by the user. If you receive a permission error when you first use Kerberos, make sure that the krb5cache file does not already exist as a file or a directory.

- 8. Click **OK** to save the new variable.
- 9. Make sure that the variable appears in the System Variables list.
- 10. Click **OK** to close the Environment Variables dialog box, and then click **OK** to close the System Properties dialog box.
- 11. To make sure that Kerberos uses the new settings, restart your machine.

#### **Obtaining a Ticket for a Kerberos Principal**

A principal refers to a user or service that can authenticate to Kerberos. To authenticate to Kerberos, a principal must obtain a ticket by using a password or a keytab file. You can specify a keytab file to use, or use the default keytab file of your Kerberos configuration.

#### **To obtain a ticket for a Kerberos principal using a password:**

- 1. Open MIT Kerberos Ticket Manager.
- 2. In MIT Kerberos Ticket Manager, click **Get Ticket**.
- 3. In the Get Ticket dialog box, type your principal name and password, and then click **OK**.

If the authentication succeeds, then your ticket information appears in MIT Kerberos Ticket Manager.

#### **To obtain a ticket for a Kerberos principal using a keytab file:**

- 1. Open a command prompt:
	- **•** If you are using Windows 7 or earlier, click **Start ©**, then click **All Programs**, then click **Accessories**, and then click **Command Prompt**.
	- If you are using Windows 8 or later, click the arrow button at the bottom of the Start screen, then find the Windows System program group, and then click **Command Prompt**.
- 2. In the Command Prompt, type a command using the following syntax:

```
kinit -k -t [KeytabPath][Principal]
```
*[KeytabPath]* is the full path to the keytab file. For example: C:\mykeytabs\myUser.keytab.

*[Principal]* is the Kerberos user principal to use for authentication. For example: myUser@EXAMPLE.COM.

3. If the cache location KRB5CCNAME is not set or used, then use the  $-c$  option of the kinit command to specify the location of the credential cache. In the command, the  $-c$ argument must appear last. For example:

```
kinit -k -t C:\mykeytabs\myUser.keytab myUser@EXAMPLE.COM -c
C:\ProgramData\MIT\krbcache
                                            . <u>_ _ _ _ _ _ _ _ _ _ _ _ _ _ _ _ _</u> _ _ _
```
Krbcache is the Kerberos cache file, not a directory.

#### **To obtain a ticket for a Kerberos principal using the default keytab file:**

#### **Note:**

For information about configuring a default keytab file for your Kerberos configuration, refer to the MIT Kerberos documentation.

- 1. Open a command prompt:
	- **•** If you are using Windows 7 or earlier, click **Start ©**, then click **All Programs**, then click **Accessories**, and then click **Command Prompt**.
	- If you are using Windows 8 or later, click the arrow button at the bottom of the Start screen, then find the Windows System program group, and then click **Command Prompt**.
- 2. In the Command Prompt, type a command using the following syntax:

```
kinit -k [principal]
```
*[principal]* is the Kerberos user principal to use for authentication. For example: MyUser@EXAMPLE.COM.

3. If the cache location KRB5CCNAME is not set or used, then use the  $-c$  option of the kinit command to specify the location of the credential cache. In the command, the  $-c$ argument must appear last. For example:

```
kinit -k -t C:\mykeytabs\myUser.keytab myUser@EXAMPLE.COM -c
C:\ProgramData\MIT\krbcache
```
Krbcache is the Kerberos cache file, not a directory.

## <span id="page-30-0"></span>**Verifying the Connector Version Number on Windows**

If you need to verify the version of the Cloudera ODBC Driver for Apache Hive that is installed on your Windows machine, you can find the version number in the ODBC Data Source Administrator.

#### **To verify the connector version number on Windows:**

1. From the Start menu, go to **ODBC Data Sources**.

#### **Note:**

Make sure to select the ODBC Data Source Administrator that has the same bitness as the client application that you are using to connect to Hive.

2. Click the **Drivers** tab and then find the Cloudera ODBC Driver for Apache Hive in the list of ODBC Connectors that are installed on your system. The version number is displayed in the **Version** column.

# <span id="page-32-1"></span><span id="page-32-0"></span>**macOS Connector**

## **macOS System Requirements**

The Cloudera ODBC Driver for Apache Hive supports Apache Hive versions 1.0 through 3.1.3, CDH versions 6.0 through 6.3, and CDP 7.0 and 7.1.

Install the connector on client machines where the application is installed. Each client machine that you install the connector on must meet the following minimum system requirements:

- One of the following macOS versions:
	- $\circ$  macOS 11 (Universal Binary Intel and ARM support)
	- $\degree$  macOS 12 (Universal Binary Intel and ARM support)
- 100MB of available disk space
- One of the following ODBC driver managers installed:
	- $\circ$  iODBC 3.52.9 or later
	- <sup>o</sup> unixODBC 2.2.14 or later

## <span id="page-32-2"></span>**Installing the Connector on macOS**

If you received the connector as a macOS tarball package, see the *Simba OEM ODBC Connectors Installation Guide*.

The Cloudera ODBC Driver for Apache Hive is available for macOS as a .dmg file named ClouderaHiveODBC.dmg. The connector supports both 32- and 64-bit client applications.

#### **To install the Cloudera ODBC Driver for Apache Hive on macOS:**

- 1. Double-click **ClouderaHiveODBC.dmg** to mount the disk image.
- 2. Double-click **ClouderaHiveODBC.pkg** to run the installer.
- 3. In the installer, click **Continue**.
- 4. On the Software License Agreement screen, click **Continue**, and when the prompt appears, click **Agree** if you agree to the terms of the License Agreement.
- 5. Optionally, to change the installation location, click **Change Install Location**, then select the desired location, and then click **Continue**.

**Note:**

By default, the connector files are installed in the /opt/cloudera/hiveodbc directory.

- 6. To accept the installation location and begin the installation, click **Install**.
- 7. When the installation completes, click **Close**.

Next, configure the environment variables on your machine to make sure that the ODBC driver manager can work with the connector. For more information, see "Configuring the [ODBC Driver](#page-40-0) Manager on [Non-Windows](#page-40-0) Machines" on page 41.

## <span id="page-33-0"></span>**Verifying the Connector Version Number on macOS**

If you need to verify the version of the Cloudera ODBC Driver for Apache Hive that is installed on your macOS machine, you can query the version number through the Terminal.

#### **To verify the connector version number on macOS:**

At the Terminal, run the following command: pkgutil --info cloudera.hiveodbc \_\_\_\_\_\_\_\_\_\_\_\_\_

The command returns information about the Cloudera ODBC Driver for Apache Hive that is installed on your machine, including the version number.

# <span id="page-34-0"></span>**Linux Connector**

<span id="page-34-1"></span>For most Linux distributions, you can install the connector using the RPM file. If you are installing the connector on a Debian machine, you must use the Debian package.

## **Linux System Requirements**

The Cloudera ODBC Driver for Apache Hive supports Apache Hive versions 1.0 through 3.1.3, CDH versions 6.0 through 6.3, and CDP 7.0 and 7.1.

Install the connector on client machines where the application is installed. Each client machine that you install the connector on must meet the following minimum system requirements:

- One of the following distributions:
	- $\degree$  Red Hat® Enterprise Linux® (RHEL) 7
	- <sup>o</sup> CentOS 7
	- <sup>o</sup> SUSE Linux Enterprise Server (SLES) 12 or 15
	- <sup>o</sup> Debian 8 or 9
	- <sup>o</sup> Ubuntu 18.04 or 20.04
	- <sup>o</sup> Oracle Linux 7.5 or 7.6
- 150MB of available disk space
- One of the following ODBC driver managers installed:
	- <sup>o</sup> iODBC 3.52.9 or later
	- <sup>o</sup> unixODBC 2.2.14 or later
- All of the following libsasl libraries installed:
	- <sup>o</sup> cyrus-sasl-2.1.22-7 or later
	- <sup>o</sup> cyrus-sasl-gssapi-2.1.22-7 or later
	- <sup>o</sup> cyrus-sasl-plain-2.1.22-7 or later

#### **Note:**

If the package manager in your Linux distribution cannot resolve the dependencies automatically when installing the connector, then download and manually install the packages.

<span id="page-34-2"></span>To install the connector, you must have root access on the machine.

## **Installing the Connector Using the RPM File**

On 64-bit editions of Linux, you can execute both 32- and 64-bit applications. However, 64-bit applications must use 64-bit connectors, and 32-bit applications must use 32-bit connectors. Make sure that you use a connector whose bitness matches the bitness of the client application:

- <sup>l</sup> ClouderaHiveODBC-32bit-*[Version]*-*[Release]*.i686.rpm for the 32-bit connector
- <sup>l</sup> ClouderaHiveODBC-*[Version]*-*[Release]*.x86\_64.rpm for the 64-bit connector

The placeholders in the file names are defined as follows:

- *[Version]* is the version number of the connector.
- *[Release]* is the release number for this version of the connector.

You can install both the 32-bit and 64-bit versions of the connector on the same machine.

#### **To install the Cloudera ODBC Driver for Apache Hive using the RPM File:**

- 1. Log in as the root user.
- 2. Navigate to the folder containing the RPM package for the connector.
- 3. Depending on the Linux distribution that you are using, run one of the following commands from the command line, where *[RPMFileName]* is the file name of the RPM package:
	- If you are using Red Hat Enterprise Linux or CentOS, run the following command: yum --nogpgcheck localinstall *[RPMFileName]*
	- Or, if you are using SUSE Linux Enterprise Server, run the following command: zypper install *[RPMFileName]*

The Cloudera ODBC Driver for Apache Hive files are installed in the /opt/cloudera/hiveodbc directory.

#### **Note:**

If the package manager in your Linux distribution cannot resolve the libsasl dependencies automatically when installing the connector, then download and manually install the packages.

Next, configure the environment variables on your machine to make sure that the ODBC driver manager can work with the connector. For more information, see "Configuring the [ODBC Driver](#page-40-0) Manager on [Non-Windows](#page-40-0) Machines" on page 41.

## <span id="page-35-0"></span>**Installing the Connector on Debian**

To install the connector on a Debian machine, use the Debian package instead of the RPM file or tarball package.

On 64-bit editions of Debian, you can execute both 32- and 64-bit applications. However, 64-bit applications must use 64-bit connectors, and 32-bit applications must use 32-bit connectors. Make sure that you use the version of the connector that matches the bitness of the client application:
- <sup>l</sup> clouderahiveodbc-32bit*[Version]*-*[Release]*\_i386.deb for the 32-bit connector
- <sup>l</sup> clouderahiveodbc*[Version]*-*[Release]*\_amd64.deb for the 64-bit connector

*[Version]* is the version number of the connector, and *[Release]* is the release number for this version of the connector.

You can install both versions of the connector on the same machine.

#### **To install the Cloudera ODBC Driver for Apache Hive on Debian:**

- 1. Log in as the root user, and then navigate to the folder containing the Debian package for the connector.
- 2. Double-click **clouderahiveodbc-32bit***[Version]***-***[Release]***\_i386.deb** or **clouderahiveodbc** *[Version]***-***[Release]***\_amd64.deb**.
- 3. Follow the instructions in the installer to complete the installation process.

The Cloudera ODBC Driver for Apache Hive files are installed in the /opt/cloudera/hiveodbc directory.

#### **Note:**

If the package manager in your Ubuntu distribution cannot resolve the libsasl dependencies automatically when installing the connector, then download and manually install the packages required by the version of the connector that you want to install.

Next, configure the environment variables on your machine to make sure that the ODBC driver manager can work with the connector. For more information, see "Configuring the [ODBC Driver](#page-40-0) Manager on [Non-Windows](#page-40-0) Machines" on page 41.

# **Verifying the Connector Version Number on Linux**

If you need to verify the version of the Cloudera ODBC Driver for Apache Hive that is installed on your Linux machine, you can query the version number through the command-line interface if the connector was installed using an RPM file or Debian package. Alternatively, you can search the connector's binary file for version number information.

#### **To verify the connector version number on Linux using the command-line interface:**

- $\triangleright$  Depending on your package manager, at the command prompt, run one of the following commands:
	- yum list | grep ClouderaHiveODBC
	- rpm -qa | grep ClouderaHiveODBC
	- $\bullet$ dpkg -l | grep clouderahiveodbc

The command returns information about the Cloudera ODBC Driver for Apache Hive that is installed on your machine, including the version number.

#### **To verify the connector version number on Linux using the binary file:**

- 1. Navigate to the /lib subfolder in your connector installation directory. By default, the path to this directory is: /opt/cloudera/hiveodbc/lib.
- 2. Open the connector's . so binary file in a text editor, and search for the text  $$driver$ version sb\$:. The connector's version number is listed after this text.

# **AIX Connector**

# **AIX System Requirements**

The Cloudera ODBC Driver for Apache Hive supports Apache Hive versions 1.0 through 3.1.3, CDH versions 6.0 through 6.3, and CDP 7.0 and 7.1.

Install the connector on client machines where the application is installed. Each machine that you install the connector on must meet the following minimum system requirements:

- $\bullet$  IBM AIX 5.3, 6.1, or 7.1
- 150 MB of available disk space
- One of the following ODBC driver managers installed:
	- <sup>o</sup> iODBC 3.52.9 or later
	- <sup>o</sup> unixODBC 2.2.14 or later

To install the connector, you must have root access on the machine.

# **Installing the Connector on AIX**

On 64-bit editions of AIX, you can execute both 32- and 64-bit applications. However, 64-bit applications must use 64-bit connectors, and 32-bit applications must use 32-bit connectors. Make sure that you use the version of the connector that matches the bitness of the client application:

- <sup>l</sup> ClouderaHiveODBC-32bit-*[Version]*-*[Release]*.ppc.rpm for the 32-bit connector
- <sup>l</sup> ClouderaHiveODBC-*[Version]*-*[Release]*.ppc.rpm for the 64-bit connector

*[Version]* is the version number of the connector, and *[Release]* is the release number for this version of the connector.

You can install both versions of the connector on the same machine.

#### **To install the Cloudera ODBC Driver for Apache Hive on AIX:**

- 1. Log in as the root user, and then navigate to the folder containing the RPM package for the connector.
- 2. Run the following command from the command line, where *[RPMFileName]* is the file name of the RPM package:

rpm --install *[RPMFileName]*

The Cloudera ODBC Driver for Apache Hive files are installed in the /opt/cloudera/hiveodbc directory.

Next, configure the environment variables on your machine to make sure that the ODBC driver manager can work with the connector. For more information, see "Configuring the [ODBC Driver](#page-40-0) Manager on [Non-Windows](#page-40-0) Machines" on page 41.

# **Verifying the Connector Version Number on AIX**

If you need to verify the version of the Cloudera ODBC Driver for Apache Hive that is installed on your AIX machine, you can query the version number through the command-line interface.

#### **To verify the connector version number on AIX:**

At the command prompt, run the following command: rpm -qa | grep ClouderaHiveODBC

The command returns information about the Cloudera ODBC Driver for Apache Hive that is installed on your machine, including the version number.

# <span id="page-40-0"></span>**Configuring the ODBC Driver Manager on Non-Windows Machines**

To make sure that the ODBC driver manager on your machine is configured to work with the Cloudera ODBC Driver for Apache Hive, do the following:

- Set the library path environment variable to make sure that your machine uses the correct ODBC driver manager. For more information, see ["Specifying](#page-40-1) ODBC Driver Managers on [Non-Windows](#page-40-1) Machines" on page 41.
- If the connector configuration files are not stored in the default locations expected by the ODBC driver manager, then set environment variables to make sure that the driver manager locates and uses those files. For more information, see ["Specifying](#page-40-2) the Locations of the Connector [Configuration](#page-40-2) Files" on page 41.

<span id="page-40-1"></span>After configuring the ODBC driver manager, you can configure a connection and access your data store through the connector.

# **Specifying ODBC Driver Managers on Non-Windows Machines**

You need to make sure that your machine uses the correct ODBC driver manager to load the connector. To do this, set the library path environment variable.

#### **macOS**

If you are using a macOS machine, then set the DYLD\_LIBRARY\_PATH environment variable to include the paths to the ODBC driver manager libraries. For example, if the libraries are installed in  $/usr/local/lib$ , then run the following command to set DYLD\_LIBRARY\_PATH for the current user session:

export DYLD\_LIBRARY\_PATH=\$DYLD\_LIBRARY\_PATH:/usr/local/lib

For information about setting an environment variable permanently, refer to the macOS shell documentation.

**Linux or AIX**

If you are using a Linux or AIX machine, then set the LD\_LIBRARY\_PATH environment variable to include the paths to the ODBC driver manager libraries. For example, if the libraries are installed in /usr/local/lib, then run the following command to set LD\_LIBRARY\_PATH for the current user session:

export LD\_LIBRARY\_PATH=\$LD\_LIBRARY\_PATH:/usr/local/lib

<span id="page-40-2"></span>For information about setting an environment variable permanently, refer to the Linux or AIX shell documentation.

# **Specifying the Locations of the Connector Configuration Files**

By default, ODBC driver managers are configured to use hidden versions of the  $\text{ode}$ , ini and odbcinst.ini configuration files (named .odbc.ini and .odbcinst.ini) located in the home directory, as well as the cloudera.hiveodbc.ini file in the lib subfolder of the

connector installation directory. If you store these configuration files elsewhere, then you must set the environment variables described below so that the driver manager can locate the files.

If you are using iODBC, do the following:

- Set ODBCINI to the full path and file name of the  $\text{odbc.ini}$  file.
- Set ODBCINSTINI to the full path and file name of the odbcinst.ini file.
- Set CLOUDERAHIVEINI to the full path and file name of the cloudera.hiveodbc.ini file.

If you are using unixODBC, do the following:

- Set ODBCINI to the full path and file name of the  $\text{ode}.$  ini file.
- Set ODBCSYSINI to the full path of the directory that contains the  $\text{odocinst.ini file.}$
- Set CLOUDERAHIVEINI to the full path and file name of the cloudera.hiveodbc.ini file.

For example, if your odbc.ini and odbcinst.ini files are located in /usr/local/odbc and your cloudera.hiveodbc.ini file is located in /etc, then set the environment variables as follows:

For iODBC:

```
export ODBCINI=/usr/local/odbc/odbc.ini
export ODBCINSTINI=/usr/local/odbc/odbcinst.ini
export CLOUDERAHIVEINI=/etc/cloudera.hiveodbc.ini
```
For unixODBC:

```
export ODBCINI=/usr/local/odbc/odbc.ini
export ODBCSYSINI=/usr/local/odbc
export CLOUDERAHIVEINI=/etc/cloudera.hiveodbc.ini
```
To locate the cloudera.hiveodbc.ini file, the connector uses the following search order:

- 1. If the CLOUDERAHIVEINI environment variable is defined, then the connector searches for the file specified by the environment variable.
- 2. The connector searches the directory that contains the connector library files for a file named cloudera.hiveodbc.ini.
- 3. The connector searches the current working directory of the application for a file named cloudera.hiveodbc.ini.
- 4. The connector searches the home directory for a hidden file named .cloudera.hiveodbc.ini (prefixed with a period).
- 5. The connector searches the  $/$ etc directory for a file named cloudera.hiveodbc.ini.

# **Configuring ODBC Connections on a Non-Windows Machine**

The following sections describe how to configure ODBC connections when using the Cloudera ODBC Driver for Apache Hive on non-Windows platforms:

- "Creating a Data Source Name on a [Non-Windows](#page-42-0) Machine" on page 43
- "Configuring a DSN-less Connection on a [Non-Windows](#page-45-0) Machine" on page 46
- "Configuring Service Discovery Mode on a [Non-Windows](#page-47-0) Machine" on page 48
- "Configuring [Authentication](#page-47-1) on a Non-Windows Machine" on page 48
- "Configuring SSL Verification on a [Non-Windows](#page-51-0) Machine" on page 52
- "Configuring Server-Side Properties on a [Non-Windows](#page-52-0) Machine" on page 53
- ["Configuring](#page-53-0) Logging Options" on page 54
- "Setting [Connector-Wide](#page-54-0) Configuration Options on a Non-Windows Machine" on page 55
- <span id="page-42-0"></span>• "Testing the [Connection"](#page-55-0) on page 56

# **Creating a Data Source Name on a Non-Windows Machine**

Typically, after installing the Cloudera ODBC Driver for Apache Hive, you need to create a Data Source Name (DSN). A DSN is a data structure that stores connection information so that it can be used by the connector to connect to Hive.

You can specify connection settings in a DSN (in the  $\text{ode}.$  ini file), in a connection string, or as connector-wide settings (in the cloudera.hiveodbc.ini file). Settings in the connection string take precedence over settings in the DSN, and settings in the DSN take precedence over connector-wide settings.

The following instructions describe how to create a DSN by specifying connection settings in the odbc.ini file. If your machine is already configured to use an existing odbc.ini file, then update that file by adding the settings described below. Otherwise, copy the  $\text{ode}.$  ini file from the Setup subfolder in the connector installation directory to the home directory, and then update the file as described below.

For information about specifying settings in a connection string, see ["Configuring](#page-45-0) a DSN-less Connection on a [Non-Windows](#page-45-0) Machine" on page 46 and "Using a [Connection](#page-59-0) String" on page 60. For information about connector-wide settings, see "Setting [Connector-Wide](#page-54-0) Configuration Options on a [Non-Windows](#page-54-0) Machine" on page 55.

#### **To create a Data Source Name on a non-Windows machine:**

1. In a text editor, open the odbc. ini configuration file.

#### **Note:**

If you are using a hidden copy of the  $\text{ode}.$  ini file, you can remove the period (.) from the start of the file name to make the file visible while you are editing it.

2. In the [ODBC Data Sources] section, add a new entry by typing a name for the DSN, an equal sign  $(=)$ , and then the name of the connector.

#### For example, on a macOS machine:

```
[ODBC Data Sources]
Sample DSN=Cloudera Hive ODBC Driver
```
As another example, for a 32-bit connector on a Linux/AIX/Debian machine:

```
[ODBC Data Sources]
Sample DSN=Cloudera Hive ODBC Driver 32-bit
```
- 3. Create a section that has the same name as your DSN, and then specify configuration options as key-value pairs in the section:
	- a. Set the Driver property to the full path of the connector library file that matches the bitness of the application.

```
For example, on a macOS machine:
```

```
Driver=/
opt
/
cloudera/hiveodbc/lib/universal/libclouderahiveodbc.dylib
                   المتواصل المواقف المتواصل المتواصل المتواصل المتواصل المتواصل المتواصل المتواصل المتواصل المتواصل المتواصل
```
As another example, for a 32-bit connector on a Linux/AIX/Debian machine:

```
Driver=/opt/
cloudera/hiveodbc/lib/32/libclouderahiveodbc32.so
```
- b. Set the HiveServerType property to one of the following values:
	- If you are running Hive Server 1, set the property to  $1$ .
	- $\bullet$  If you are running Hive Server 2, set the property to 2.

#### For example:

```
HiveServerType=1
```
- c. Specify whether the connector uses the ZooKeeper service when connecting to Hive, and provide the necessary connection information:
	- To connect to Hive without using the ZooKeeper service do the following:
		- a. Set the ServiceDiscoveryMode property to 0.
		- b. Set the Host property to the IP address or host name of the server.
		- c. Set the Port property to the number of the TCP port that the server uses to listen for client connections

#### For example:

```
ServiceDiscoveryMode=0
Host=192.168.222.160
Port=10000
```
- Or, to discover Hive Server 2 services through the ZooKeeper service, set properties as described in ["Configuring](#page-47-0) Service Discovery Mode on a Non-Windows [Machine"](#page-47-0) on page 48.
- d. If authentication is required to access the server, then specify the authentication mechanism and your credentials. For more information, see ["Configuring](#page-47-1) [Authentication](#page-47-1) on a Non-Windows Machine" on page 48.
- e. If you want to connect to the server through SSL, then enable SSL and specify the certificate information. For more information, see ["Configuring](#page-51-0) SSL Verification on a [Non-Windows](#page-51-0) Machine" on page 52.

#### **Note:**

If the AuthMech property is set to 2, SSL is not available.

- f. If you want to configure server-side properties, then set them as key-value pairs using a special syntax. For more information, see ["Configuring](#page-52-0) Server-Side Properties on a [Non-Windows](#page-52-0) Machine" on page 53.
- g. Optionally, set additional key-value pairs as needed to specify other optional connection settings. For detailed information about all the configuration options supported by the Cloudera ODBC Driver for Apache Hive, see ["Connector](#page-69-0) [Configuration](#page-69-0) Options" on page 70.
- 4. Save the odbc.ini configuration file.

#### **Note:**

If you are storing this file in its default location in the home directory, then prefix the file name with a period (.) so that the file becomes hidden. If you are storing this file in another location, then save it as a non-hidden file (without the prefix), and make sure that the ODBCINI environment variable specifies the location. For more information, see "Specifying the Locations of the Connector [Configuration](#page-40-2) Files" on page 41.

For example, the following is an odbc.ini configuration file for macOS containing a DSN that connects to a Hive Thrift Server instance directly and authenticates the connection using a user name and password:

```
[ODBC Data Sources]
Sample DSN=Cloudera Hive ODBC Driver
[Sample DSN]
Driver=/
opt/cloudera/hiveodbc/lib/universal/libclouderahiveodbc.dylib
HiveServerType=2
ServiceDiscoveryMode=0
Host=192.168.222.160
Port=10000
UID=username
PWD=userpassword
```
As another example, the following is an  $\text{odbc.ini}$  configuration file for a 32-bit connector on a Linux/AIX/Debian machine, containing a DSN that connects to a HiveThrift Server instance directly and authenticates the connection using a user name and password:

```
[ODBC Data Sources]
Sample DSN=Cloudera Hive ODBC Driver 32-bit
[Sample DSN]
Driver=/opt/cloudera/hiveodbc/lib/32/libclouderahiveodbc32.so
HiveServerType=2
ServiceDiscoveryMode=0
Host=192.168.222.160
Port=10000
UID=username
PWD=userpassword
```
<span id="page-45-0"></span>You can now use the DSN in an application to connect to the data store.

# **Configuring a DSN-less Connection on a Non-Windows Machine**

To connect to your data store through a DSN-less connection, you need to define the connector in the odbcinst. ini file and then provide a DSN-less connection string in your application.

If your machine is already configured to use an existing odbcinst.ini file, then update that file by adding the settings described below. Otherwise, copy the odbcinst.ini file from the Setup subfolder in the connector installation directory to the home directory, and then update the file as described below.

#### **To define a connector on a non-Windows machine:**

1. In a text editor, open the odbcinst.ini configuration file.

#### **Note:**

If you are using a hidden copy of the  $odbcinst$ . ini file, you can remove the period  $(.)$ from the start of the file name to make the file visible while you are editing it.

2. In the [ODBC Drivers] section, add a new entry by typing a name for the connector, an equal sign (=), and then Installed.

```
For example:
```

```
[ODBC Drivers]
Cloudera ODBC Driver for Apache Hive=Installed
```
- 3. Create a section that has the same name as the connector (as specified in the previous step), and then specify the following configuration options as key-value pairs in the section:
	- a. Set the  $Driver$  property to the full path of the connector library file that matches the bitness of the application.

For example, on a macOS machine:

```
Driver=/
opt
/
cloudera/hiveodbc/lib/universal/libclouderahiveodbc.dylib
```
#### As another example, for a 32-bit connector on a Linux/AIX/Debian machine:

```
Driver=/opt/
cloudera/hiveodbc/lib/32/libclouderahiveodbc32.so
```
b. Optionally, set the Description property to a description of the connector.

#### For example:

```
Description=Cloudera ODBC Driver for Apache Hive
 ن المدير المدير المدير المدير المدير المدير المدير المدير المدير المدير المدير المدير المدير المدير المدير المدير
```
4. Save the odbcinst. ini configuration file.

#### **Note:**

If you are storing this file in its default location in the home directory, then prefix the file name with a period (.) so that the file becomes hidden. If you are storing this file in another location, then save it as a non-hidden file (without the prefix), and make sure that the ODBCINSTINI or ODBCSYSINI environment variable specifies the location. For more information, see "Specifying the Locations of the Connector [Configuration](#page-40-2) Files" on [page](#page-40-2) 41.

For example, the following is an odbcinst.ini configuration file for macOS:

```
[ODBC Drivers]
Cloudera Hive ODBC Driver=Installed
[Cloudera Hive ODBC Driver]
Description=Cloudera ODBC Driver for Apache Hive
Driver=/opt/
cloudera/hiveodbc/lib/universal/libclouderahiveodbc.dylib
```
As another example, the following is an odbcinst.ini configuration file for both the 32- and 64-bit connectors on Linux/AIX/Debian:

```
[ODBC Drivers]
Cloudera Hive ODBC Driver 32-bit=Installed
Cloudera Hive ODBC Driver 64-bit=Installed
[Cloudera Hive ODBC Driver 32-bit]
Description=Cloudera ODBC Driver for Apache Hive (32-bit)
Driver=/opt/cloudera/hiveodbc/lib/32/libclouderahiveodbc32.so
[Cloudera Hive ODBC Driver 64-bit]
Description=Cloudera ODBC Driver for Apache Hive (64-bit)
Driver=/opt/cloudera/hiveodbc/lib/64/libclouderahiveodbc64.so
```
You can now connect to your data store by providing your application with a connection string where the Driver property is set to the connector name specified in the odbcinst.ini file, and all the other necessary connection properties are also set. For more information, see "DSNless Connection String Examples" in "Using a [Connection](#page-59-0) String" on page 60.

For instructions about configuring specific connection features, see the following:

- "Configuring Service Discovery Mode on a [Non-Windows](#page-47-0) Machine" on page 48
- "Configuring [Authentication](#page-47-1) on a Non-Windows Machine" on page 48
- "Configuring SSL Verification on a [Non-Windows](#page-51-0) Machine" on page 52
- "Configuring Server-Side Properties on a [Non-Windows](#page-52-0) Machine" on page 53

<span id="page-47-0"></span>For detailed information about all the connection properties that the connector supports, see "Connector [Configuration](#page-69-0) Options" on page 70.

# **Configuring Service Discovery Mode on a Non-Windows Machine**

You can configure the Cloudera ODBC Driver for Apache Hive to discover Hive Server 2 services through ZooKeeper.

You can set the connection properties described below in a connection string, in a DSN (in the odbc.ini file), or as a connector-wide setting (in the cloudera.hiveodbc.ini file). Settings in the connection string take precedence over settings in the DSN, and settings in the DSN take precedence over connector-wide settings.

#### **To enable Service Discovery Mode on a non-Windows machine:**

- 1. Set the ServiceDiscoveryMode connection attribute to 1.
- 2. Set the ZKNamespace connection attribute to specify the namespace on ZooKeeper under which Hive Server 2 znodes are added.
- 3. Set the Host connection attribute to specify the ZooKeeper ensemble as a commaseparated list of ZooKeeper servers. For example, type the following, where *[ZK\_Host]* is the IP address or host name of the ZooKeeper server and *[ZK\_Port]* is the number of the TCP port that the ZooKeeper server uses to listen for client connections:

*[ZK\_Host1]*:*[ZK\_Port1]*,*[ZK\_Host2]*:*[ZK\_Port2]*

#### **Important:**

When ServiceDiscoveryMode is set to 1, connections to Hive Server 1 are not supported and the Port connection attribute is not applicable.

# <span id="page-47-1"></span>**Configuring Authentication on a Non-Windows Machine**

Some Hive Server 2 instances are configured to require authentication for access. To connect to a Hive server, you must configure the Cloudera ODBC Driver for Apache Hive to use the authentication mechanism that matches the access requirements of the server and provides the necessary credentials.

For information about how to determine the type of authentication your Hive server requires, see ["Authentication](#page-57-0) Mechanisms" on page 58.

You can set the connection properties for authentication in a connection string, in a DSN (in the odbc.ini file), or as a connector-wide setting (in the cloudera.hiveodbc.ini file). Settings in the connection string take precedence over settings in the DSN, and settings in the DSN take precedence over connector-wide settings.

Depending on the authentication mechanism you use, there might be additional connection attributes that you must define. For more information about the attributes involved in configuring authentication, see "Connector [Configuration](#page-69-0) Options" on page 70.

If cookie-based authentication is enabled in your Hive Server 2 database, you can specify a list of authentication cookies in the HTTPAuthCookies connection property. In this case, the connector authenticates the connection once based on the provided authentication credentials. It then uses the cookie generated by the server for each subsequent request in the same connection. For more information, see ["HTTPAuthCookies"](#page-97-0) on page 98.

#### **Using No Authentication**

When connecting to a Hive server of type Hive Server 1, you must use No Authentication. When you use No Authentication, Binary is the only Thrift transport protocol that is supported.

#### **To configure a connection without authentication:**

- 1. Set the AuthMech connection attribute to 0.
- 2. If the Hive server is configured to use SSL, then configure SSL for the connection. For more information, see "Configuring SSL Verification on a [Non-Windows](#page-51-0) Machine" on page 52.

#### **Using Kerberos**

Kerberos must be installed and configured before you can use this authentication mechanism. For more information, refer to the MIT Kerberos Documentation: [http://web.mit.edu/kerberos/krb5](http://web.mit.edu/kerberos/krb5-latest/doc/) [latest/doc/.](http://web.mit.edu/kerberos/krb5-latest/doc/)

This authentication mechanism is available only for Hive Server 2. When you use Kerberos authentication, the Binary transport protocol is not supported.

#### **To configure Kerberos authentication:**

- 1. Set the AuthMech connection attribute to 1.
- 2. Choose one:
	- To use the default realm defined in your Kerberos setup, do not set the KrbRealm attribute.
	- <sup>l</sup> Or, if your Kerberos setup does not define a default realm or if the realm of your Hive server is not the default, then set the appropriate realm using the KrbRealm attribute.
- 3. Optionally, if you are using MIT Kerberos and a Kerberos realm is specified using the KrbRealm connection attribute, then choose one:
	- To have the Kerberos layer canonicalize the server's service principal name, leave the ServicePrincipalCanonicalization attribute set to 1.
- Or, to prevent the Kerberos layer from canonicalizing the server's service principal name, set the ServicePrincipalCanonicalization attribute to 0.
- 4. Set the KrbHostFQDN attribute to the fully qualified domain name of the Hive Server 2 host.

#### **Note:**

To use the Hive server host name as the fully qualified domain name for Kerberos authentication, set KrbHostFQDN to HOST.

- 5. Set the KrbServiceName attribute to the service name of the Hive .
- 6. To allow the connector to pass your credentials directly to the server for use in authentication, set DelegateKrbCreds to 1.
- 7. Set the ThriftTransport connection attribute to the transport protocol to use in the Thrift layer.

#### **Important:**

When using this authentication mechanism, Binary (ThriftTransport=0) is not supported.

8. If the Hive server is configured to use SSL, then configure SSL for the connection. For more information, see "Configuring SSL Verification on a [Non-Windows](#page-51-0) Machine" on page 52.

#### **Using SAML 2.0**

This authentication mechanism enables you to authenticate via Single Sign-On using SAML 2.0 against supported servers.

#### **Important:**

In order to use SAML 2.0 for authentication, the ThriftTransport attribute must be set to 2 and the SSL attribute must be set to 1.

#### **To configure SAML 2.0 authentication:**

- 1. Set the AuthMech connection attribute to 12.
- 2. Set the ThriftTransport attribute to 2.
- 3. Set the HttpPath attribute to the partial URL corresponding to the Hive server.
- 4. Set the SSL attribute to 1.
- 5. Optionally, set the SSOIgnoreDriverNoPrompt attribute to true. When the application is making a SQLDriverConnect call with a SQL\_DRIVER\_NOPROMPT flag, this property displays the web browser used to complete the browser based authentication flow.
- 6. Optionally, set the TSaslTransportBufSize attribute to the number of bytes to reserve in memory for buffering unencrypted data from the network.

#### **Note:**

In most circumstances, the default value of 1000 bytes is optimal.

#### **Using User Name**

This authentication mechanism requires a user name but does not require a password. The user name labels the session, facilitating database tracking.

This authentication mechanism is available only for Hive Server 2. Most default configurations of Hive Server 2 require User Name authentication. When you use User Name authentication, SSL is not supported and SASL is the only Thrift transport protocol available.

#### **To configure User Name authentication:**

- 1. Set the AuthMech connection attribute to 2.
- 2. Set the UID attribute to an appropriate user name for accessing the Hive server.

#### **Using User Name And Password**

This authentication mechanism requires a user name and a password.

This authentication mechanism is available only for Hive Server 2.

#### **To configure User Name And Password authentication:**

- 1. Set the AuthMech connection attribute to 3.
- 2. Set the UID attribute to an appropriate user name for accessing the Hive server.
- 3. Set the PWD attribute to the password corresponding to the user name you provided above.
- 4. Set the ThriftTransport connection attribute to the transport protocol to use in the Thrift layer.
- 5. If the Hive server is configured to use SSL, then configure SSL for the connection. For more information, see "Configuring SSL Verification on a [Non-Windows](#page-51-0) Machine" on page 52.

#### **Delegating Authentication to a Specific User**

Some Hive Server 2 instances support the ability to delegate all operations against Hive to the specified user, rather than to the authenticated user for the connection.

#### **To delegate all operations to a specified user:**

 $\triangleright$  Set the DelegationUID configuration option to the name of the user to be delegated.

If the server returns an error message such as **Failed to validate proxy privilege of** *[RealUser]* **for [DelegationUID]**, you may need to modify the server's core-site.xml configuration file, as follows:

Configuring ODBC Connections on a Non-Windows Machine

1. In the server's core-site.xml configuration file, add the following properties:

```
hadoop.proxyuser.[RealUser].groups=*
hadoop.proxyuser.[RealUser].hosts=*
```
Where *[RealUser]* is the authenticated user for the connection.

2. If you are using Kerberos authentication, then in the server's core-site.xml configuration file, add the following properties:

```
hadoop.proxyuser.[Principal].groups=*
hadoop.proxyuser.[Principal].hosts=*
```
Where *[Principal]* is the primary Kerberos principal user. For example, if the primary Kerberos principal user is kerbuser@example.com, replace *[Principal]* with kerbuser.

<span id="page-51-0"></span>For more information on resolving this error, see your Hive Server documentation.

# **Configuring SSL Verification on a Non-Windows Machine**

If you are connecting to a Hive server that has Secure Sockets Layer (SSL) enabled, you can configure the connector to connect to an SSL-enabled socket. When using SSL to connect to a server, the connector supports identity verification between the client (the connector itself) and the server.

#### **Note:**

If the AuthMech property is set to 2, SSL is not available.

You can set the connection properties described below in a connection string, in a DSN (in the odbc.ini file), or as a connector-wide setting (in the cloudera.hiveodbc.ini file). Settings in the connection string take precedence over settings in the DSN, and settings in the DSN take precedence over connector-wide settings.

#### **To configure SSL verification on a non-Windows machine:**

- 1. To enable SSL connections, set the SSL attribute to 1.
- 2. To allow authentication using self-signed certificates that have not been added to the list of trusted certificates, set the AllowSelfSignedServerCert attribute to 1.
- 3. To allow the common name of a CA-issued SSL certificate to not match the host name of the Hive server, set the CAIssuedCertNamesMismatch attribute to 1.
- 4. Choose one:
	- To configure the connector to load SSL certificates from a specific .  $pem$  file when verifying the server, set the TrustedCerts attribute to the full path of the .pem file.
	- Or, to use the trusted CA certificates .  $pem$  file that is installed with the connector, do not specify a value for the TrustedCerts attribute.
- 5. To configure two-way SSL verification, set the TwoWaySSL attribute to 1 and then do the following:
	- a. Set the ClientCert attribute to the full path of the .pem file containing the client's certificate.
	- b. Set the ClientPrivateKey attribute to the full path of the file containing the client's private key.
	- c. If the private key file is protected with a password, set the ClientPrivateKeyPassword attribute to the password.
- 6. To specify the minimum version of TLS to use, set the Min TLS property to the minimum version of TLS. Supported options include  $1.0$  for TLS  $1.0$ ,  $1.1$  for TLS  $1.1$ , and  $1.2$  for TLS 1.2.

# <span id="page-52-0"></span>**Configuring Server-Side Properties on a Non-Windows Machine**

You can use the connector to apply configuration properties to the Hive server.

You can set the connection properties described below in a connection string, in a DSN (in the odbc.ini file), or as a connector-wide setting (in the cloudera.hiveodbc.ini file). Settings in the connection string take precedence over settings in the DSN, and settings in the DSN take precedence over connector-wide settings.

#### **To configure server-side properties on a non-Windows machine:**

1. To set a server-side property, use the syntax SSP\_*[SSPKey]*=*[SSPValue]*, where *[SSPKey]* is the name of the server-side property and *[SSPValue]* is the value to specify for that property. For example, to set the mapreduce. job.queuename property to myQueue, type the following: 

SSP\_mapreduce.job.queuename=myQueue

**Note:**

- When setting a server-side property in a connection string, it is recommended that you enclose the value in braces  $\{\{\ }$   $\}$ ) to make sure that special characters can be properly escaped.
- For a list of all Hadoop and Hive server-side properties that your implementation supports, type  $set -v$  at the Hive CLI command line or Beeline. You can also execute the set  $-v$  query after connecting using the connector.
- 2. To change the method that the connector uses to apply server-side properties, do one of the following:
	- To configure the connector to apply each server-side property by executing a query when opening a session to the Hive server, set the ApplySSPWithQueries property to 1.
	- Or, to configure the connector to use a more efficient method for applying serverside properties that does not involve additional network round-tripping, set the ApplySSPWithQueries property to 0.

#### **Note:**

The more efficient method is not available for Hive Server 1, and it might not be compatible with some Hive Server builds. If the server-side properties do not take effect when the ApplySSPWithQueries property is set to 0, then set it to 1.

<span id="page-53-0"></span>3. To disable the connector's default behavior of converting server-side property key names to all lower-case characters, set the LCaseSspKeyName property to 0.

# **Configuring Logging Options**

To help troubleshoot issues, you can enable logging in the connector.

#### **Important:**

Only enable logging long enough to capture an issue. Logging decreases performance and can consume a large quantity of disk space.

You can set the connection properties described below in a connection string, in a DSN (in the odbc.ini file), or as a connector-wide setting (in the cloudera.hiveodbc.ini file). Settings in the connection string take precedence over settings in the DSN, and settings in the DSN take precedence over connector-wide settings.

#### **To enable logging:**

1. To specify the level of information to include in log files, set the  $LogLevel$  property to one of the following numbers:

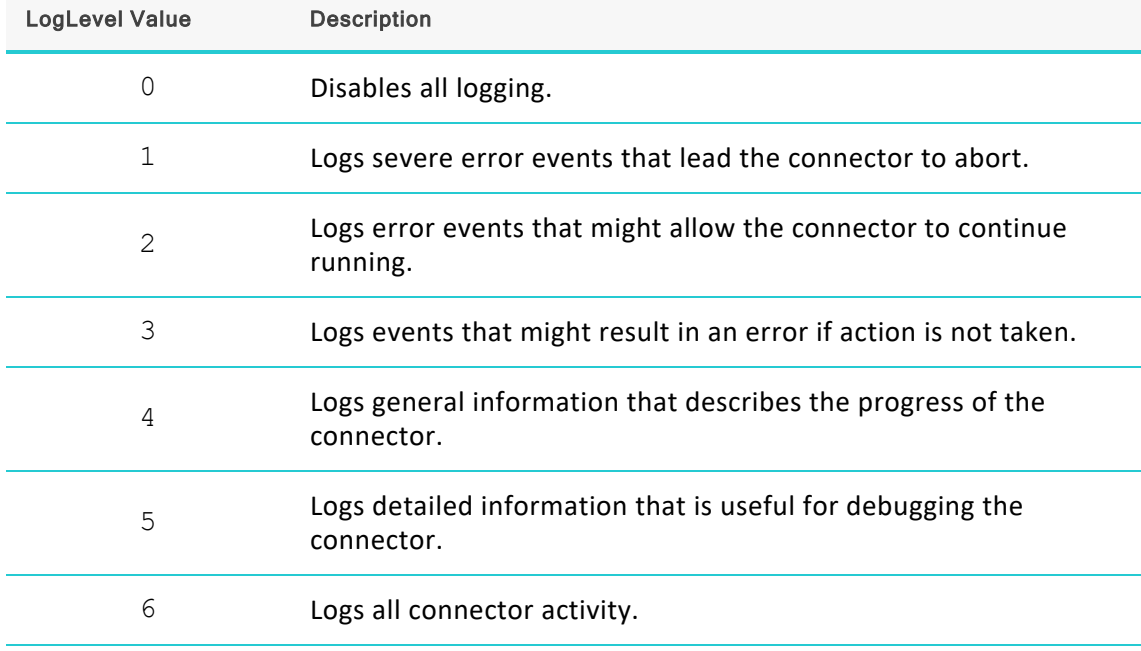

2. Set the  $LogPath$  key to the full path to the folder where you want to save log files.

3. Set the LogFileCount key to the maximum number of log files to keep.

#### **Note:**

After the maximum number of log files is reached, each time an additional file is created, the connector deletes the oldest log file.

4. Set the LogFileSize key to the maximum size of each log file in bytes.

#### **Note:**

After the maximum file size is reached, the connector creates a new file and continues logging.

- 5. Save the cloudera.hiveodbc.ini configuration file.
- 6. Restart your ODBC application to make sure that the new settings take effect.

The Cloudera ODBC Driver for Apache Hive produces the following log files at the location you specify using the LogPath key:

- A clouderaodbcdriverforapachehive.log file that logs connector activity that is not specific to a connection.
- <sup>l</sup> A clouderaodbcdriverforapachehive\_connection\_*[Number]*.log file for each connection made to the database, where *[Number]* is a number that identifies each log file. This file logs connector activity that is specific to the connection.

#### **To disable logging:**

- 1. Set the LogLevel key to 0.
- 2. Save the cloudera.hiveodbc.ini configuration file.
- <span id="page-54-0"></span>3. Restart your ODBC application to make sure that the new settings take effect.

# **Setting Connector-Wide Configuration Options on a Non-Windows Machine**

When you specify connection settings in a DSN or connection string, those settings apply only when you connect to Hive using that particular DSN or string. As an alternative, you can specify settings that apply to every connection that uses the Cloudera ODBC Driver for Apache Hive by configuring them in the cloudera.hiveodbc.ini file.

#### **Note:**

Settings in the connection string take precedence over settings in the DSN, and settings in the DSN take precedence over connector-wide settings.

#### **To set connector-wide configuration options on a non-Windows machine:**

- 1. In a text editor, open the cloudera.hiveodbc.ini configuration file.
- 2. In the [Driver] section, specify configuration options as key-value pairs. Start a new line for each key-value pair.

For example, to enable User Name authentication using "cloudera" as the user name, type the following:

```
AuthMech=2
UID=cloudera
```
For detailed information about all the configuration options supported by the connector, see "Connector [Configuration](#page-69-0) Options" on page 70.

<span id="page-55-0"></span>3. Save the cloudera.hiveodbc.ini configuration file.

# **Testing the Connection**

To test the connection, you can use an ODBC-enabled client application. For a basic connection test, you can also use the test utilities that are packaged with your driver manager installation. For example, the iODBC driver manager includes simple utilities called iodbctest and iodbctestw. Similarly, the unixODBC driver manager includes simple utilities called isql and iusql.

**Using the iODBC Driver Manager**

You can use the iodbctest and iodbctestw utilities to establish a test connection with your connector. Use iodbctest to test how your connector works with an ANSI application, or use iodbctestw to test how your connector works with a Unicode application.

#### **Note:**

There are 32-bit and 64-bit installations of the iODBC driver manager available. If you have only one or the other installed, then the appropriate version of iodbctest (or iodbctestw) is available. However, if you have both 32- and 64-bit versions installed, then you need to make sure that you are running the version from the correct installation directory.

For more information about using the iODBC driver manager, see [http://www.iodbc.org.](http://www.iodbc.org/)

#### **To test your connection using the iODBC driver manager:**

- 1. Run **iodbctest** or **iodbctestw**.
- 2. Optionally, if you do not remember the DSN, then type a question mark (?) to see a list of available DSNs.
- 3. Type the connection string for connecting to your data store, and then press ENTER. For more information, see .

If the connection is successful, then the  $SQL$  prompt appears.

**Using the unixODBC Driver Manager**

You can use the isql and iusql utilities to establish a test connection with your connector and your DSN. isql and iusql can only be used to test connections that use a DSN. Use isql to test how your connector works with an ANSI application, or use iusql to test how your connector works with a Unicode application.

#### **Note:**

There are 32-bit and 64-bit installations of the unixODBC driver manager available. If you have only one or the other installed, then the appropriate version of isql (or iusql) is available. However, if you have both 32- and 64-bit versions installed, then you need to make sure that you are running the version from the correct installation directory.

For more information about using the unixODBC driver manager, see [http://www.unixodbc.org](http://www.unixodbc.org/).

#### **To test your connection using the unixODBC driver manager:**

- $\blacktriangleright$  Run isql or iusql by using the corresponding syntax:
	- <sup>l</sup> isql *[DataSourceName]*
	- <sup>l</sup> iusql *[DataSourceName]*

*[DataSourceName]* is the DSN that you are using for the connection.

If the connection is successful, then the SQL> prompt appears.

# **Note:**

For information about the available options, run isql or iusql without providing a DSN.

# <span id="page-57-0"></span>**Authentication Mechanisms**

To connect to a Hive server, you must configure the Cloudera ODBC Driver for Apache Hive to use the authentication mechanism that matches the access requirements of the server and provides the necessary credentials. To determine the authentication settings that your Hive server requires, check the server configuration and then refer to the corresponding section below.

# **Hive Server 1**

You must use No Authentication as the authentication mechanism. Hive Server 1 instances do not support authentication.

# **Hive Server 2**

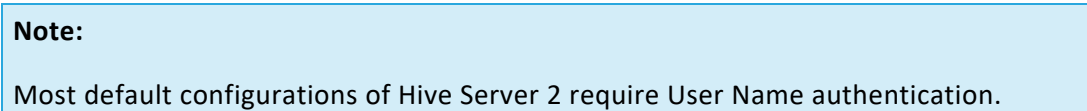

Configuring authentication for a connection to a Hive Server 2 instance involves setting the authentication mechanism, the Thrift transport protocol, and SSL support. To determine the settings that you need to use, check the following three properties in the hive-site. xml file in the Hive server that you are connecting to:

- hive.server2.authentication
- hive.server2.transport.mode
- hive.server2.use.SSL

Use the following table to determine the authentication mechanism that you need to configure, based on the hive.server2.authentication value in the hive-site.xml file:

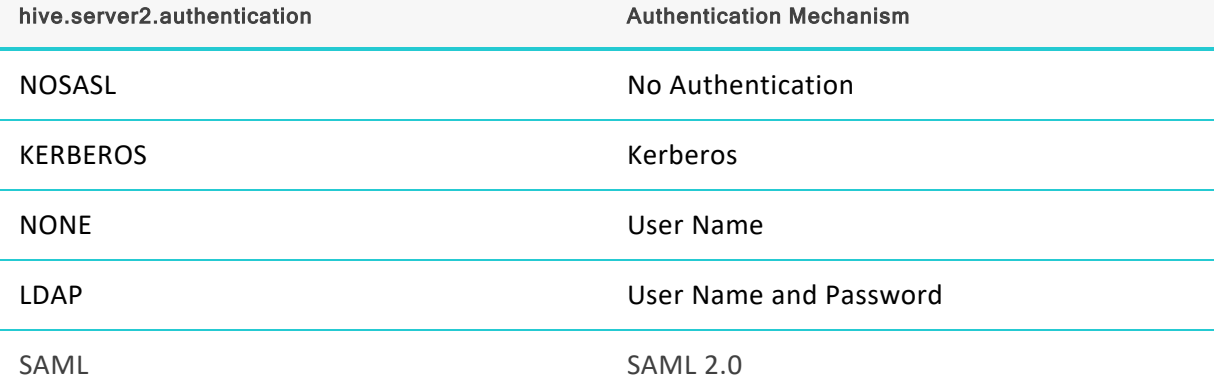

Use the following table to determine the Thrift transport protocol that you need to configure, based on the hive.server2.authentication and hive.server2.transport.mode values in the hive-site.xml file:

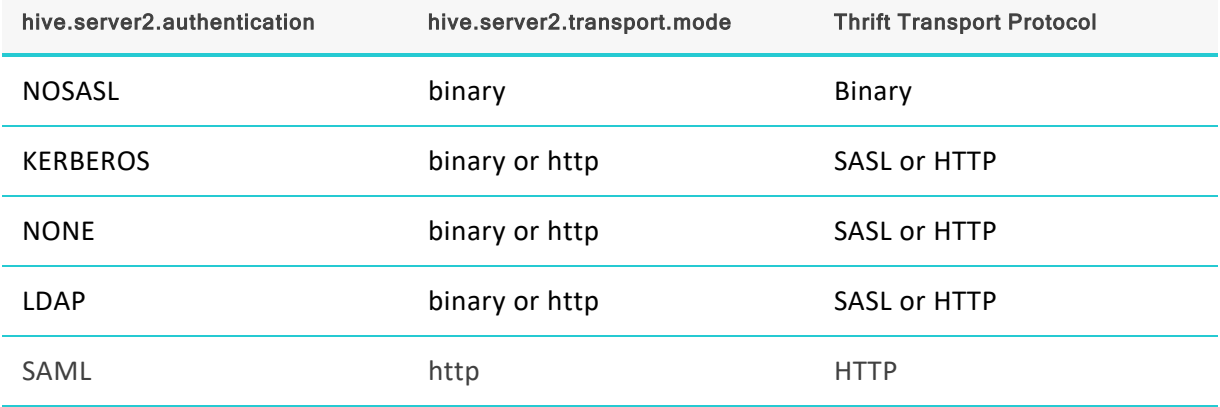

To determine whether SSL should be enabled or disabled for your connection, check the hive.server2.use.SSL value in the hive-site.xml file. If the value is true, then you must enable and configure SSL in your connection. If the value is false, then you must disable SSL in your connection.

For detailed instructions on how to configure authentication when using the Windows connector, see "Configuring [Authentication](#page-11-0) on Windows" on page 12.

For detailed instructions on how to configure authentication when using a non-Windows connector, see "Configuring [Authentication](#page-47-1) on a Non-Windows Machine" on page 48.

# <span id="page-59-0"></span>**Using a Connection String**

For some applications, you might need to use a connection string to connect to your data source. For detailed information about how to use a connection string in an ODBC application, refer to the documentation for the application that you are using.

The connection strings in the following sections are examples showing the minimum set of connection attributes that you must specify to successfully connect to the data source. Depending on the configuration of the data source and the type of connection you are working with, you might need to specify additional connection attributes. For detailed information about all the attributes that you can use in the connection string, see "Connector [Configuration](#page-69-0) [Options"](#page-69-0) on page 70.

# **DSN Connection String Example**

The following is an example of a connection string for a connection that uses a DSN: DSN=*[DataSourceName]*

*[DataSourceName]* is the DSN that you are using for the connection.

You can set additional configuration options by appending key-value pairs to the connection string. Configuration options that are passed in using a connection string take precedence over configuration options that are set in the DSN.

# **DSN-less Connection String Examples**

Some applications provide support for connecting to a data source using a connector without a DSN. To connect to a data source without using a DSN, use a connection string instead.

The placeholders in the examples are defined as follows, in alphabetical order:

- <sup>l</sup> *[DomainName]* is the fully qualified domain name of the Hive server host.
- <sup>l</sup> *[Namespace]* is the namespace on ZooKeeper under which Hive Server 2 znodes are added.
- *[PortNumber]* is the number of the TCP port that the Hive server uses to listen for client connections.
- *[Realm]* is the Kerberos realm of the Hive server host.
- <sup>l</sup> *[Server]* is the IP address or host name of the Hive server to which you are connecting.
- *[ServiceName]* is the Kerberos service principal name of the Hive server.
- *[YourPassword]* is the password corresponding to your user name.
- *[YourUserName]* is the user name that you use to access the Hive server.

**Connecting to a Hive Server 1 Instance**

The following is the format of a DSN-less connection string that connects to a Hive Server 1 instance:

```
Driver=Cloudera Hive ODBC Driver;HiveServerType=1;
Host=[Server];Port=[PortNumber];
```
For example:

```
Driver=Cloudera Hive ODBC Driver;HiveServerType=1;
Host=192.168.222.160;Port=10000;
```
**Connecting to a Standard Hive Server 2 Instance**

The following is the format of a DSN-less connection string for a standard connection to a Hive Server 2 instance. By default, the connector is configured to connect to a Hive Server 2 instance that requires User Name authentication, and the connector uses **anonymous** as the user name.

```
Driver=Cloudera Hive ODBC Driver;Host=[Server];
Port=[PortNumber];
```
For example:

```
Driver=Cloudera Hive ODBC Driver;Host=192.168.222.160;
Port=10000;
```
**Connecting using Dynamic Service Discovery**

The following is the format of a DSN-less connection string that discovers Hive Server 2 services via the ZooKeeper service.

```
Driver=Cloudera Hive ODBC Driver;ServiceDiscoveryMode=1;
Host=[Server1]:[PortNumber1], [Server2]:[PortNumber2], [Server3]:
[PortNumber3];ZKNamespace=[Namespace];
```
For example:

Driver=Cloudera Hive ODBC Driver;ServiceDiscoveryMode=1; Host=192.168.222.160:10000, 192.168.222.165:10000, 192.168.222.231:10000;ZKNamespace=hiveserver;

**Connecting to a Hive Server 2 Instance Without Authentication**

The following is the format of a DSN-less connection string for a Hive Server 2 instance that does not require authentication.

```
Driver=Cloudera Hive ODBC Driver;Host=[Server];
Port=[PortNumber];AuthMech=0;
```
For example:

```
Driver=Cloudera Hive ODBC Driver;Host=192.168.222.160;
Port=10000;AuthMech=0;
```
**Connecting to a Hive Server that Requires Kerberos Authentication**

The following is the format of a DSN-less connection string that connects to a Hive Server 2 instance requiring Kerberos authentication:

```
Driver=Cloudera Hive ODBC Driver;Host=[Server];
Port=[PortNumber];AuthMech=1;KrbRealm=[Realm];
```
KrbHostFQDN=*[DomainName]*;KrbServiceName=*[ServiceName]*;

#### For example:

```
Driver=Cloudera Hive ODBC Driver;Host=192.168.222.160;
Port=10000;AuthMech=1;KrbRealm=CLOUDERA;
KrbHostFQDN=localhost.localdomain;KrbServiceName=hive;
```
**Connecting to a Hive Server using SAML 2.0**

The following is the format of a DSN-less connection string that connects to a Hive Server 2 instance via Single Sign-On using SAML 2.0 authentication:

```
Driver=Cloudera Hive ODBC Driver;Host=[Server];
Port=[PortNumber];AuthMech=12;ThriftTransport=2;HTTPPath=
[ServerURL];SSL=1;
```
#### For example:

```
Driver=Cloudera Hive ODBC Driver;Host=192.168.222.160;
Port=10000;AuthMech=12;ThriftTransport=2;HTTPPath=cliservice;SSL=
1;
```
#### **Connecting to a Hive Server that Requires User Name And Password Authentication (LDAP)**

The following is the format of a DSN-less connection string that connects to a Hive Server 2 instance requiring User Name And Password authentication:

```
Driver=Cloudera Hive ODBC Driver;Host=[Server];
Port=[PortNumber];AuthMech=3;UID=[YourUserName];
PWD=[YourPassword];
```
#### For example:

```
Driver=Cloudera Hive ODBC Driver;Host=192.168.222.160;
Port=10000;AuthMech=3;UID=cloudera;PWD=cloudera;
```
# **Features**

For more information on the features of the Cloudera ODBC Driver for Apache Hive, see the following:

- "SQL [Connector](#page-62-0) for HiveQL" on page 63
- "Data [Types"](#page-62-1) on page 63
- "Catalog and Schema [Support"](#page-64-0) on page 65
- "hive system Table" on page 65
- ["Server-Side](#page-64-2) Properties" on page 65
- "Get Tables With [Query"](#page-66-0) on page 67
- "Active [Directory"](#page-66-1) on page 67
- ["Write-back"](#page-66-2) on page 67
- "Dynamic Service Discovery using [ZooKeeper"](#page-67-0) on page 68
- <span id="page-62-0"></span>• "Security and [Authentication"](#page-67-1) on page 68

# **SQL Connector for HiveQL**

The native query language supported by Hive is HiveQL. For simple queries, HiveQL is a subset of SQL-92. However, the syntax is different enough that most applications do not work with native HiveQL.

To bridge the difference between SQL and HiveQL, the SQL Connector feature translates standard SQL-92 queries into equivalent HiveQL queries. The SQL Connector performs syntactical translations and structural transformations. For example:

- <sup>l</sup> **Quoted Identifiers**: The double quotes (") that SQL uses to quote identifiers are translated into back quotes (`) to match HiveQL syntax. The SQL Connector needs to handle this translation because even when a connector reports the back quote as the quote character, some applications still generate double-quoted identifiers.
- <sup>l</sup> **Table Aliases**: Support is provided for the AS keyword between a table reference and its alias, which HiveQL normally does not support.
- <sup>l</sup> **JOIN**, **INNER JOIN**, and **CROSS JOIN**: SQL JOIN, INNER JOIN, and CROSS JOIN syntax is translated to HiveQL JOIN syntax.
- <span id="page-62-1"></span>**• TOP N/LIMIT:** SQL TOP N queries are transformed to HiveQL LIMIT queries.

# **Data Types**

The Cloudera ODBC Driver for Apache Hive supports many common data formats, converting between Hive data types and SQL data types.

The following table lists the supported data type mappings.

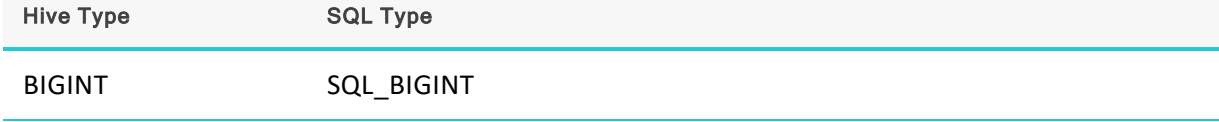

Features

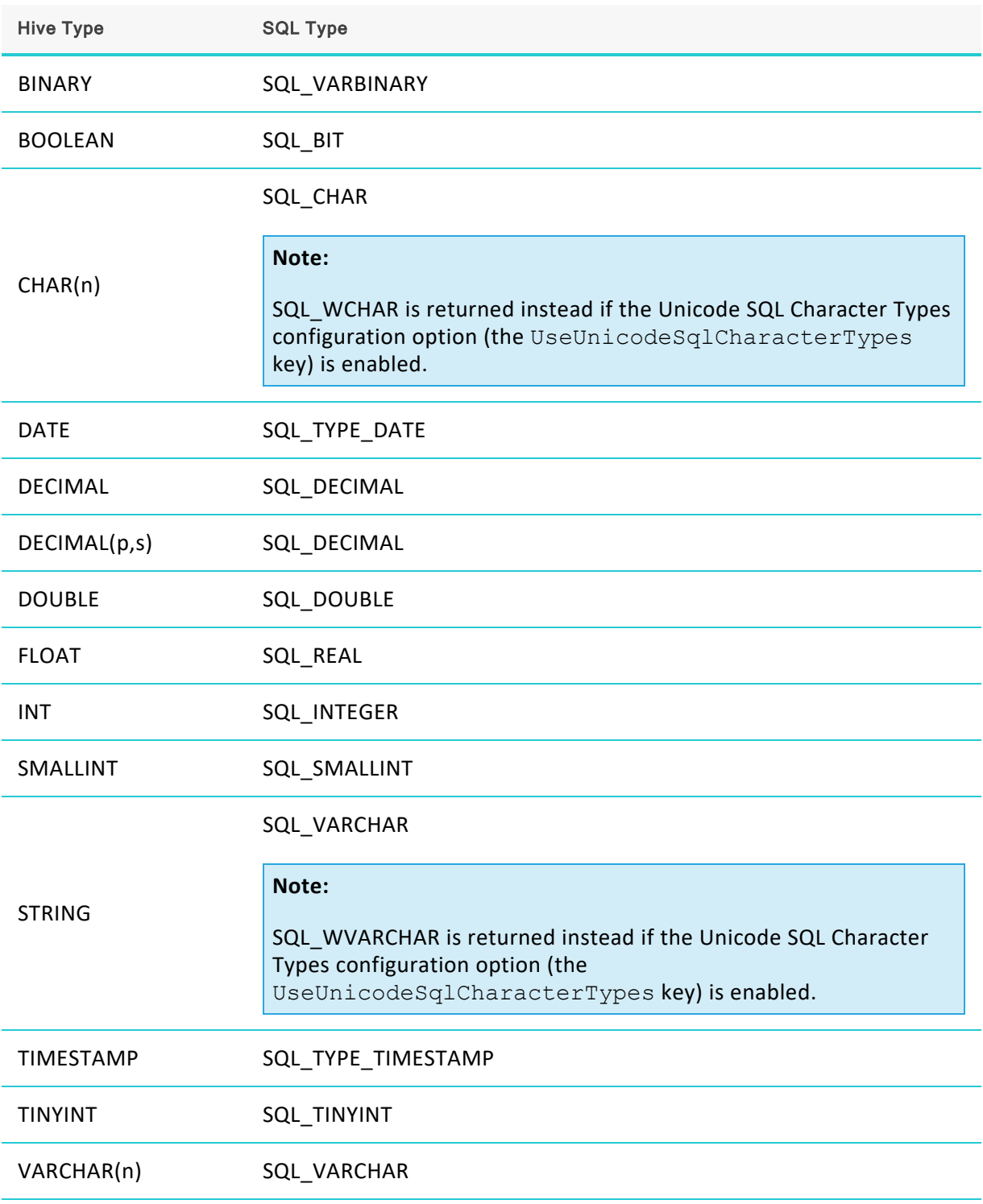

#### **Note:**

The aggregate types (ARRAY, MAP, and STRUCT) are not supported. Columns of aggregate types are treated as STRING columns.

<span id="page-64-0"></span>The interval types (YEAR TO MONTH and DAY TIME) are supported only in query expressions and predicates. Interval types are not supported as column data types in tables.

# **Catalog and Schema Support**

The Cloudera ODBC Driver for Apache Hive supports both catalogs and schemas to make it easy for the connector to work with various ODBC applications. Since Hive only organizes tables into schemas/databases, the connector provides a synthetic catalog named HIVE under which all of the schemas/databases are organized. The connector also maps the ODBC schema to the Hive schema/database.

# <span id="page-64-1"></span>**hive\_system Table**

A pseudo-table called hive\_system can be used to query for Hive cluster system environment information. The pseudo-table is under the pseudo-schema called hive system. The table has two STRING type columns, envkey and envvalue. Standard SQL can be executed against the hive\_ system table. For example:

SELECT \* FROM HIVE.hive system.hive system WHERE envkey LIKE '%hive%'

The above query returns all of the Hive system environment entries whose key contains the word "hive". A special query,  $set -v$ , is executed to fetch system environment information. Some versions of Hive do not support this query. For versions of Hive that do not support querying system environment information, the connector returns an empty result set.

# <span id="page-64-2"></span>**Server-Side Properties**

The Cloudera ODBC Driver for Apache Hive allows you to set server-side properties via a DSN. Server-side properties specified in a DSN affect only the connection that is established using the DSN.

You can also specify server-side properties for connections that do not use a DSN. To do this, use the Cloudera Hive ODBC Driver Configuration tool that is installed with the Windows version of the connector, or set the appropriate configuration options in your connection string or the cloudera.hiveodbc.ini file. Properties specified in the connector configuration tool or the cloudera.hiveodbc.ini file apply to all connections that use the Cloudera ODBC Driver for Apache Hive.

For more information about setting server-side properties when using the Windows connector, see ["Configuring](#page-22-0) Server-Side Properties on Windows" on page 23. For information about setting server-side properties when using the connector on a non-Windows platform, see ["Configuring](#page-52-0) Server-Side Properties on a [Non-Windows](#page-52-0) Machine" on page 53.

# **Temporary Tables**

The driver supports the creation of temporary tables and lets you insert literal values into temporary tables. Temporary tables are only accessible by the ODBC connection that created them, and are dropped when the connection is closed.

**CREATE TABLE Statement for Temporary Tables**

```
The driver supports the following DDL syntax for creating temporary tables:
```

```
<create table statement> := CREATE TABLE <temporary table name>
<left paren><column definition list><right paren>
<column definition list> := <column definition>[, <column
definition>]*
<column definition> := <column name> <data type>
<temporary table name> := <double quote><number sign><table
name><double quote>
<left paren> := (
<right paren> := )
<double quote> := "
<number sign> := #
```
The following is an example of a SQL statement for creating a temporary table:

CREATE TABLE "#TEMPTABLE1" (C1 DATATYPE 1, C2 DATATYPE 2, ..., Cn DATATYPE\_n)

The temporary table name in a SQL query must be surrounded by double quotes ("), and the name must begin with a number sign (#).

**Note:**

You can only use data types that are supported by Hive.

**INSERT Statement for Temporary Tables**

The driver supports the following DDL syntax for inserting data into temporary tables:

```
<insert statement> := INSERT INTO <temporary table name> <left
paren><column name list><right paren> VALUES <left paren><literal
value list><right paren>
\{\text{column name list}\} := \{\text{column name}\}, \{\text{column name}\}\langleliteral value list\rangle := \langleliteral value\rangle[, \langleliteral value\rangle]*
<temporary table name> := <double quote><number sign><table
name><double quote>
<left paren> := (
<right paren> := )
<double quote> := "
<number sign> := #
```
The following is an example of a SQL statement for inserting data into temporary tables:

INSERT INTO "#TEMPTABLE1" values (VAL(C1), VAL(C2) ... VAL(Cn) ) \_\_\_\_\_\_\_\_\_\_\_\_\_\_\_\_\_\_\_\_\_\_\_\_\_\_\_\_

VAL(C1) is the literal value for the first column in the table, and VAL(Cn) is the literal value for the nth column in the table.

### **Note:**

<span id="page-66-0"></span>The INSERT statement is only supported for temporary tables.

# **Get Tables With Query**

<span id="page-66-1"></span>The Get Tables With Query configuration option allows you to choose whether to use the SHOW TABLES query or the GetTables API call to retrieve table names from a database.

# **Active Directory**

The Cloudera ODBC Driver for Apache Hive supports Active Directory Kerberos on Windows. There are two prerequisites for using Active Directory Kerberos on Windows:

- MIT Kerberos is not installed on the client Windows machine.
- The MIT Kerberos Hadoop realm has been configured to trust the Active Directory realm so that users in the Active Directory realm can access services in the MIT Kerberos Hadoop realm.

# <span id="page-66-2"></span>**Write-back**

The Cloudera ODBC Driver for Apache Hive supports translation for the following syntax when connecting to a Hive Server 2 instance:

- INSERT
- UPDATE
- DELETE
- CREATE
- DROP

If the statement contains non-standard SQL-92 syntax, then the connector is unable to translate the statement to SQL and instead falls back to using HiveQL.

# **Timestamp Function Support**

The Cloudera ODBC Driver for Apache Hive supports the following ODBC functions for working with data of type TIMESTAMP:

**• TIMESTAMPADD:** You can call this function to increment a TIMESTAMP value by a specified interval of time.

**• TIMESTAMPDIFF**: You can call this function to calculate the interval of time between two specified TIMESTAMP values.

The types of time intervals that are supported for these functions might vary depending on the Hive server version that you are connecting to. To return a list of the intervals supported for TIMESTAMPADD, call the SQLGetInfo catalog function using SQL\_TIMEDATE\_ADD\_INTERVALS as the argument. Similarly, to return a list of the intervals supported for TIMESTAMPDIFF, call SQLGetInfo using SQL\_TIMEDATE\_DIFF\_INTERVALS as the argument.

#### **Note:**

<span id="page-67-0"></span>The SQL\_TSI\_FRAC\_SECOND interval is not supported by Hive.

# **Dynamic Service Discovery using ZooKeeper**

The Cloudera ODBC Driver for Apache Hive can be configured to discover Hive Server 2 services via the ZooKeeper service.

For information about configuring this feature in the Windows connector, see ["Creating](#page-6-0) a Data Source Name on [Windows"](#page-6-0) on page 7 or ["Configuring](#page-9-0) a DSN-less Connection on Windows" on [page](#page-9-0) 10. For information about configuring this feature when using the connector on a non-Windows platform, see "Configuring Service Discovery Mode on a [Non-Windows](#page-47-0) Machine" on [page](#page-47-0) 48.

# <span id="page-67-1"></span>**Security and Authentication**

To protect data from unauthorized access, some Hive data stores require connections to be authenticated with user credentials or encrypted using the SSL protocol. The Cloudera ODBC Driver for Apache Hive provides full support for these authentication protocols.

#### **Note:**

In this documentation, "SSL" refers to both TLS (Transport Layer Security) and SSL (Secure Sockets Layer). The connector supports TLS 1.0, 1.1, and 1.2. The SSL version used for the connection is the highest version that is supported by both the connector and the server.

The connector provides mechanisms that enable you to authenticate your connection using the Kerberos protocol, your Hive user name only, or your Hive user name and password. You must use the authentication mechanism that matches the security requirements of the Hive server. For information about determining the appropriate authentication mechanism to use based on the Hive server configuration, see ["Authentication](#page-57-0) Mechanisms" on page 58. For detailed connector configuration instructions, see "Configuring [Authentication](#page-11-0) on Windows" on page 12 or "Configuring [Authentication](#page-47-1) on a Non-Windows Machine" on page 48.

Additionally, the connector supports the following types of SSL connections:

- No identity verification
- One-way authentication
- Two-way authentication

It is recommended that you enable SSL whenever you connect to a server that is configured to support it. SSL encryption protects data and credentials when they are transferred over the network, and provides stronger security than authentication alone. For detailed configuration instructions, see ["Configuring](#page-20-0) SSL Verification on Windows" on page 21 or ["Configuring](#page-51-0) SSL Verification on a [Non-Windows](#page-51-0) Machine" on page 52.

# <span id="page-69-0"></span>**Connector Configuration Options**

Connector Configuration Options lists the configuration options available in the Cloudera ODBC Driver for Apache Hive alphabetically by field or button label. Options having only key names, that is, not appearing in the user interface of the connector, are listed alphabetically by key name.

When creating or configuring a connection from a Windows machine, the fields and buttons are available in the Cloudera Hive ODBC Driver Configuration tool and the following dialog boxes:

- Cloudera ODBC Driver for Apache Hive DSN Setup
- Advanced Options
- HTTP Proxy Options
- Server Side Properties
- SSL Options
- HTTP Properties

When using a connection string or configuring a connection from a non-Windows machine, use the key names provided.

#### **Note:**

If you are using the connector on a non-Windows machine, you can set connector configuration properties in a connection string, in a DSN (in the odbc.ini file), or as a connector-wide setting (in the cloudera.hiveodbc.ini file). Settings in the connection string take precedence over settings in the DSN, and settings in the DSN take precedence over connectorwide settings.

# **Configuration Options Appearing in the User Interface**

The following configuration options are accessible via the Windows user interface for the Cloudera ODBC Driver for Apache Hive, or via the key name when using a connection string or configuring a connection from a Linux/macOS/AIX/Debian machine:

- "Allow [Common](#page-71-0) Name Host Name [Mismatch"](#page-71-0) on page 72
- "Allow Self-Signed Server [Certificate"](#page-71-1) on [page](#page-71-1) 72
- "Apply Properties [with Queries"](#page-71-2) on [page](#page-71-2) 72
- ["Authentication](#page-72-0) Flow" on page 73
- "Binary Column [Length"](#page-72-1) on page 73
- ["Canonicalize](#page-72-2) Principal FQDN" on page [73](#page-72-2)
- ["CheckCertificate](#page-73-0) Revocation" on page
- "Log [Path"](#page-83-0) on page 84
- ["Max File](#page-83-1) Size" on page 84
- ["Max Number](#page-83-2) Files" on page 84
- ["Mechanism"](#page-84-0) on page 85
- ["Minimum](#page-84-1) TLS" on page 85
- ["Password"](#page-85-0) on page 86
- ["Port"](#page-85-1) on page 86
- ["Proxy](#page-85-2) Host" on page 86
- "Proxy [Password"](#page-85-3) on page 86
- ["Proxy](#page-86-0) Port" on page 87

[74](#page-73-0)

- "Client [Certificate](#page-73-1) File" on page 74
- ["Client Private Key](#page-74-0) File" on page 75
- "Client Private Key [Password"](#page-74-1) on page [75](#page-74-1)
- ["Convert](#page-74-2) Key Name to Lower Case" on [page](#page-74-2) 75
- ["Data](#page-75-0) File HDFS Dir" on page 76
- ["Database"](#page-75-1) on page 76
- ["Decimal Column Scale"](#page-75-2) on page 76
- ["Default String Column Length"](#page-76-0) on [page](#page-76-0) 77
- "Delegate Kerberos [Credentials"](#page-76-1) on [page](#page-76-1) 77
- ["Delegation UID"](#page-76-2) on page 77
- ["Driver Config Take Precedence"](#page-77-0) on [page](#page-77-0) 78
- "Enable Auto [Reconnect"](#page-77-1) on page 78
- "Enable Auth Cookie [Caching](#page-77-2)" on page [78](#page-77-2)
- ["Enable](#page-78-0) SSL" on page 79
- ["Enable Temporary](#page-78-1) Table" on page 79
- "Enable [Translation](#page-79-0) For CTAS" on page [80](#page-79-0)
- ["Fast SQLPrepare"](#page-79-1) on page 80
- ["Get Tables With Query"](#page-79-2) on page 80
- ["HDFS User"](#page-80-0) on page 81
- ["Hive Server Type"](#page-80-1) on page 81
- ["Host\(s\)"](#page-80-2) on page 81
- "Host [FQDN"](#page-81-0) on page 82
- ["HTTP](#page-81-1) Path" on page 82
- "Ignore [SQL\\_DRIVER\\_NOPROMPT"](#page-88-0) on [page](#page-88-0) 89
- ["Invalid Session Auto Recover"](#page-82-0) on page [83](#page-82-0)
- "Log [Level"](#page-82-1) on page 83
- "Proxy [Username"](#page-86-1) on page 87
- ["QueryTimeoutOverride"](#page-86-2) on page 87
- ["Realm"](#page-86-3) on page 87
- ["Rows Fetched Per Block"](#page-87-0) on page 88
- "Save Password [\(Encrypted\)"](#page-87-1) on page [88](#page-87-1)
- ["Service Discovery Mode"](#page-87-2) on page 88
- ["Service](#page-88-1) Name" on page 89
- ["Show System Table"](#page-88-2) on page 89
- ["Socket Timeout"](#page-88-3) on page 89
- ["Temp Table TTL"](#page-89-0) on page 90
- "Thrift [Transport"](#page-89-1) on page 90
- "Trusted [Certificates"](#page-90-0) on page 91
- ["Two-Way](#page-90-1) SSL" on page 91
- "Unicode SQL [Character](#page-91-0) Types" on [page](#page-91-0) 92
- "Use [Async Exec"](#page-91-1) on page 92
- ["Use Native Query"](#page-91-2) on page 92
- ["Use Only SSPI"](#page-92-0) on page 93
- "Use Proxy [Server"](#page-92-1) on page 93
- "Use [System](#page-93-0) Trust Store" on page 94
- <sup>l</sup> "User [Name"](#page-93-1) on page 94
- ["Web HDFS Host"](#page-94-0) on page 95
- ["Web HDFS Port"](#page-94-1) on page 95
- "ZooKeeper [Namespace"](#page-94-2) on page 95

#### <span id="page-71-0"></span>**Allow Common Name Host Name Mismatch**

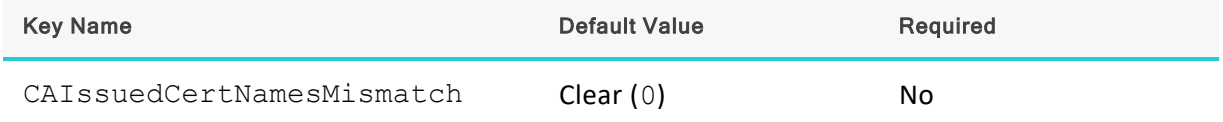

**Description**

This option specifies whether a CA-issued SSL certificate name must match the host name of the Hive server.

- Enabled (1): The connector allows a CA-issued SSL certificate name to not match the host name of the Hive server.
- Disabled (0): The CA-issued SSL certificate name must match the host name of the Hive server.

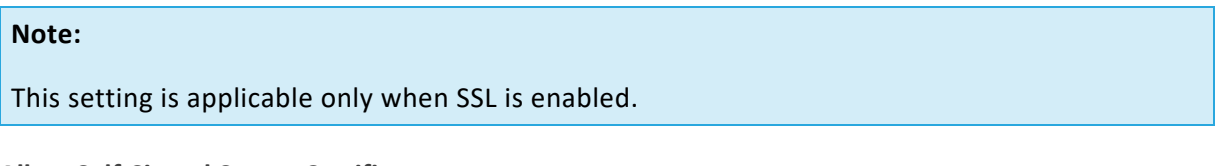

#### <span id="page-71-1"></span>**Allow Self-Signed Server Certificate**

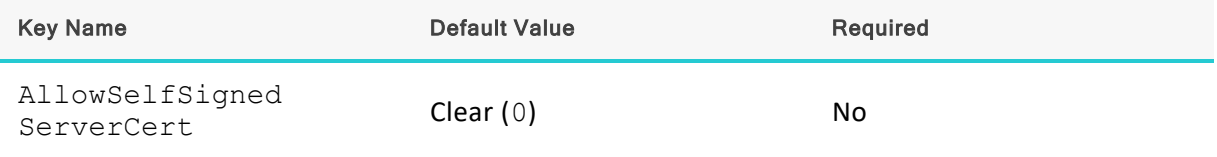

#### **Description**

This option specifies whether the connector allows a connection to a Hive server that uses a selfsigned certificate, even if this certificate is not in the list of trusted certificates. This list is contained in the Trusted Certificates file, or in the system Trust Store if the system Trust Store is used instead of a file.

- Enabled (1): The connector authenticates the Hive server even if the server is using a selfsigned certificate that has not been added to the list of trusted certificates.
- Disabled  $(0)$ : The connector does not allow self-signed certificates from the server unless they have already been added to the list of trusted certificates.

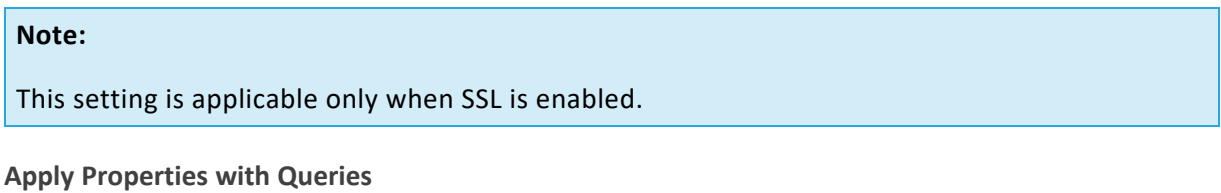

<span id="page-71-2"></span>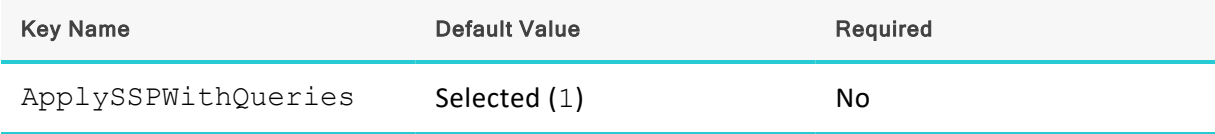
This option specifies how the connector applies server-side properties.

- Enabled (1): The connector applies each server-side property by executing a set *SSPKey*=*SSPValue* query when opening a session to the Hive server.
- Disabled (0): The connector uses a more efficient method for applying server-side properties that does not involve additional network round-tripping. However, some Hive Server 2 builds are not compatible with the more efficient method.

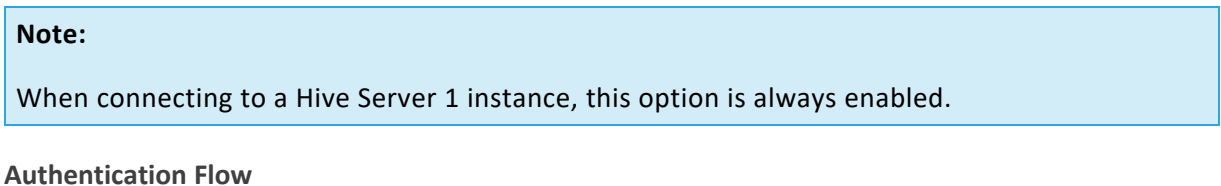

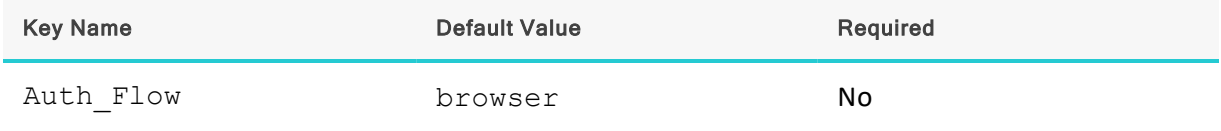

#### **Description**

This property specifies the type of authentication flow that the connector uses when the Mechanism option is set to SAML 2.0. Currently, the only supported value is browser.

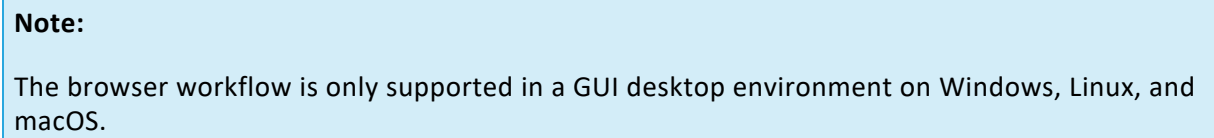

## **Binary Column Length**

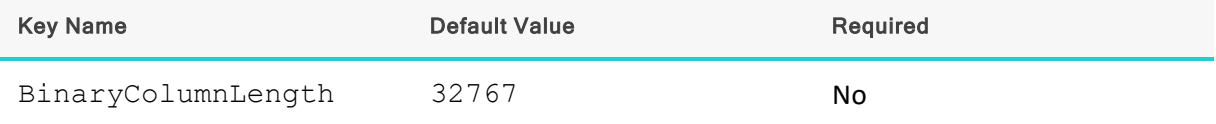

**Description**

The maximum data length for BINARY columns.

By default, the columns metadata for Hive does not specify a maximum data length for BINARY columns.

#### **Canonicalize Principal FQDN**

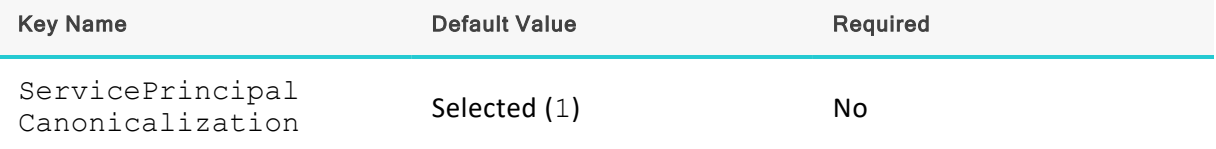

This option specifies whether the Kerberos layer canonicalizes the host FQDN in the server's service principal name.

- Enabled (1): The Kerberos layer canonicalizes the host FQDN in the server's service principal name.
- Disabled (0): The Kerberos layer does not canonicalize the host FQDN in the server's service principal name.

## **Note:**

- This option only affects MIT Kerberos, and is ignored when using Active Directory Kerberos.
- This option can only be disabled if the Kerberos Realm or KrbRealm key is specified.

## **CheckCertificate Revocation**

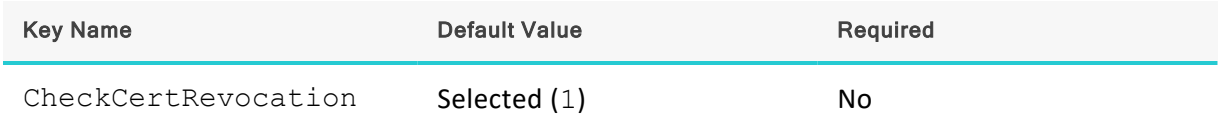

## **Description**

This option specifies whether the connector checks to see if a certificate has been revoked while retrieving a certificate chain from the Windows Trust Store.

This option is only applicable if you are using a CA certificate from the Windows Trust Store (see "Use [System](#page-93-0) Trust Store" on page 94).

- $\bullet$  Enabled (1): The connector checks for certificate revocation while retrieving a certificate chain from the Windows Trust Store.
- Disabled (0): The connector does not check for certificate revocation while retrieving a certificate chain from the Windows Trust Store.

## **Note:**

This property is disabled when the AllowSelfSignedServerCert property is set to 1.

## **Note:**

<span id="page-73-0"></span>This option is only available on Windows.

## **Client Certificate File**

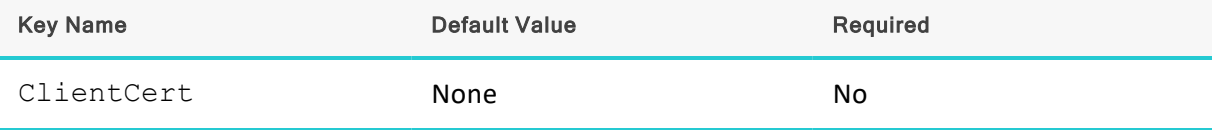

The full path to the . pem file containing the client's SSL certificate.

<span id="page-74-1"></span>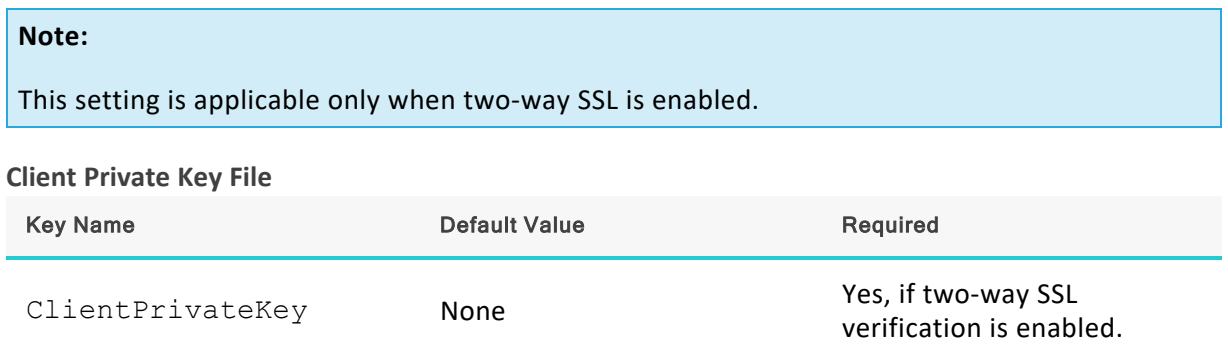

## **Description**

The full path to the . pem file containing the client's SSL private key.

If the private key file is protected with a password, then provide the password using the connector configuration option "Client Private Key [Password"](#page-74-0) on page 75.

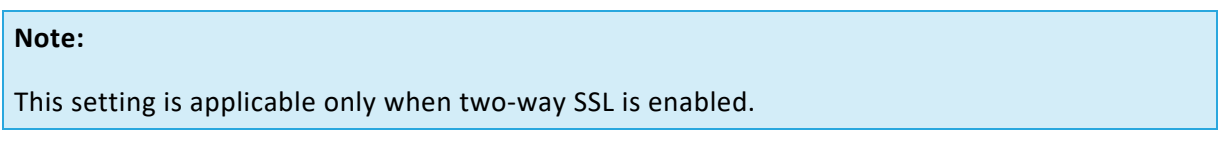

## <span id="page-74-0"></span>**Client Private Key Password**

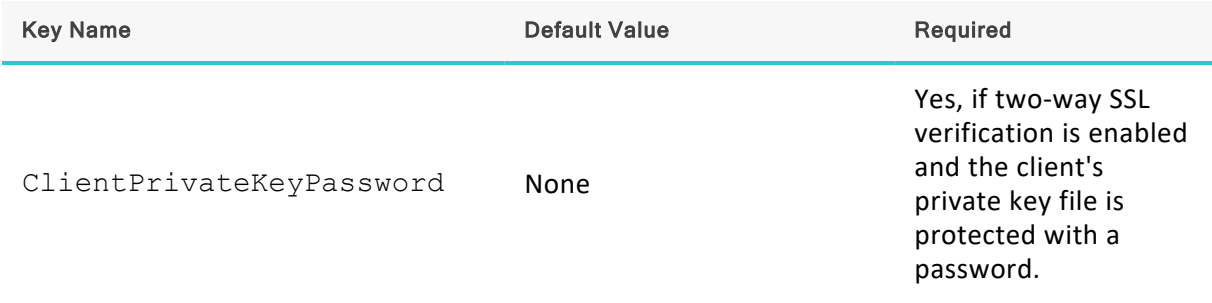

## **Description**

The password of the private key file that is specified in the Client Private Key File field (ClientPrivateKey).

## **Convert Key Name to Lower Case**

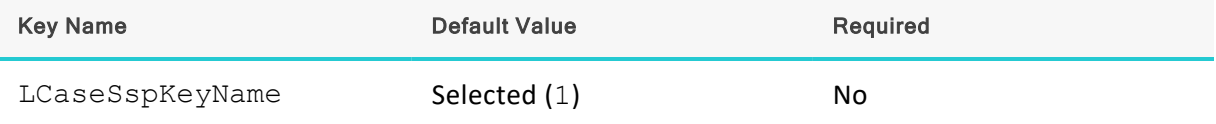

This option specifies whether the connector converts server-side property key names to all lowercase characters.

- Enabled (1): The connector converts server-side property key names to all lower-case characters.
- $\bullet$  Disabled (0): The connector does not modify the server-side property key names.

**Data File HDFS Dir**

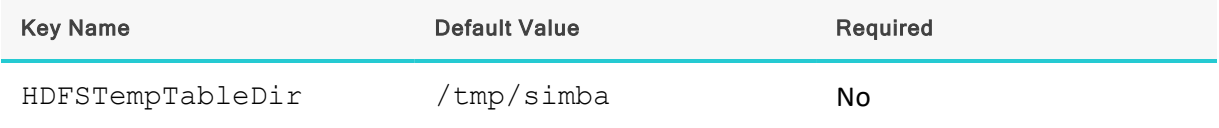

## **Description**

The HDFS directory that the driver uses to store the necessary files for supporting the Temporary Table feature.

## **Note:** Due to a problem in Hive (see [https://issues.apache.org/jira/browse/HIVE-4554\)](https://issues.apache.org/jira/browse/HIVE-4554), HDFS paths with space characters do not work with versions of Hive prior to 0.12.0.

This option is not applicable when connecting to Hive 0.14 or later.

## **Database**

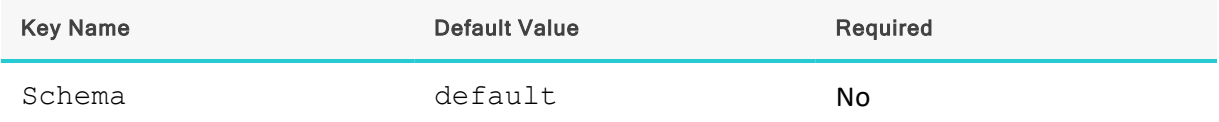

#### **Description**

The name of the database schema to use when a schema is not explicitly specified in a query. You can still issue queries on other schemas by explicitly specifying the schema in the query.

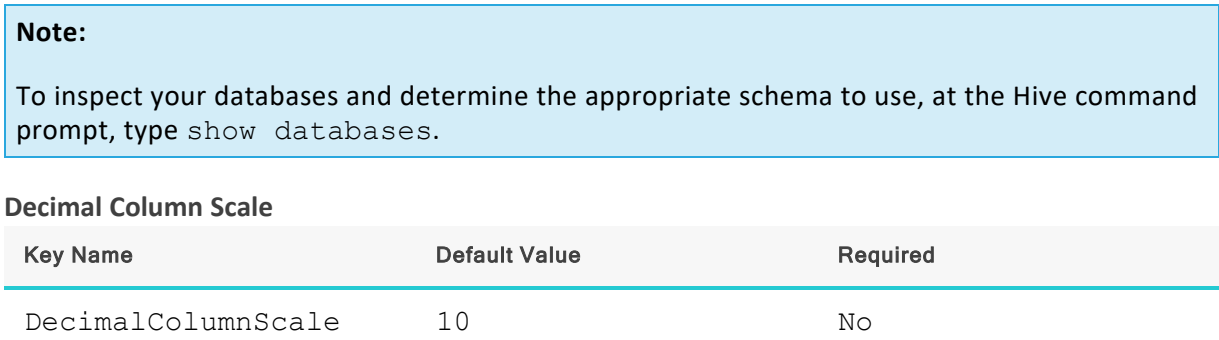

The maximum number of digits to the right of the decimal point for numeric data types.

## **Default String Column Length**

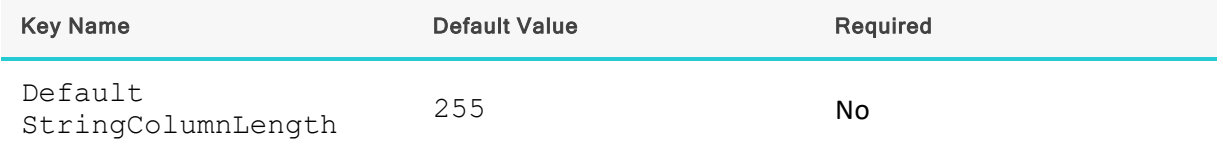

**Description**

The maximum number of characters that can be contained in STRING columns.

By default, the columns metadata for Hive does not specify a maximum length for STRING columns.

#### **Delegate Kerberos Credentials**

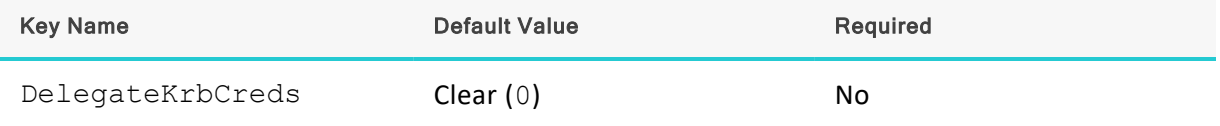

**Description**

This option specifies whether your Kerberos credentials are forwarded to the server and used for authentication.

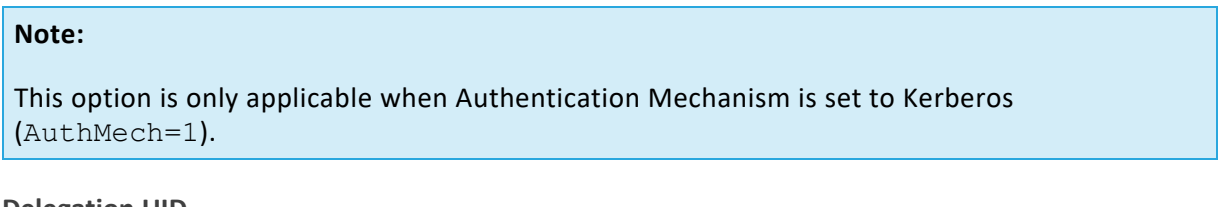

## <span id="page-76-0"></span>**Delegation UID**

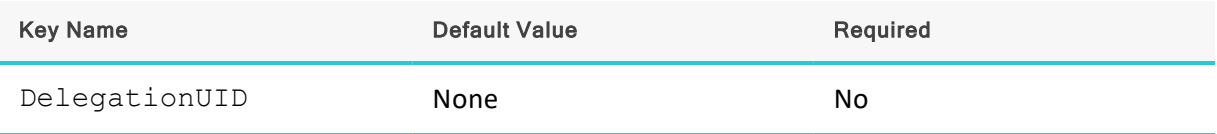

**Description**

If a value is specified for this setting, the connector delegates all operations against Hive to the specified user, rather than to the authenticated user for the connection.

## **Note:**

This option is applicable only when connecting to a Hive Server 2 instance that supports this feature.

## **Driver Config Take Precedence**

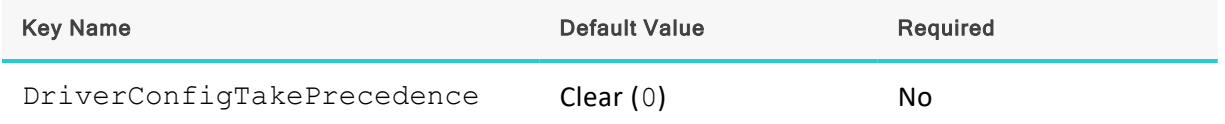

## **Description**

This option specifies whether connector-wide configuration settings take precedence over connection and DSN settings.

- Enabled (1): Connector-wide configurations take precedence over connection and DSN settings.
- Disabled (0): Connection and DSN settings take precedence instead.

#### **Enable Auto Reconnect**

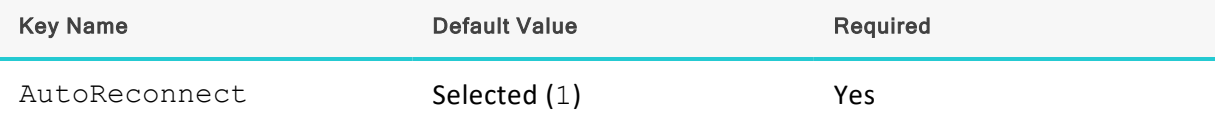

#### **Description**

This option specifies whether the connector attempts to automatically reconnect to the server when a communication link error occurs.

- Enabled  $(1)$ : The connector attempts to reconnect.
- $\bullet$  Disabled (0): The connector does not attempt to reconnect.

## **Enable Auth Cookie Caching**

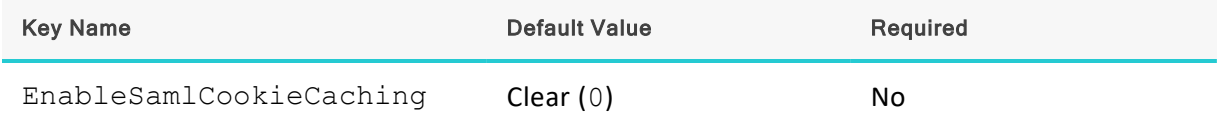

**Description**

This option specifies whether the connector uses the auth cookie when using SAML SSO authentication.

- Enabled (1): The connector caches the authorization cookie and does not open a new browser every time while establishing a new connection using SAML SSO authentication.
- Disabled  $(0)$ : The connector does not cache the authorization cookie and opens a new browser every time while establishing a new connection using SAML SSO authentication.

## **Note:**

- This property is available only on Windows.
- When this configuration is enabled, the Username and Password configurations are required.
- The Username and Password are the key for uniquely identifying the cache entries in the cache.
- The Password used is encrypted so that the key is not stored in plain text in the cache file.

#### <span id="page-78-0"></span>**Enable SSL**

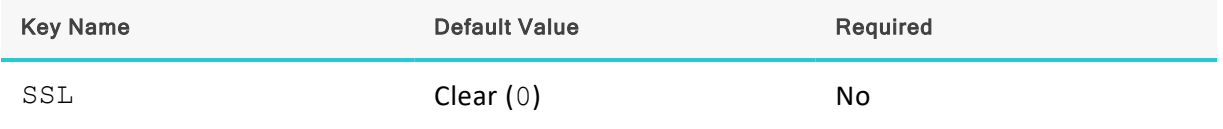

## **Description**

This option specifies whether the client uses an SSL encrypted connection to communicate with the Hive server.

- Enabled (1): The client communicates with the Hive server using SSL.
- $\bullet$  Disabled (0): SSL is disabled.

SSL is configured independently of authentication. When authentication and SSL are both enabled, the connector performs the specified authentication method over an SSL connection.

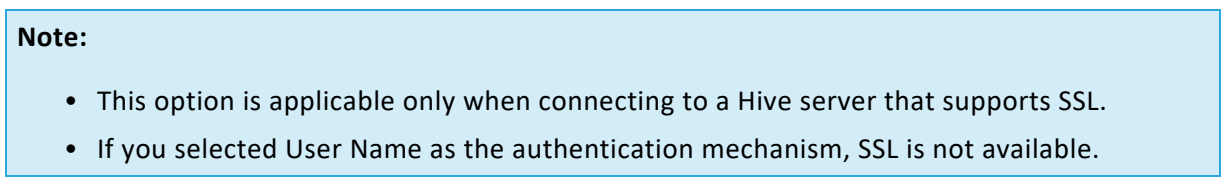

#### **Enable Temporary Table**

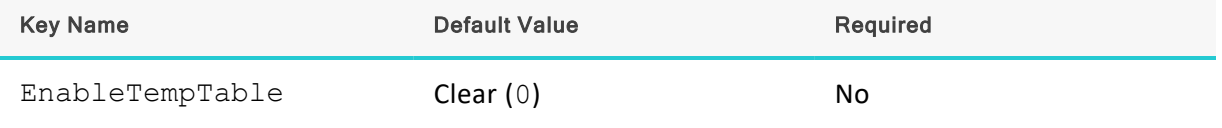

#### **Description**

This option specifies whether the driver supports the creation and use of temporary tables.

- **•** Enabled (1): The driver supports the creation and use of temporary tables.
- Disabled  $(0)$ : The driver does not support temporary tables.

## **Important:**

When connecting to Hive 0.14 or later, the Temporary Tables feature is always enabled and you do not need to configure it in the driver.

## **Enable Translation For CTAS**

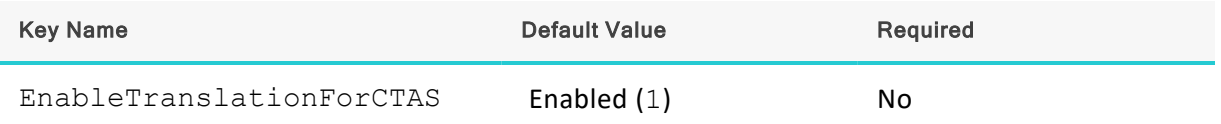

## **Description**

This property specifies whether the connector performs a query translation for the CREATE TABLE AS SELECT (CTAS) syntax.

- Enabled (1): The connector performs a query translation for the CTAS syntax.
- Disabled (0): The connector does not perform a query translation for the CTAS syntax.

## **Fast SQLPrepare**

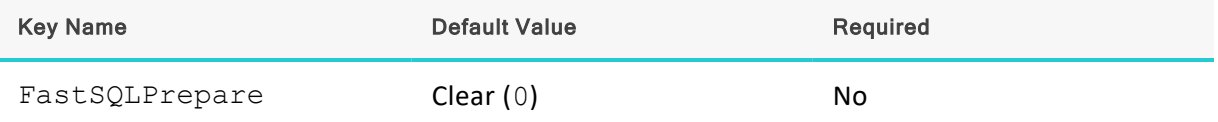

**Description**

This option specifies whether the connector defers query execution to SQLExecute.

- Enabled  $(1)$ : The connector defers query execution to SQLExecute.
- Disabled (0): The connector does not defer query execution to SQLExecute.

## **Note:**

When using Native Query mode, the connector executes the HiveQL query to retrieve the result set metadata for SQLPrepare. As a result, SQLPrepare might be slow. If the result set metadata is not required after calling SQLPrepare, then enable Fast SQLPrepare.

## **Get Tables With Query**

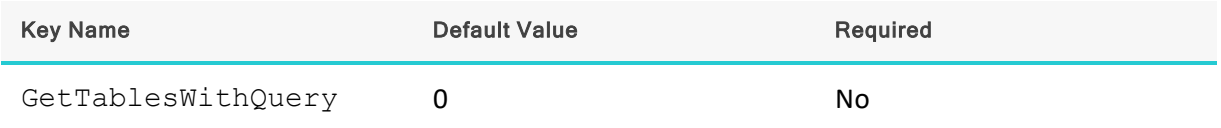

## **Description**

This option specifies whether the connector uses the SHOW TABLES query or the GetTables Thrift API call to retrieve table names from the database.

- Enabled (1): The connector uses the SHOW TABLES query to retrieve table names.
- Disabled (0): The connector uses the GetTables Thrift API call to retrieve table names.

#### **Note:**

This option is applicable only when connecting to a Hive Server 2 instance.

#### **HDFS User**

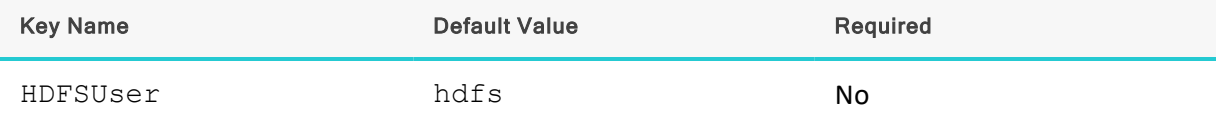

#### **Description**

The name of the HDFS user that the driver uses to create the necessary files for supporting the Temporary Tables feature.

This option is not applicable when connecting to Hive 0.14 or later.

#### **Hive Server Type**

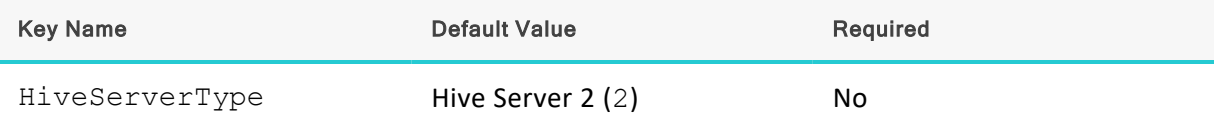

**Description**

This option specifies the type of Hive server.

- Hive Server  $1 (1)$ : The connector connects to a Hive Server 1 instance.
- Hive Server 2 (2): The connector connects to a Hive Server 2 instance.

## **Note:**

If Service Discovery Mode is enabled, then connections to Hive Server 1 are not supported.

#### **Host(s)**

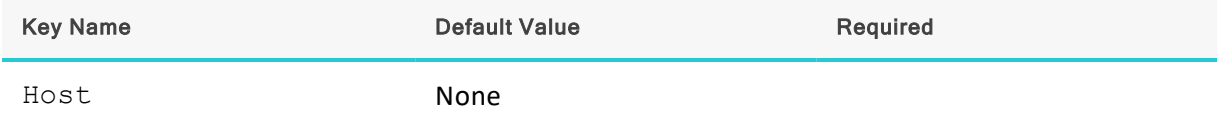

#### **Description**

If Service Discovery Mode is disabled, the IP address or host name of the Hive server.

If Service Discovery Mode is enabled, specify a comma-separated list of ZooKeeper servers in the following format, where *[ZK\_Host]* is the IP address or host name of the ZooKeeper server and

*[ZK\_Port]* is the number of the TCP port that the ZooKeeper server uses to listen for client connections:

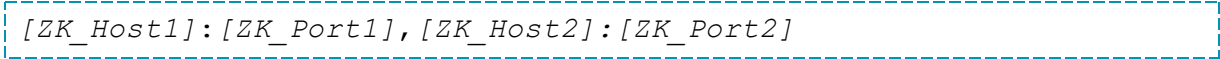

#### **Host FQDN**

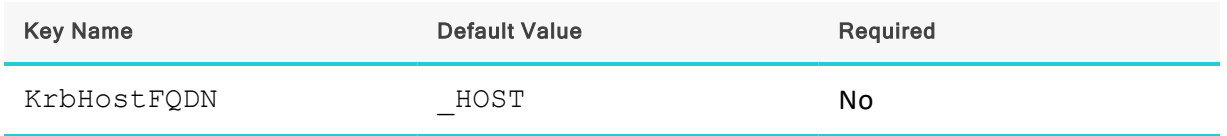

#### **Description**

The fully qualified domain name of the Hive Server 2 host.

When the value of Host FQDN is HOST, the connector uses the Hive server host name as the fully qualified domain name for Kerberos authentication. If Service Discovery Mode is disabled, then the connector uses the value specified in the Host connection attribute. If Service Discovery Mode is enabled, then the connector uses the Hive Server 2 host name returned by ZooKeeper.

#### **HTTP Path**

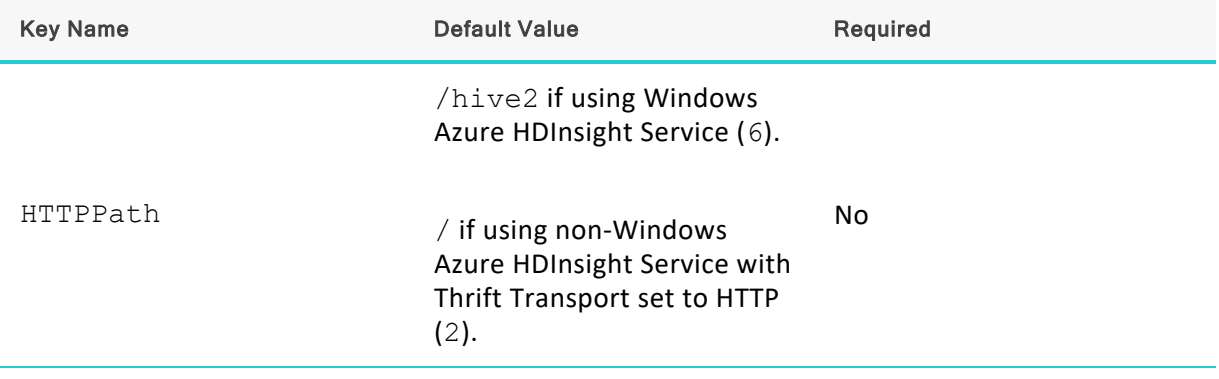

#### **Description**

The partial URL corresponding to the Hive server.

The connector forms the HTTP address to connect to by appending the HTTP Path value to the host and port specified in the DSN or connection string. For example, to connect to the HTTP address http://localhost:10002/gateway/sandbox/hive/version, you would set HTTP Path to /gateway/sandbox/hive/version.

## **Note:**

By default, Hive servers use cliservice as the partial URL.

**Invalid Session Auto Recover**

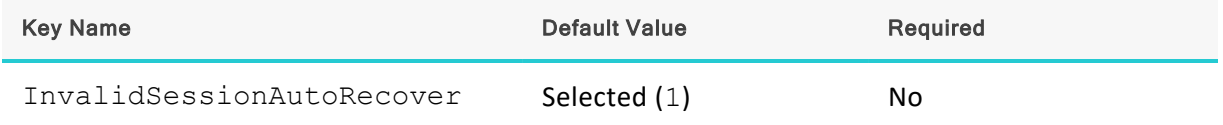

**Description**

This option specifies whether the connector automatically opens a new session when the existing session is no longer valid.

- Enabled (1): The connector automatically opens a new session when the existing session is no longer valid.
- Disabled  $(0)$ : The connector does not automatically open new sessions.

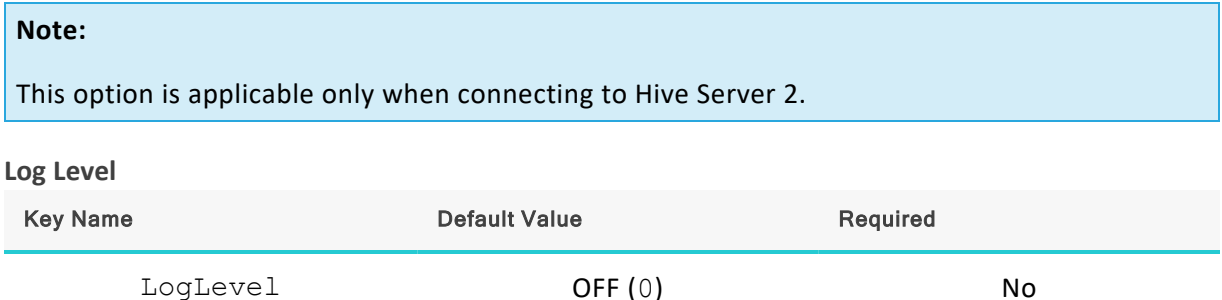

#### **Description**

Use this property to enable or disable logging in the connector and to specify the amount of detail included in log files.

## **Important:**

- Only enable logging long enough to capture an issue. Logging decreases performance and can consume a large quantity of disk space.
- When logging with connection strings and DSNs, this option only applies to perconnection logs.

Set the property to one of the following values:

- OFF  $(0)$ : Disable all logging.
- FATAL  $(1)$ : Logs severe error events that lead the connector to abort.
- **ERROR** (2): Logs error events that might allow the connector to continue running.
- WARNING (3): Logs events that might result in an error if action is not taken.
- $\bullet$  INFO (4): Logs general information that describes the progress of the connector.
- DEBUG (5): Logs detailed information that is useful for debugging the connector.
- TRACE  $(6)$ : Logs all connector activity.

When logging is enabled, the connector produces the following log files at the location you specify in the Log Path (LogPath) property:

- A clouderaodbcdriverforapachehive. log file that logs connector activity that is not specific to a connection.
- A clouderaodbcdriverforapachehive connection [Number].log file for each connection made to the database, where *[Number]* is a number that identifies each log file. This file logs connector activity that is specific to the connection.

# **Log Path** Key Name **Default Value** Required LogPath **None** None Yes, if logging is enabled.

## **Description**

The full path to the folder where the connector saves log files when logging is enabled.

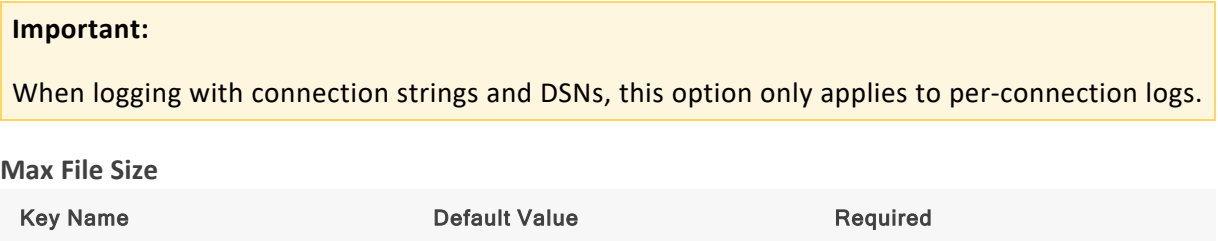

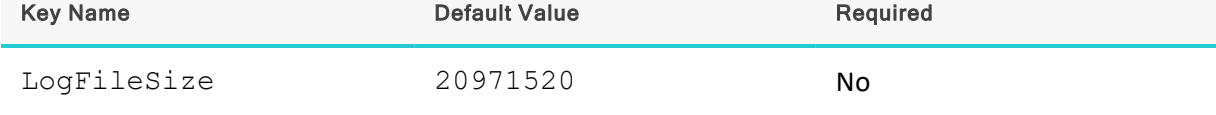

## **Description**

The maximum size of each log file in bytes. After the maximum file size is reached, the connector creates a new file and continues logging.

If this property is set using the Windows UI, the entered value is converted from megabytes (MB) to bytes before being set.

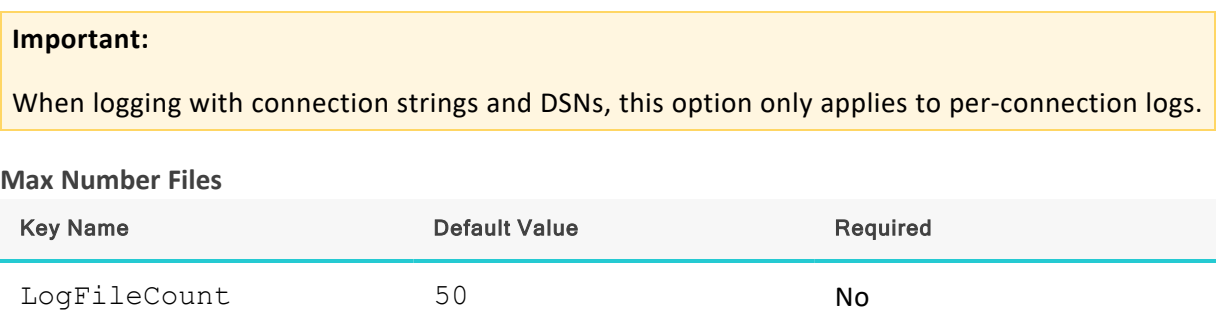

The maximum number of log files to keep. After the maximum number of log files is reached, each time an additional file is created, the connector deletes the oldest log file.

## **Important:**

When logging with connection strings and DSNs, this option only applies to per-connection logs.

### **Mechanism**

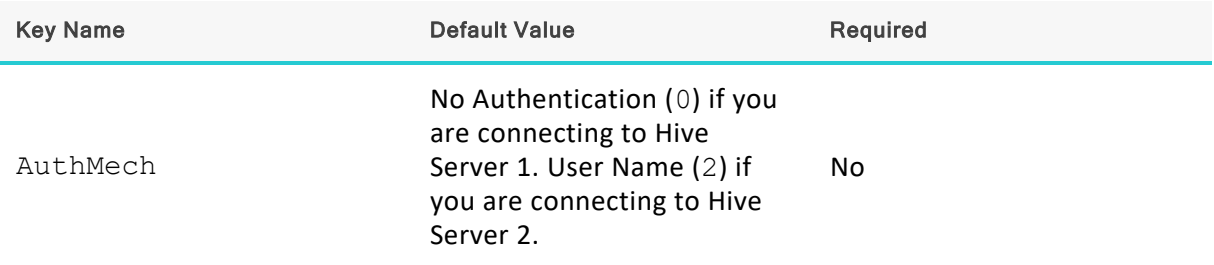

#### **Description**

The authentication mechanism to use.

Select one of the following settings, or set the key to the corresponding number:

- No Authentication ( $0$ )
- Kerberos  $(1)$
- User Name  $(2)$
- User Name And Password  $(3)$
- SAML 2.0  $(12)$

## **Minimum TLS**

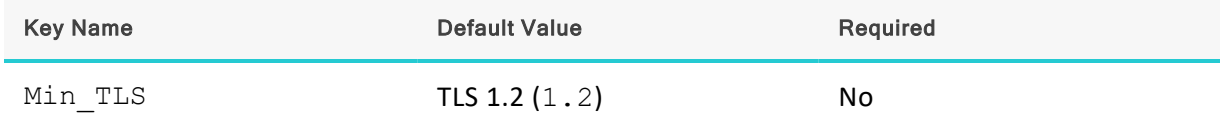

## **Description**

The minimum version of TLS/SSL that the connector allows the data store to use for encrypting connections. For example, if TLS 1.1 is specified, TLS 1.0 cannot be used to encrypt connections.

- TLS 1.0  $(1.0)$ : The connection must use at least TLS 1.0.
- TLS 1.1  $(1.1)$ : The connection must use at least TLS 1.1.
- TLS 1.2  $(1.2)$ : The connection must use at least TLS 1.2.

## **Password**

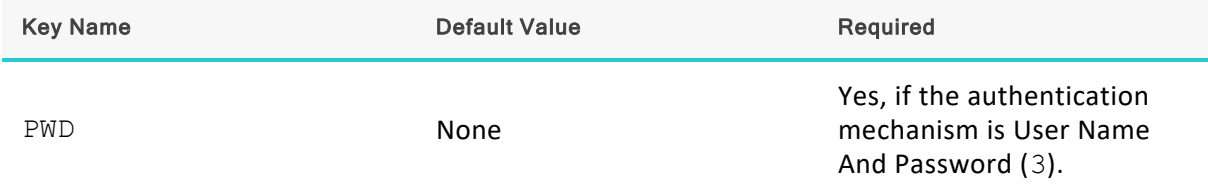

#### **Description**

The password corresponding to the user name that you provided in the User Name field (the UID key).

**Port**

| <b>Key Name</b> | Default Value | Required                                       |
|-----------------|---------------|------------------------------------------------|
| Port            | 10000         | Yes, if Service Discovery<br>Mode is disabled. |

## **Description**

The number of the TCP port that the Hive server uses to listen for client connections.

## **Proxy Host**

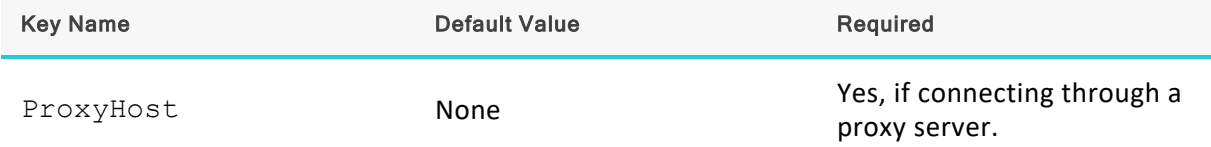

#### **Description**

The host name or IP address of a proxy server that you want to connect through.

## **Proxy Password**

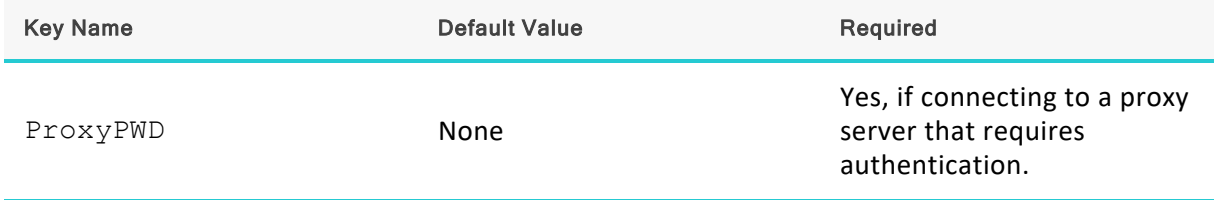

#### **Description**

The password that you use to access the proxy server.

**Proxy Port**

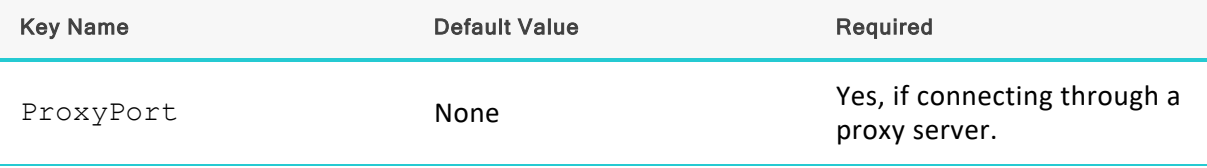

**Description**

The number of the port that the proxy server uses to listen for client connections.

## **Proxy Username**

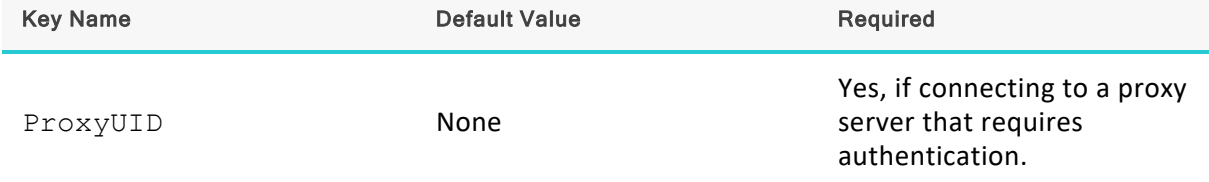

**Description**

The user name that you use to access the proxy server.

## **QueryTimeoutOverride**

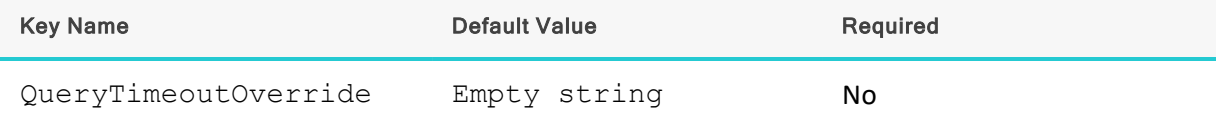

**Description**

The number of seconds that a query can run before it is timed out. This property overwrites the SQL\_ATTR\_QUERY\_TIMEOUT attribute.

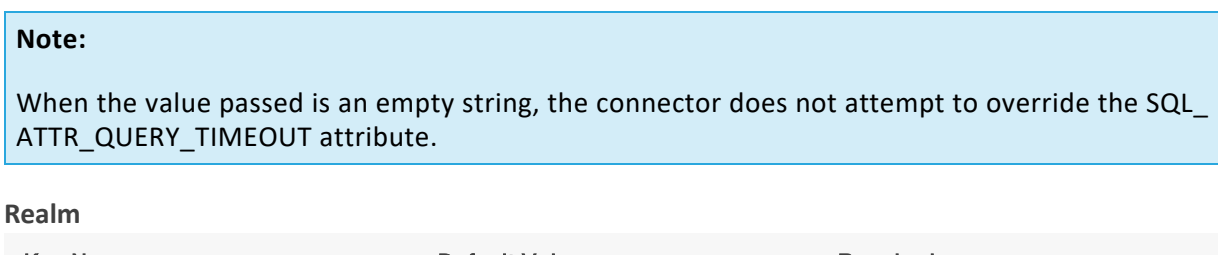

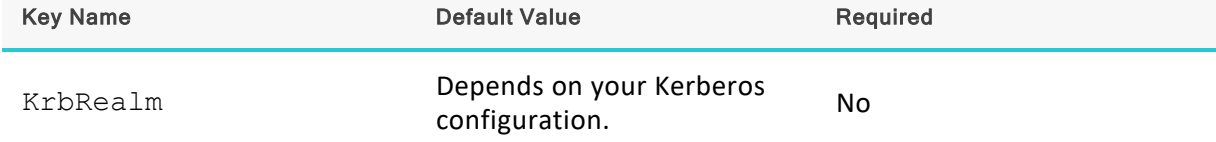

## **Description**

The realm of the Hive Server 2 host.

If your Kerberos configuration already defines the realm of the Hive Server 2 host as the default realm, then you do not need to configure this option.

### **Rows Fetched Per Block**

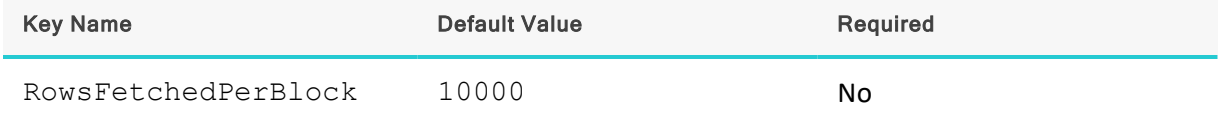

#### **Description**

The maximum number of rows that a query returns at a time.

Valid values for this setting include any positive 32-bit integer. However, testing has shown that performance gains are marginal beyond the default value of 10000 rows.

### **Save Password (Encrypted)**

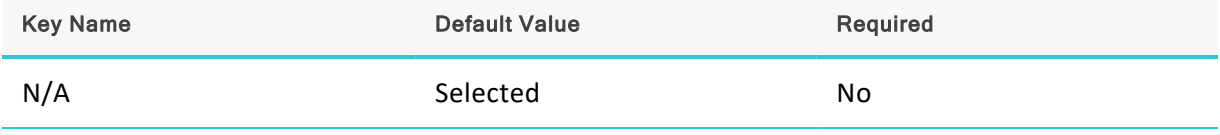

#### **Description**

This option specifies whether the password is saved in the registry.

- Enabled: The password is saved in the registry.
- Disabled: The password is not saved in the registry.

This option is available only in the Windows connector. It appears in the Cloudera ODBC Driver for Apache Hive DSN Setup dialog box and the SSL Options dialog box.

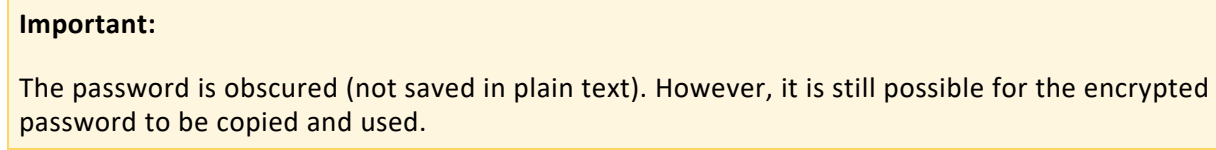

#### **Service Discovery Mode**

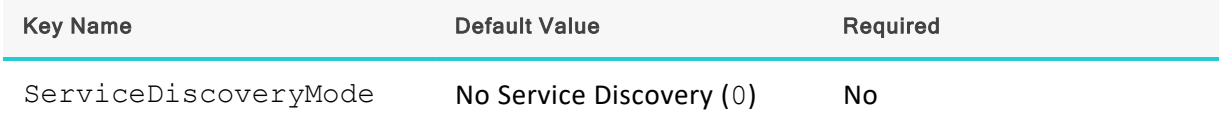

#### **Description**

This option specifies whether the connector uses the ZooKeeper service.

- Enabled (1): The connector discovers Hive Server 2 services via the ZooKeeper service.
- Disabled  $(0)$ : The connector connects to Hive without using a discovery service.

## **Service Name**

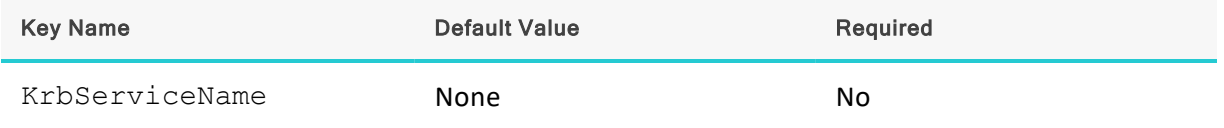

#### **Description**

The Kerberos service principal name of the Hive server.

#### **Show System Table**

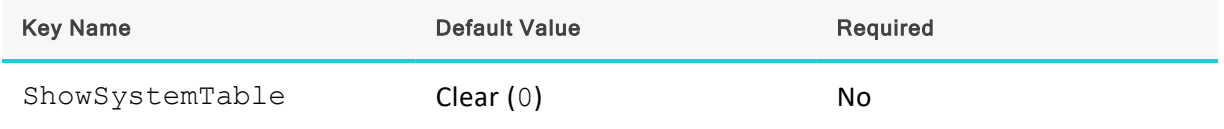

### **Description**

This option specifies whether the connector returns the hive\_system table for catalog function calls such as SQLTables and SQLColumns.

- Enabled (1): The connector returns the hive system table for catalog function calls such as SQLTables and SQLColumns.
- Disabled (0): The connector does not return the hive\_system table for catalog function calls.

#### **Socket Timeout**

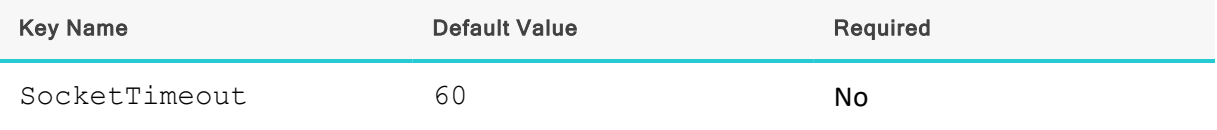

#### **Description**

The number of seconds that an operation can remain idle before it is closed.

## **Note:**

This option is applicable only when asynchronous query execution is being used against Hive Server 2 instances.

## **Ignore SQL\_DRIVER\_NOPROMPT**

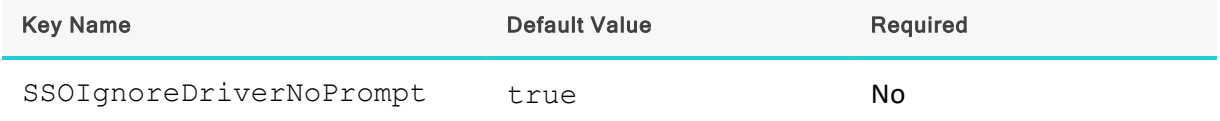

This option specifies whether the connector displays a web browser when the application makes a SQLDriverConnect API call with a SQL\_DRIVER\_NOPROMPT flag to the connector.

- Enabled (true): The connector displays the web browser used to complete the browser based authentication flow even when SQL\_DRIVER\_NOPROMPT is passed.
- Disabled ( $false$ ): The connector does not display a web browser.

#### **Note:**

- SSOIgnoreDriverNoPrompt configuration affects only the SAML SSO authentication.
- For other authentication mechanisms, SQL\_DRIVER\_NOPROMPT parameter works as expected.

**Temp Table TTL**

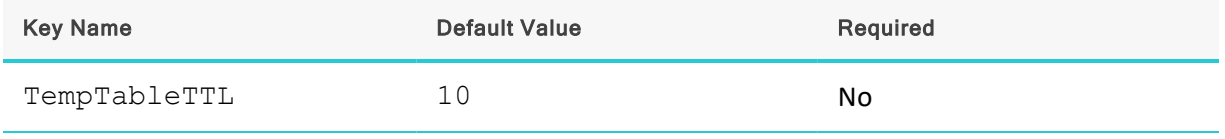

## **Description**

The number of minutes a temporary table is guaranteed to exist in Hive after it is created.

<span id="page-89-0"></span>This option is not applicable when connecting to Hive 0.14 or later.

## **Thrift Transport**

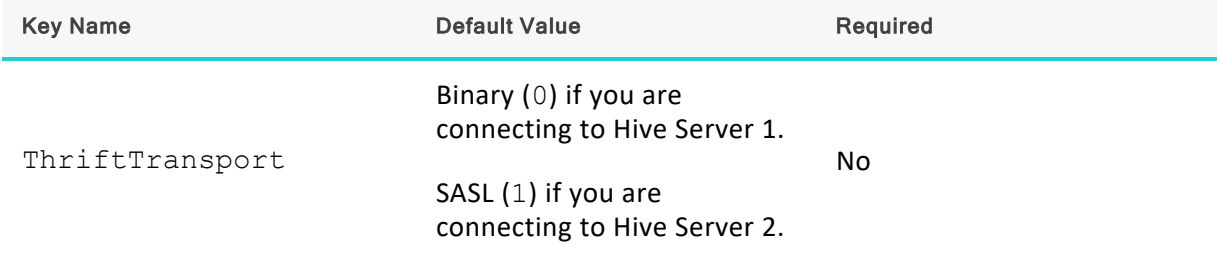

## **Description**

The transport protocol to use in the Thrift layer.

Select one of the following settings, or set the key to the number corresponding to the desired setting:

- Binary  $(0)$
- SASL  $(1)$
- $\bullet$  HTTP (2)

## **Note:**

For information about how to determine which Thrift transport protocols your Hive server supports, see ["Authentication](#page-57-0) Mechanisms" on page 58.

## <span id="page-90-0"></span>**Trusted Certificates**

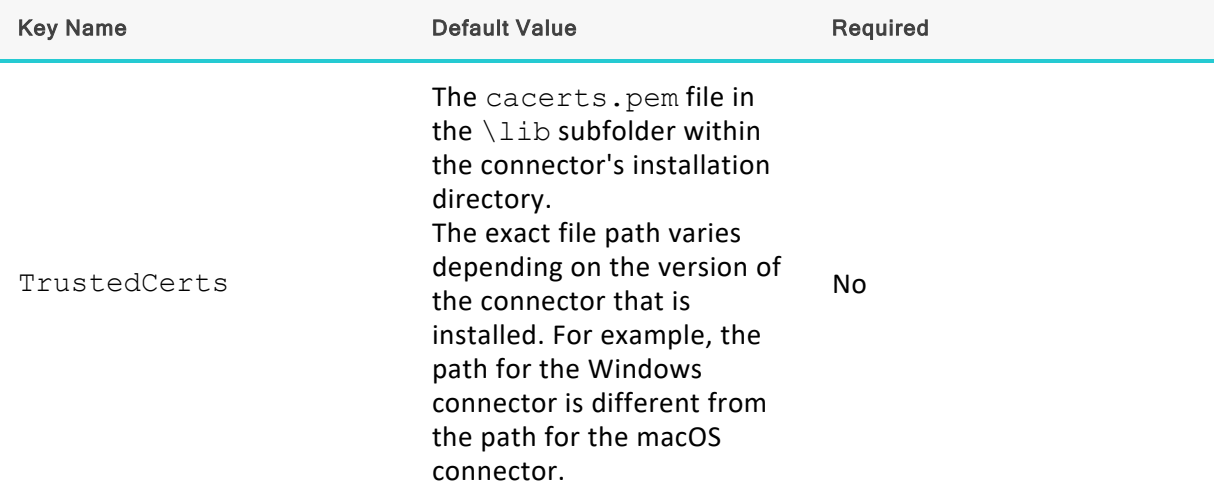

#### **Description**

The full path of the . pem file containing trusted CA certificates, for verifying the server when using SSL.

If this option is not set, then the connector defaults to using the trusted CA certificates . pem file installed by the connector. To use the trusted CA certificates in the . pem file, set the UseSystemTrustStore property to 0 or clear the Use System Trust Store check box in the SSL Options dialog.

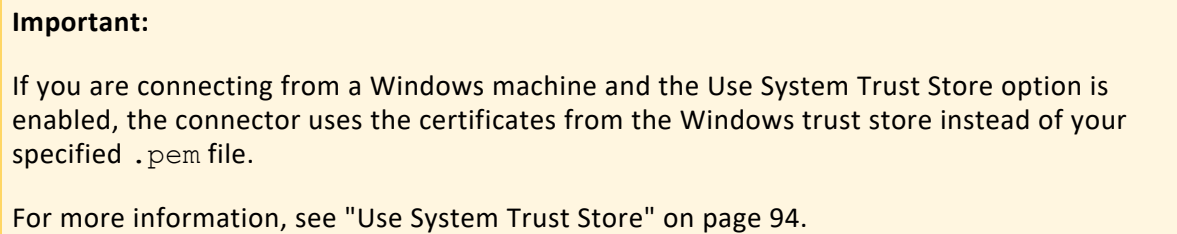

#### **Two-Way SSL**

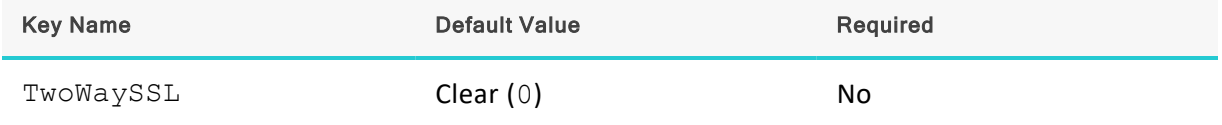

#### **Description**

This option specifies whether two-way SSL is enabled.

- Enabled (1): The client and the Hive server verify each other using SSL. See also the connector configuration options "Client [Certificate](#page-73-0) File" on page 74, ["Client Private Key](#page-74-1) File" on [page](#page-74-1) 75, and "Client Private Key [Password"](#page-74-0) on page 75.
- Disabled (0): The server does not verify the client. Depending on whether one-way SSL is enabled, the client might verify the server. For more information, see ["Enable](#page-78-0) SSL" on page [79.](#page-78-0)

## **Note:**

This option is applicable only when connecting to a Hive server that supports SSL. You must enable SSL before Two Way SSL can be configured. For more information, see ["Enable](#page-78-0) SSL" on [page](#page-78-0) 79.

## **Unicode SQL Character Types**

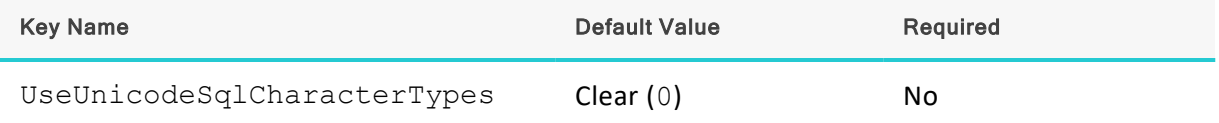

## **Description**

This option specifies the SQL types to be returned for string data types.

- Enabled (1): The connector returns SQL WVARCHAR for STRING and VARCHAR columns, and returns SQL\_WCHAR for CHAR columns.
- Disabled (0): The connector returns SQL VARCHAR for STRING and VARCHAR columns, and returns SQL\_CHAR for CHAR columns.

**Use Async Exec**

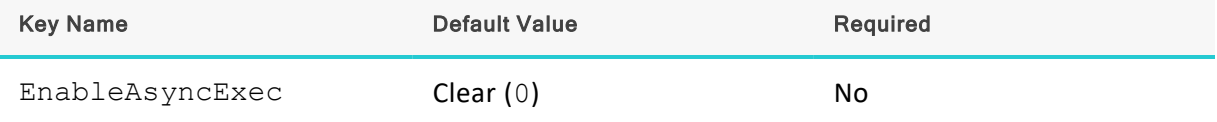

## **Description**

This option specifies whether to execute queries synchronously or asynchronously.

- Enabled  $(1)$ : The connector uses an asynchronous version of the API call against Hive for executing a query.
- Disabled  $(0)$ : The connector executes queries synchronously.

## **Use Native Query**

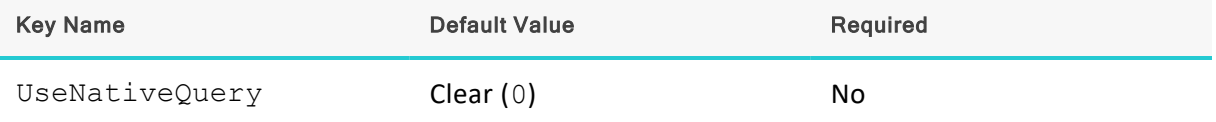

This option specifies whether the connector uses native HiveQL queries, or converts the queries emitted by an application into an equivalent form in HiveQL. If the application is Hive-aware and already emits HiveQL, then enable this option to avoid the extra overhead of query transformation.

- **•** Enabled (1): The connector does not transform the queries emitted by an application, and executes HiveQL queries directly.
- $\bullet$  Disabled (0): The connector transforms the queries emitted by an application and converts them into an equivalent form in HiveQL.

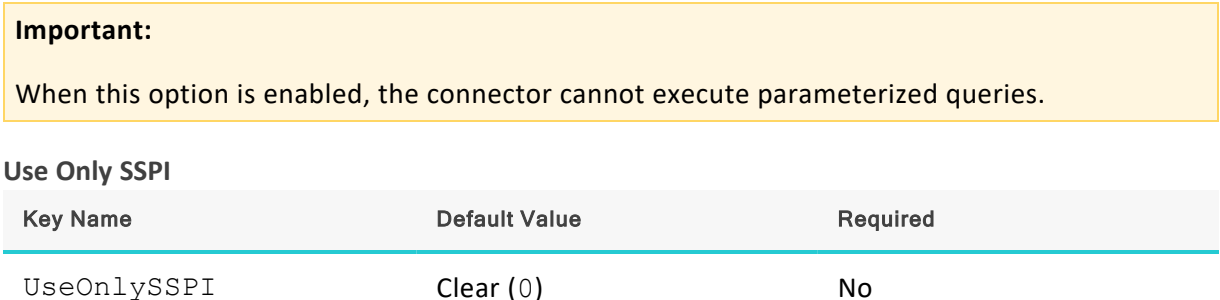

#### **Description**

This option specifies how the connector handles Kerberos authentication: either with the SSPI plugin or with MIT Kerberos.

- Enabled (1): The connector handles Kerberos authentication by using the SSPI plugin instead of MIT Kerberos by default.
- Disabled (0): The connector uses MIT Kerberos to handle Kerberos authentication, and only uses the SSPI plugin if the GSSAPI library is not available.

#### **Important:**

This option is only available on Windows.

#### **Use Proxy Server**

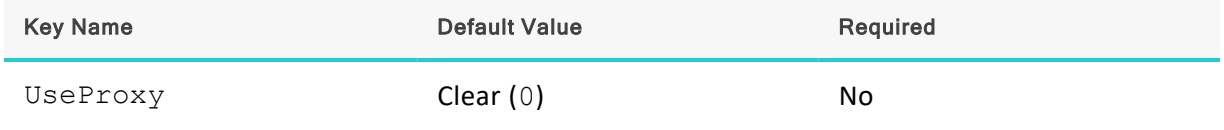

#### **Description**

This option specifies whether the connector uses a proxy server to connect to the data store.

**•** Enabled  $(1)$ : The connector connects to a proxy server based on the information provided in the Proxy Host, Proxy Port, Proxy Username, and Proxy Password fields or the

ProxyHost, ProxyPort, ProxyUID, and ProxyPWD keys.

 $\bullet$  Disabled (0): The connector connects directly to the Hive server.

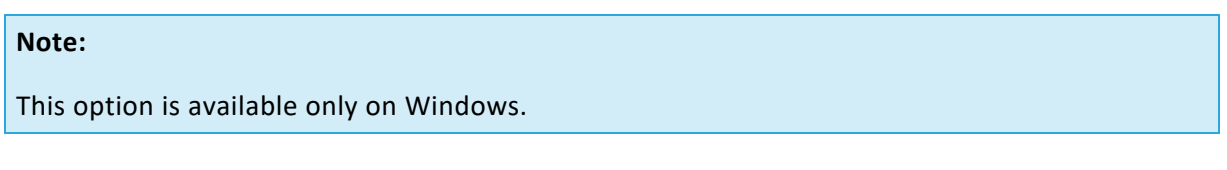

#### <span id="page-93-0"></span>**Use System Trust Store**

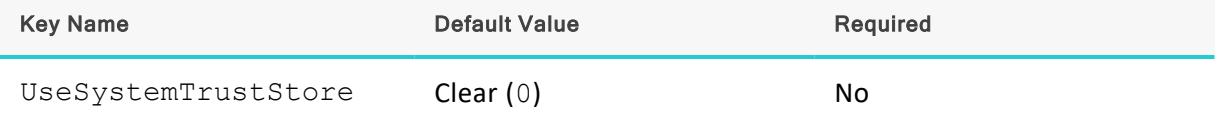

#### **Description**

This option specifies whether to use a CA certificate from the system trust store, or from a specified .pem file.

- Enabled  $(1)$ : The connector verifies the connection using a certificate in the system trust store.
- Disabled (0): The connector verifies the connection using a specified . pem file. For information about specifying a . pem file, see "Trusted [Certificates"](#page-90-0) on page 91.

#### **Important:**

If you are connecting from a Windows machine and you want to specify a . pem file containing trusted CA certificates, this option must be disabled. For more information, see ["Trusted](#page-90-0) [Certificates"](#page-90-0) on page 91.

## **Note:**

This option is only available on Windows.

**User Name**

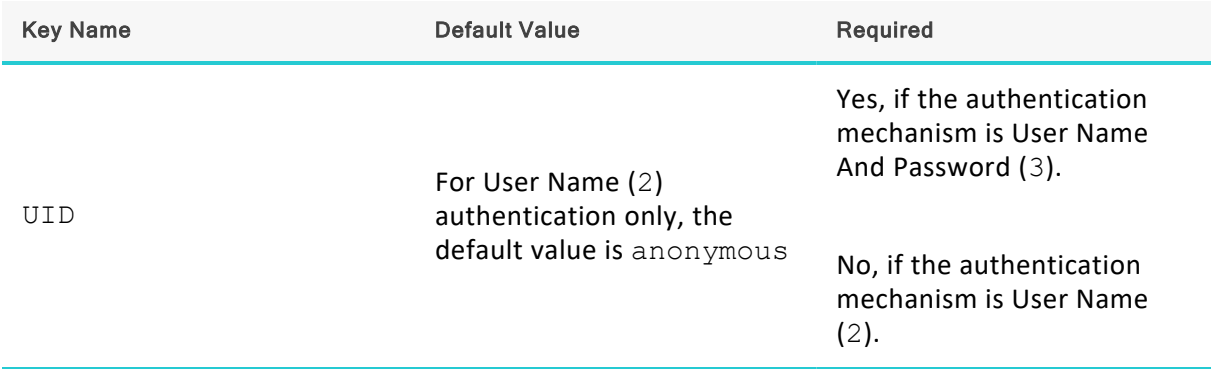

## **Description**

The user name that you use to access Hive Server 2.

#### **Web HDFS Host**

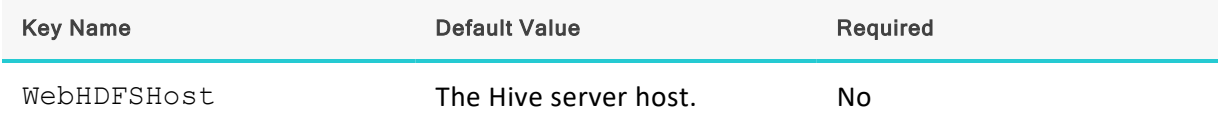

#### **Description**

The host name or IP address of the machine hosting both the namenode of your Hadoop cluster and the WebHDFS service.

This option is not applicable when connecting to Hive 0.14 or later.

## **Web HDFS Port**

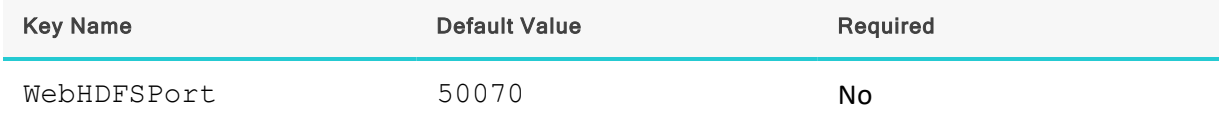

#### **Description**

The WebHDFS port for the namenode.

This option is not applicable when connecting to Hive 0.14 or later.

#### **ZK Force Active Passive HA**

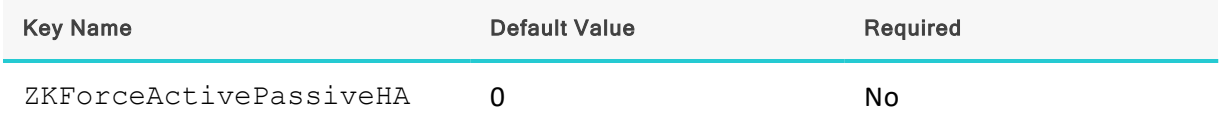

#### **Description**

If the ZkNamespace property does not contain "ActivePassiveHA", this option forces the ZooKeeper discovery mode to Active Passive HS2 Interactive HA.

- Enabled (1): The connector enables the Active Passive HS2 Interactive HA mode.
- Disabled (0): The connector does not enable the Active Passive HS2 Interactive HA mode.

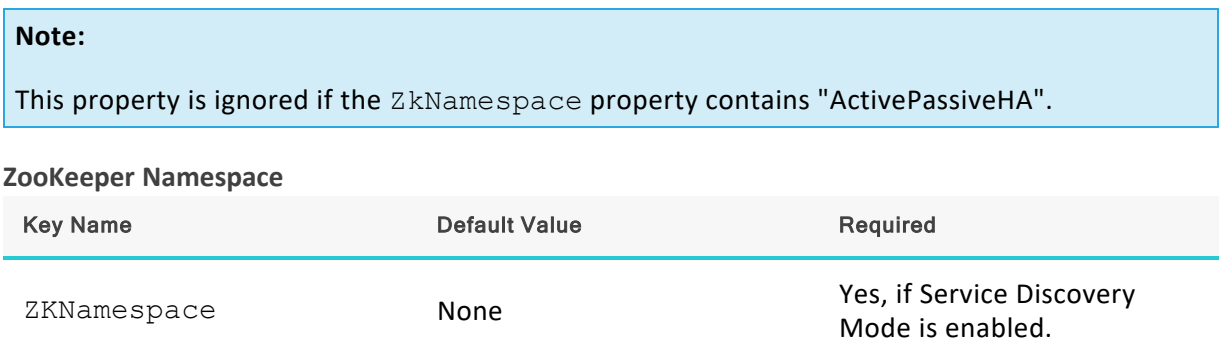

The namespace on ZooKeeper under which Hive Server 2 znodes are added.

## **Note:**

If the namespace contains "ActivePassiveHA", the connector will enable the Active Passive HS2 Interactive HA connection mode.

## **Configuration Options Having Only Key Names**

The following configuration options do not appear in the Windows user interface for the Cloudera ODBC Driver for Apache Hive. They are accessible only when you use a connection string or configure a connection from a Linux/macOS/AIX machine:

- ["ConfigsFromFileDSN"](#page-95-0) on page 96
- ["DelegationUserIDCase"](#page-96-0) on page 97
- ["Driver"](#page-96-1) on page 97
- ["HTTPAuthCookies"](#page-97-0) on page 98
- ["http.header."](#page-97-1) on page 98
- "SSP" on page 99
- ["SSOWebServerTimeout"](#page-98-1) on page 99

## <span id="page-95-0"></span>**ConfigsFromFileDSN**

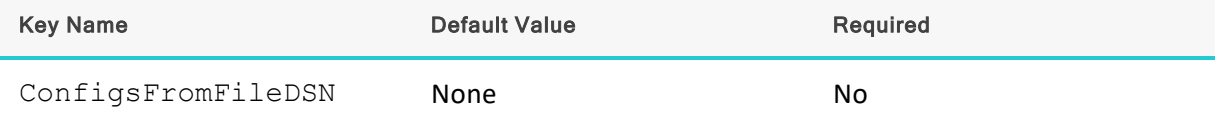

#### **Description**

A comma-separated list of configuration names that the connector reads from the DSN file.

The connector only attempts to read the configuration values from a file DSN if the following conditions are met:

- The FILEDSN configuration is passed in via the connection string.
- The configuration key-value pairs must be inside the ODBC section in the DSN file.
- The ConfigsFromFileDSN configuration is either passed in via the connection string or via the file DSN, and the value of the ConfigsFromFileDSN configuration must contain the names, comma-separated, of the configurations to read from the DSN file.
- The value of the FILEDSN configuration is a valid directory path pointing to the location of the file DSN.

## **Important:**

In some cases, the configuration of FILEDSN is removed from the connection string. In this case, add a FILEDSNPATH configuration to the connection string with the same value that is passed in for the FILEDSN configuration.

#### <span id="page-96-0"></span>**DelegationUserIDCase**

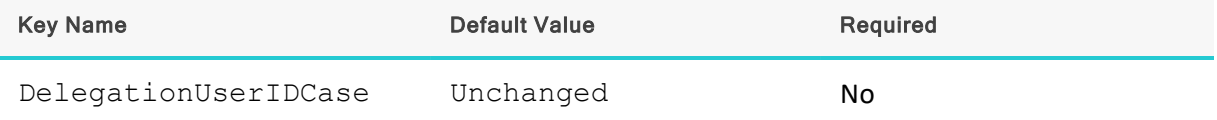

## **Description**

**Driver**

This option specifies whether the connector changes the Delegation UID (or DelegationUID) value to all upper-case or all lower-case. The following values are supported:

- Upper: Change the delegated user name to all upper-case.
- Lower: Change the delegated user name to all lower-case.
- Unchanged: Do not modify the delegated user name.

<span id="page-96-1"></span>For more information about delegating a user name, see ["Delegation UID"](#page-76-0) on page 77.

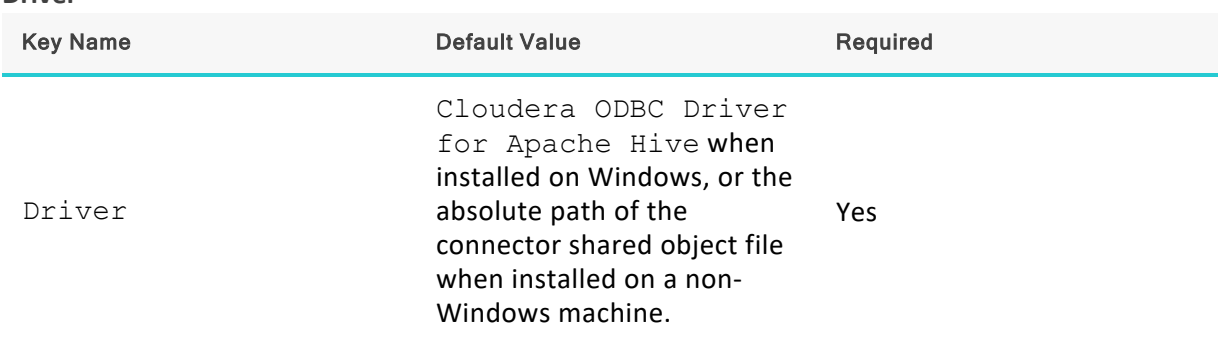

#### **Description**

On Windows, the name of the installed connector (Cloudera ODBC Driver for Apache Hive;).

On other platforms, the name of the installed connector as specified in odbcinst.ini, or the absolute path of the connector shared object file.

## <span id="page-97-0"></span>**HTTPAuthCookies**

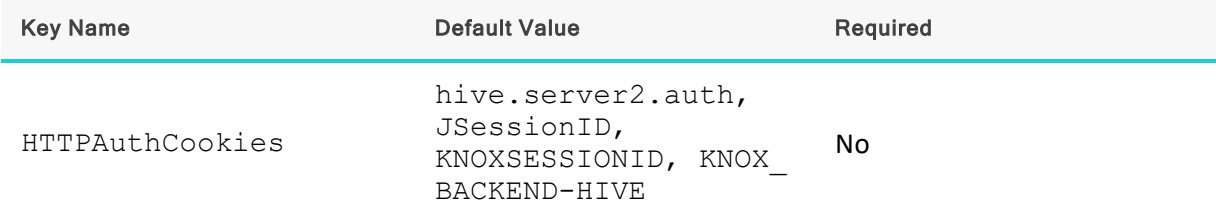

**Description**

A comma-separated list of authentication cookies that are supported by the connector.

If cookie-based authentication is enabled in your server, the connector authenticates the connection once based on the provided authentication credentials. It then uses the cookie generated by the server for each subsequent request in the same connection.

#### <span id="page-97-1"></span>**http.header.**

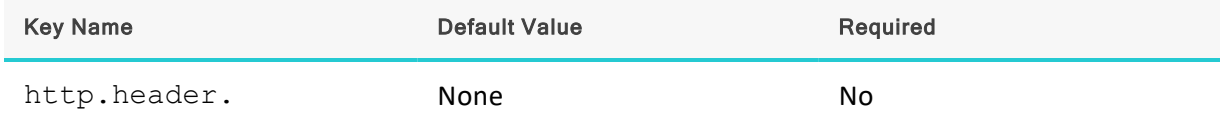

## **Description**

Set a custom HTTP header by using the following syntax, where *[HeaderKey]* is the name of the header to set and *[HeaderValue]* is the value to assign to the header:

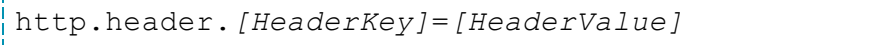

For example:

http.header.AUTHENTICATED\_USER=john

After the connector applies the header, the http.header. prefix is removed from the DSN entry, leaving an entry of *[HeaderKey]*=*[HeaderValue]*

<u> 2010 - 2010 - 2010 - 2010 - 2010 - 2010 - 2010 - 2010 - 2010 - 2010 - 2010 - 2010 - 2010 - 2010 - 2010 - 20</u>

The example above would create the following custom HTTP header:

AUTHENTICATED\_USER: john

## **Note:**

- The http.header. prefix is case-sensitive.
- This option is applicable only when you are using HTTP as the Thrift transport protocol. For more information, see "Thrift [Transport"](#page-89-0) on page 90.

#### <span id="page-98-1"></span>**SSOWebServerTimeout**

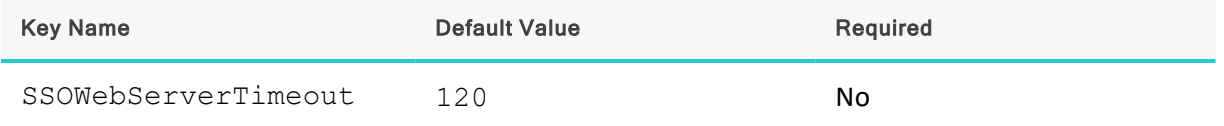

#### **Description**

The length of time, in seconds, for which the connector waits for a browser response before timing out. If set to 0, the connector waits for an indefinite amount of time.

#### **Note:**

If SQL\_ATTR\_LOGIN\_TIMEOUT is set, SQL\_ATTR\_LOGIN\_TIMEOUT takes precedence. The connector honors SQL\_ATTR\_LOGIN\_TIMEOUT when using the SAML authentication workflow.

## <span id="page-98-0"></span>**SSP\_**

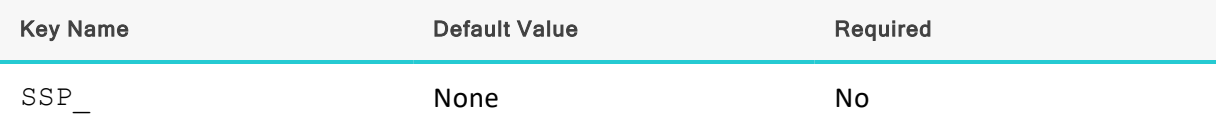

#### **Description**

Set a server-side property by using the following syntax, where *[SSPKey]* is the name of the server-side property and *[SSPValue]* is the value for that property:

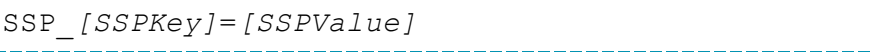

#### For example:

SSP\_mapred.queue.names=myQueue

After the connector applies the server-side property, the SSP prefix is removed from the DSN entry, leaving an entry of *[SSPKey]*=*[SSPValue]*.

## **Note:**

- The SSP prefix must be upper case.
- When setting a server-side property in a connection string, it is recommended that you enclose the value in braces  $\{\{\}$   $\}$ ) to make sure that special characters can be properly escaped.

# **ODBC API Conformance Level**

The following table lists the ODBC interfaces that the Cloudera ODBC Driver for Apache Hive implements and the ODBC compliance level of each interface.

ODBC compliance levels are Core, Level 1, and Level 2. These compliance levels are defined in the ODBC Specification published with the Interface SDK from Microsoft.

Interfaces include both the Unicode and non-Unicode versions. For more information, see "Unicode Function Arguments" in the *ODBC Programmer's Reference*: [http://msdn.microsoft.com/en-us/library/ms716246%28VS.85%29.aspx](http://msdn.microsoft.com/en-us/library/ms716246(VS.85).aspx).

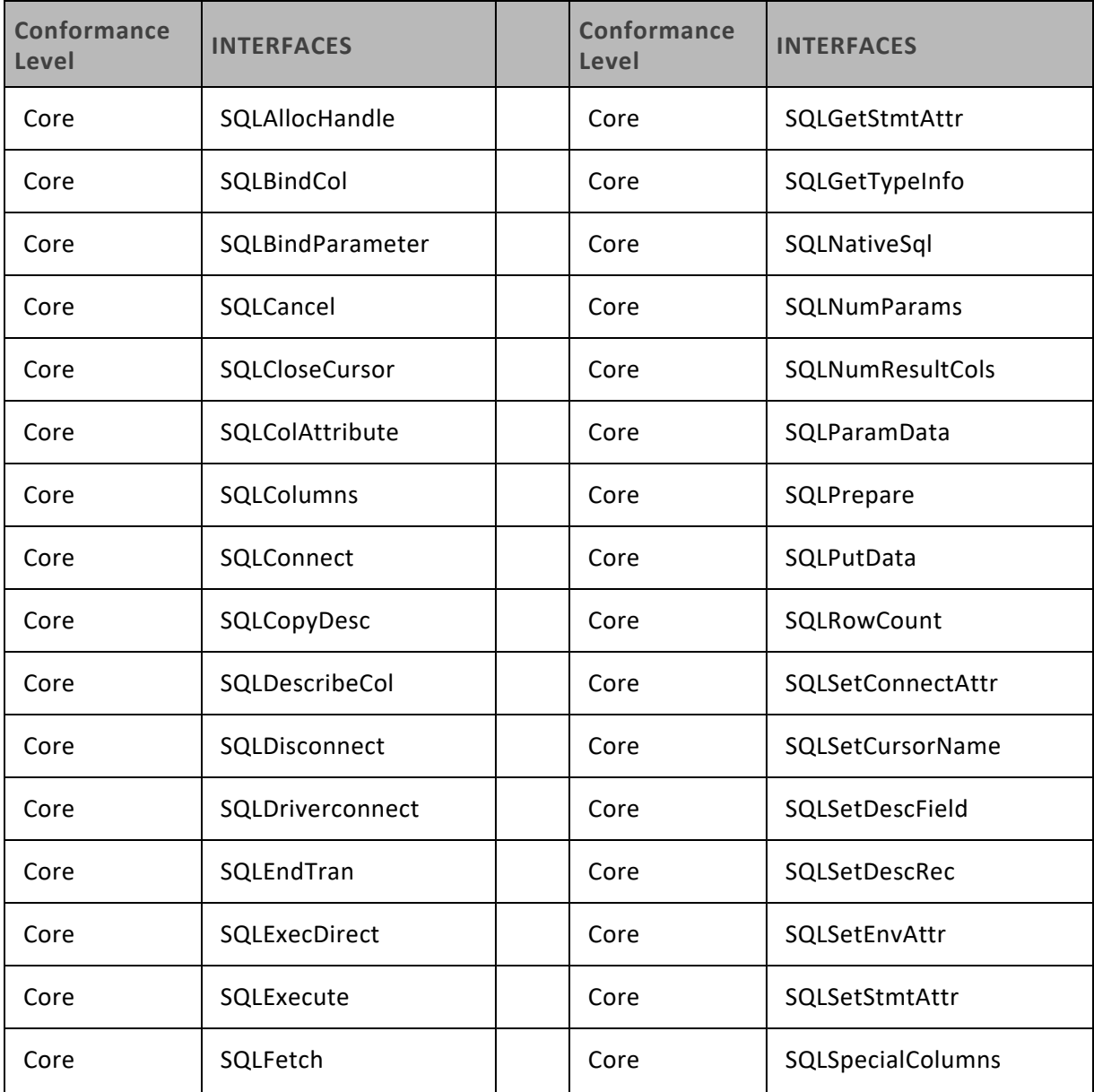

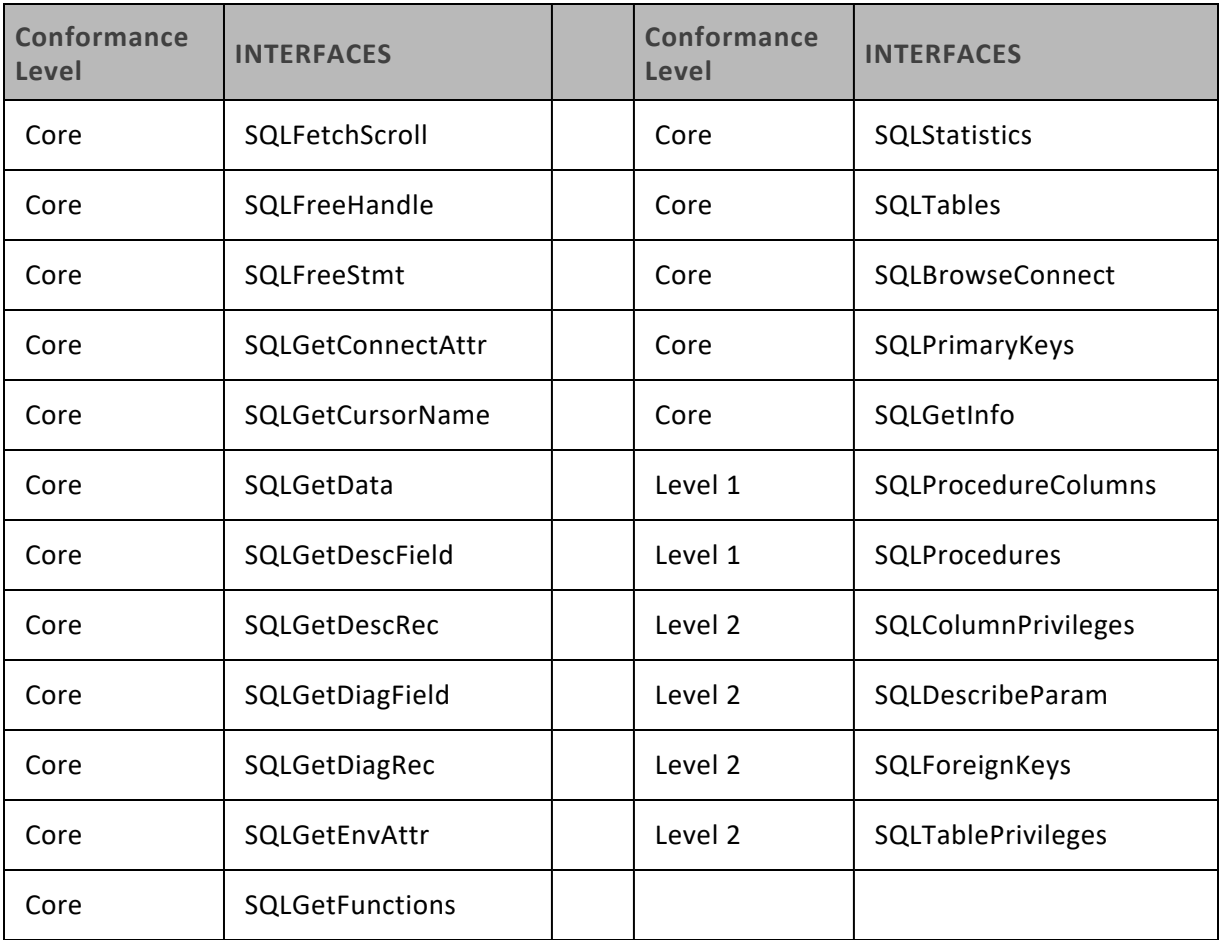

# **Contact Us**

If you are having difficulties using the connector, our [Community](http://community.cloudera.com/) Forum may have your solution. In addition to providing user to user support, our forums are a great place to share your questions, comments, and feature requests with us.

If you are a Subscription customer you may also use the [Cloudera](http://www.cloudera.com/content/cloudera/en/support/home.html) Support Portal to search the Knowledge Base or file a Case.

## **Important:**

To help us assist you, prior to contacting Cloudera Support please prepare a detailed summary of the client and server environment including operating system version, patch level, and configuration.